# First Commercial Bank

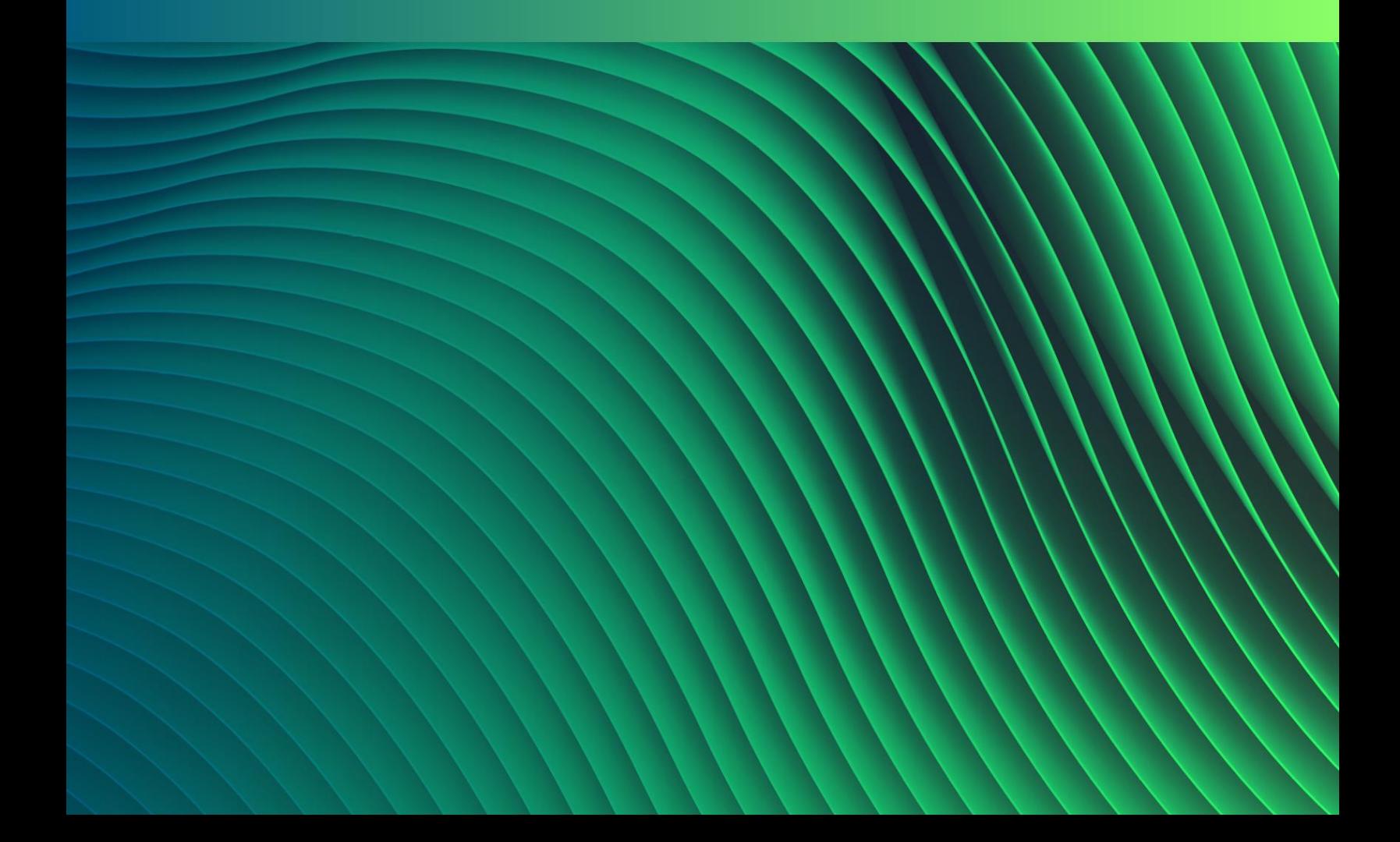

# **TABLE OF CONTENTS**

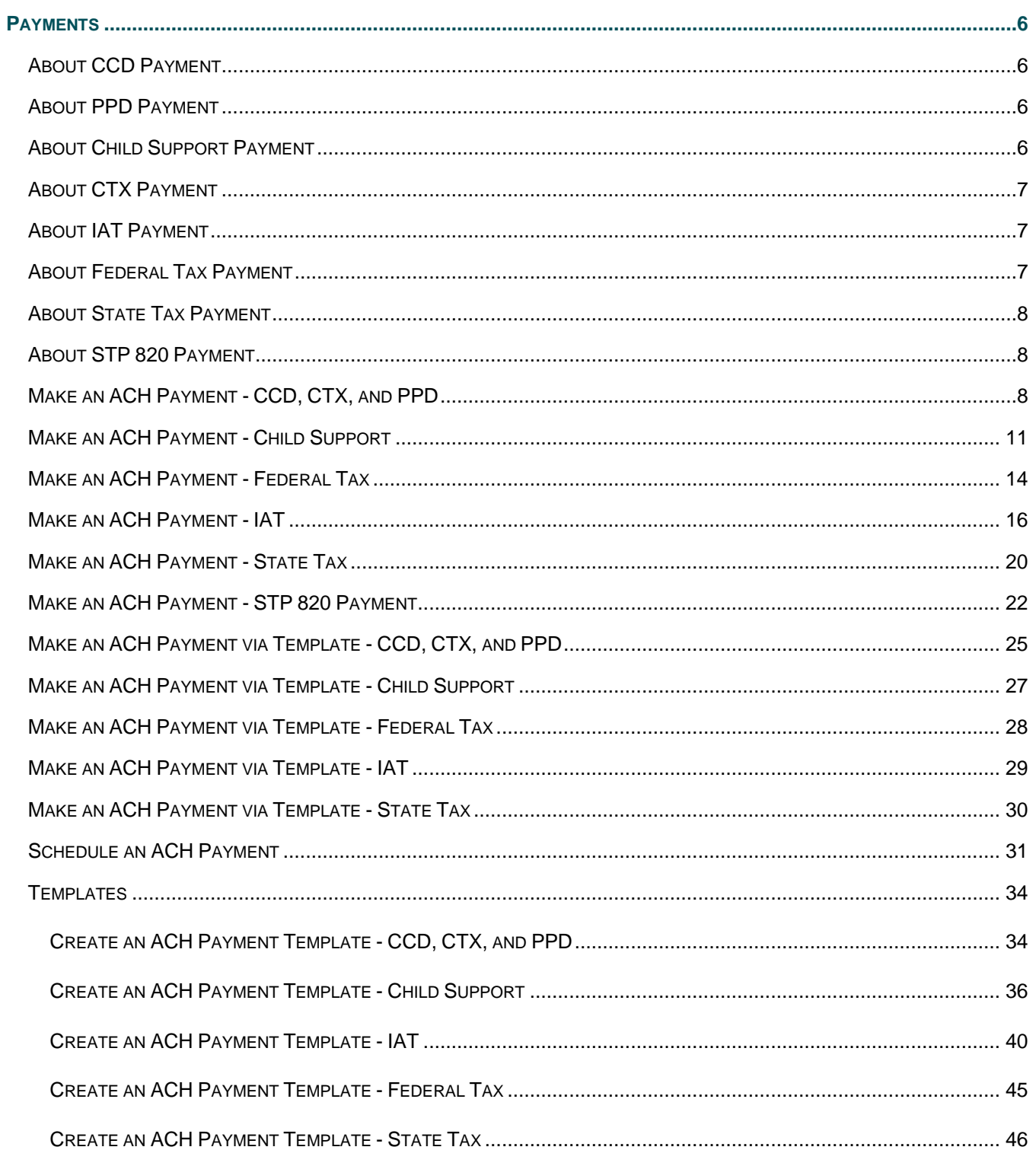

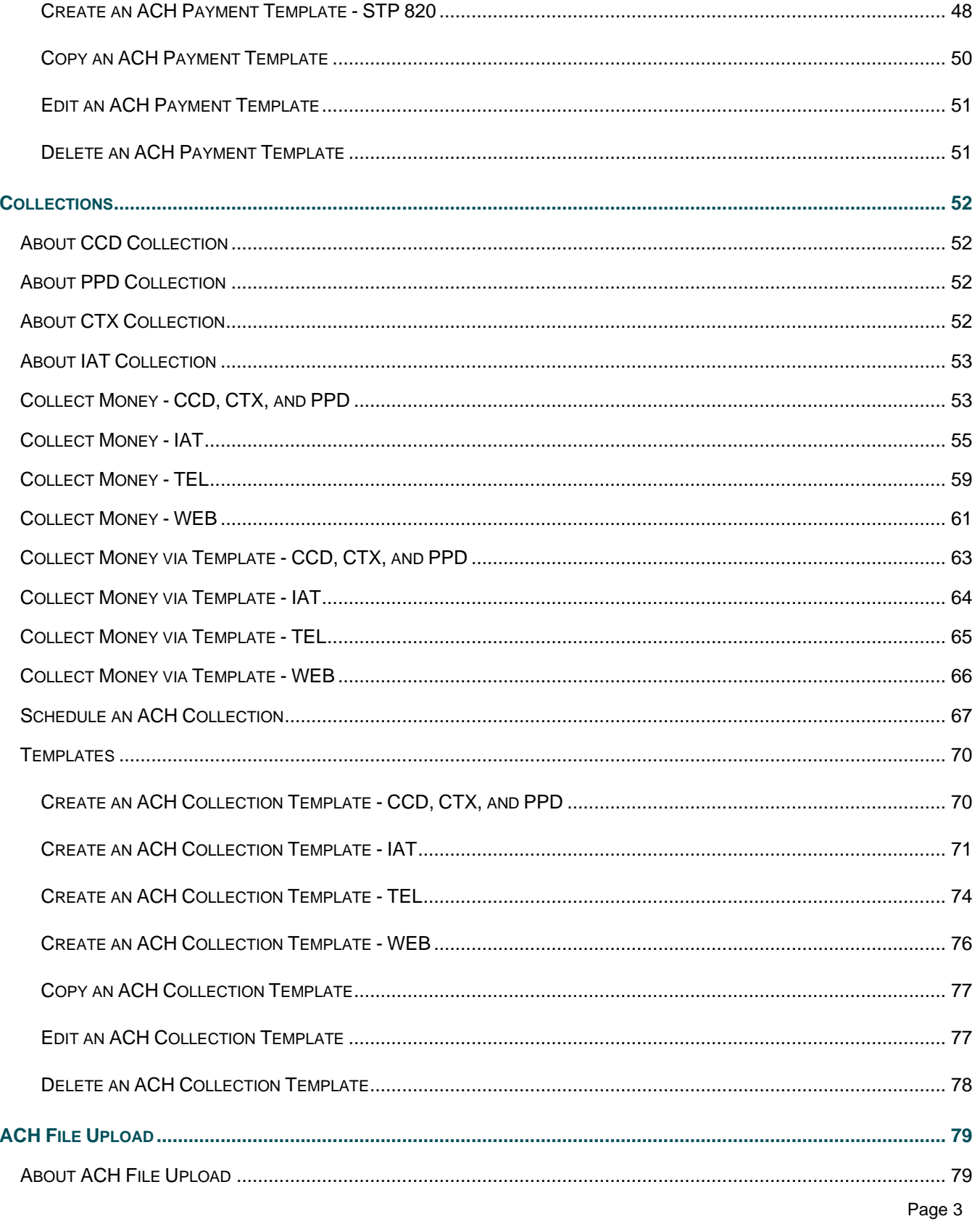

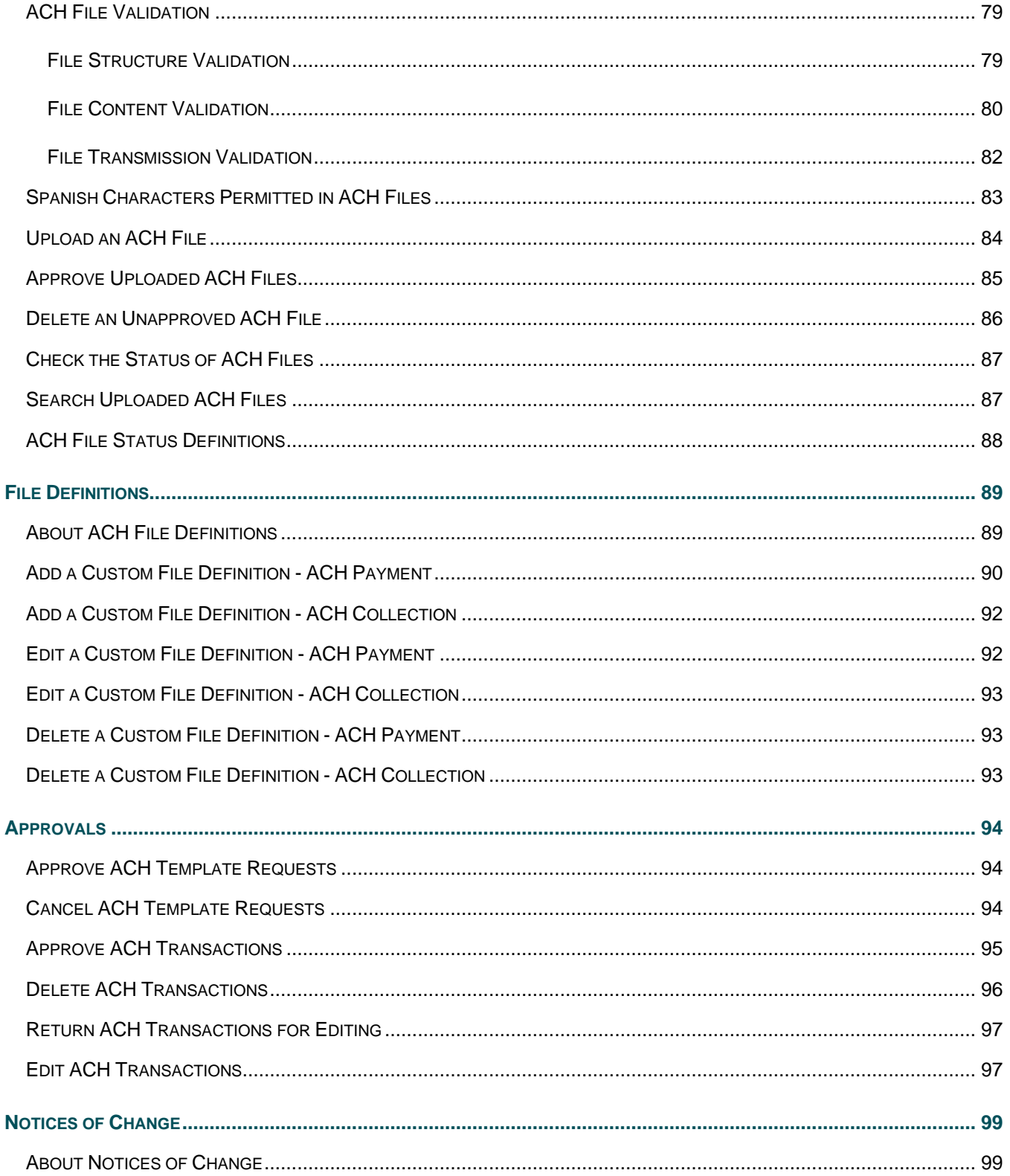

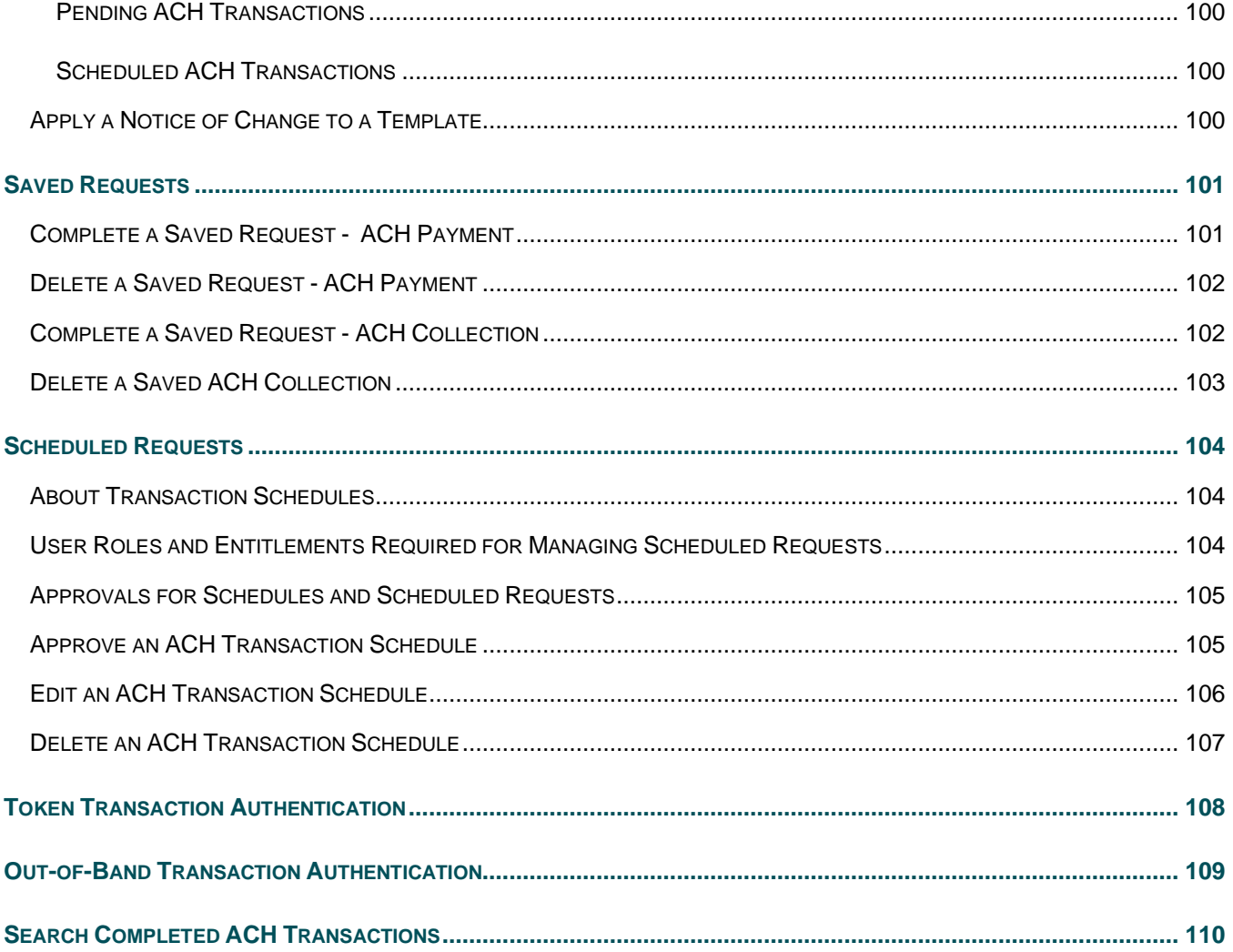

# <span id="page-5-0"></span>**PAYMENTS**

### <span id="page-5-1"></span>**About CCD Payment**

The CCD Payment service allows company users to manage Corporate Credit or Debit (CCD) payments to vendors and suppliers.

Payments can be made with or without templates.

A template is a preset format that is intended for repetitive use. If your company requires multiple approvals for template setup, template adds, changes, and deletes must receive all approvals before the changes to the template can be used.

The *Manage Alerts* page includes many alerts to which company users can subscribe to be notified automatically about various ACH payment related events.

### <span id="page-5-2"></span>**About PPD Payment**

The PPD Payment service allows company users to manage Prearranged Payment and Deposit (PPD) payments to consumers.

Payments can be made with or without templates.

A template is a preset format that is intended for repetitive use. If your company requires multiple approvals for template setup, template adds, changes, and deletes must receive all approvals before the changes to the template can be used.

The *Manage Alerts* page includes many alerts to which company users can subscribe to be notified automatically about various ACH payment related events.

# <span id="page-5-3"></span>**About Child Support Payment**

The Child Support Payment service allows company users to make child support payments.

Payments can be made with or without templates.

A template is a preset format that is intended for repetitive use. If your company requires multiple approvals for template setup, template adds, changes, and deletes must receive all approvals before the changes to the template can be used.

The *Manage Alerts* page includes many alerts to which company users can subscribe to be notified automatically about various ACH payment related events.

# <span id="page-6-0"></span>**About CTX Payment**

The CTX Payment service allows company users to manage Corporate Trade Exchange (CTX) payments to business or government entities.

Payments can be made with or without templates.

A template is a preset format that is intended for repetitive use. If your company requires multiple approvals for template setup, template adds, changes, and deletes must receive all approvals before the changes to the template can be used.

The *Manage Alerts* page includes many alerts to which company users can subscribe to be notified automatically about various ACH payment related events.

# <span id="page-6-1"></span>**About IAT Payment**

The IAT Payment service allows company users to make international ACH transactions.

Payments can be made with or without templates.

A template is a preset format that is intended for repetitive use. If your company requires multiple approvals for template setup, template adds, changes, and deletes must receive all approvals before the changes to the template can be used.

The *Manage Alerts* page includes many alerts to which company users can subscribe to be notified automatically about various ACH payment related events.

### <span id="page-6-2"></span>**About Federal Tax Payment**

The Federal Tax service allows company users to manage the origination of Federal tax payment credits in compliance with the Internal Revenue Service Electronic Federal Tax Payment System (EFTPS) program.

All tax payers using this service must be enrolled in the IRS EFTPS program. For additional information on the IRS EFTPS program, go to [https://www.eftps.gov/eftps/.](https://www.eftps.gov/eftps/)

Payments can be made with or without templates.

A template is a preset format that is intended for repetitive use. If your company requires multiple approvals for template setup, template adds, changes, and deletes must receive all approvals before the changes to the template can be used.

The *Manage Alerts* page includes many alerts to which company users can subscribe to be notified automatically about various ACH payment related events.

### <span id="page-7-0"></span>**About State Tax Payment**

The State Tax service allows company users to make state tax payments.

Payments can be made with or without templates.

A template is a preset format that is intended for repetitive use. If your company requires multiple approvals for template setup, template adds, changes, and deletes must receive all approvals before the changes to the template can be used.

The *Manage Alerts* page includes many alerts to which company users can subscribe to be notified automatically about various ACH payment related events.

### <span id="page-7-1"></span>**About STP 820 Payment**

The STP 820 Payment service allows company users to make payments that use the Electronic Payments Network's Straight Through Processing (STP) 820 file format.

Payments can be made with or without templates.

A template is a preset format that is intended for repetitive use. If your company requires multiple approvals for template setup, template adds, changes, and deletes must receive all approvals before the changes to the template can be used.

The *Manage Alerts* page includes many alerts to which company users can subscribe to be notified automatically about various ACH payment related events.

# <span id="page-7-2"></span>**Make an ACH Payment - CCD, CTX, and PPD**

- 1. Click **Money Movement > ACH > Make Payment**.
- 2. Click the **Send money without a template** link.
- 3. Complete the **Template Information** section:

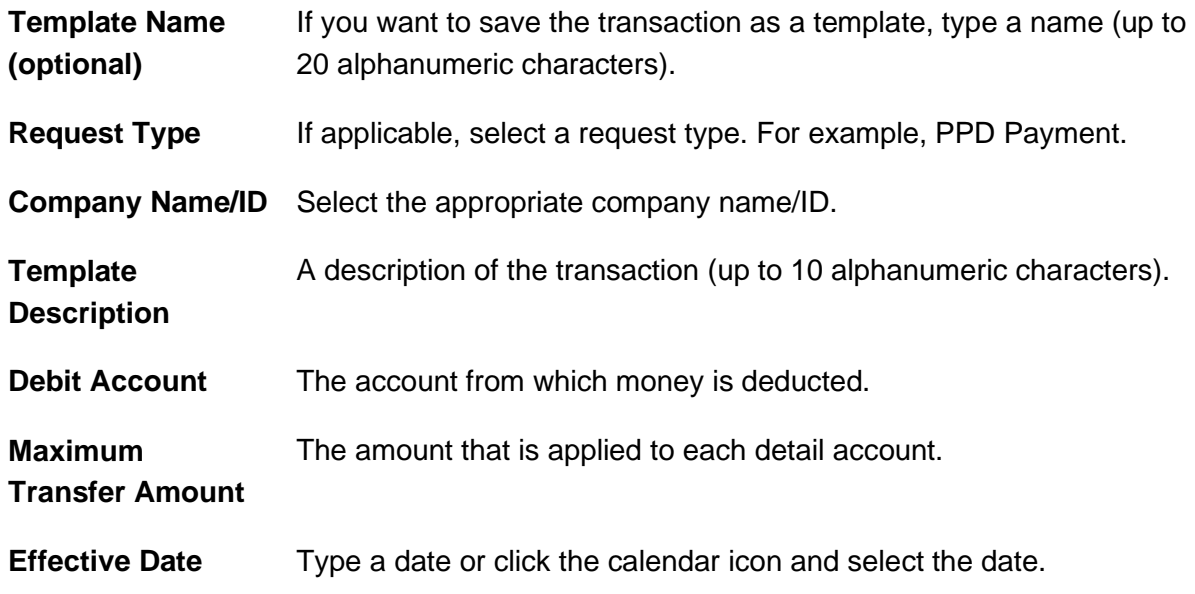

- 4. Click **Continue**.
- 5. **Optional:** Type an amount in the **Control Amount** field to indicate the intended value for the entire request.
- 6. Complete the **Credit/Destination Accounts** section:

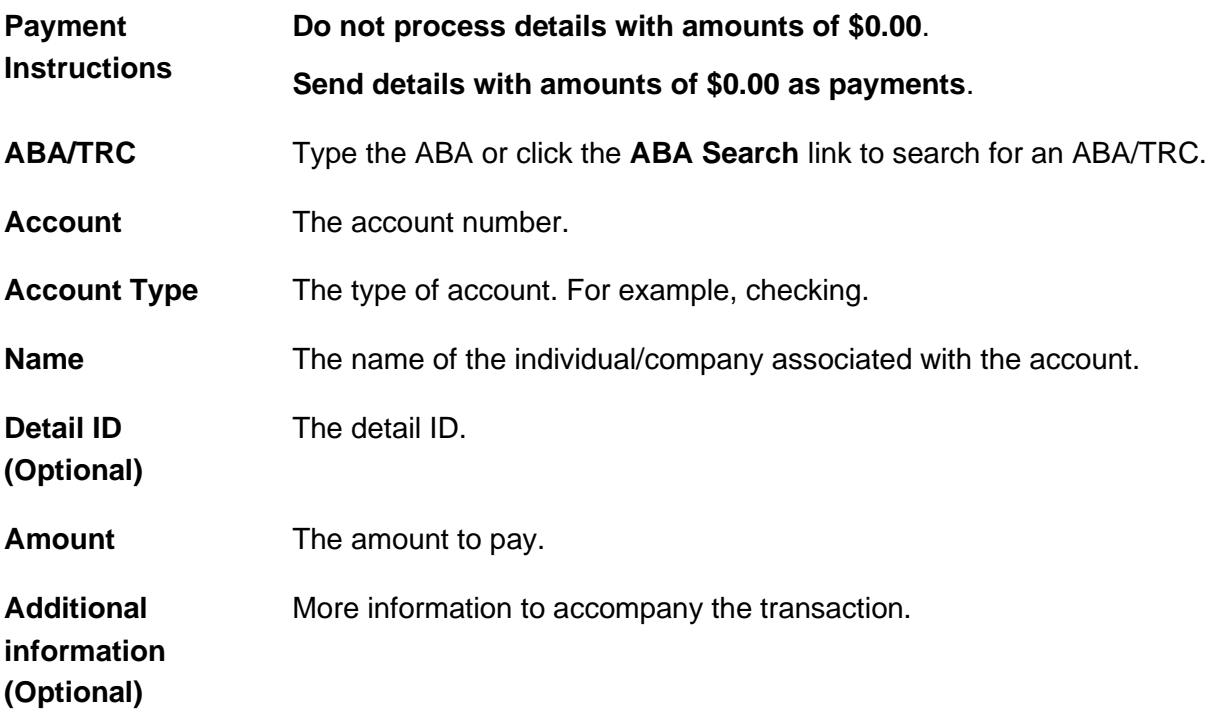

- a. Click the **Add additional detail row** link to add more credit/destination accounts as needed.
- 7. Click **Continue**.
- 8. Verify the payment as needed and then click one of the following options:

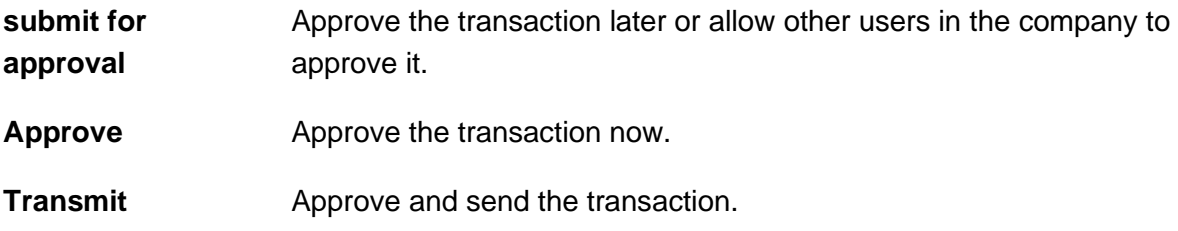

- 9. If prompted, complete additional user validation:
	- a. Select **Phone** or **Text message** (if applicable) and then click **Continue**.
	- b. Do one of the following: If you selected to be contacted by phone, a one-time security code is displayed; you should enter or speak the code into the phone once you receive your phone call. After completing the phone call, click **Phone Call Completed**. If you selected to be contacted by SMS text, a dialog box is displayed for you to enter your mobile phone number, select the appropriate **Country/region**, enter a **Mobile phone number** and then click **Send Text Message**. If the mobile phone number matches a number on record, a text message containing a one-time security code is sent to your phone and the **Enter the Security Code** dialog appears.
	- c. For SMS text messages, type the one-time security code displayed on your mobile device into the **One-time security code** field on the Enter the Security Code dialog and then click **Submit**.
- 10. If required, type your token passcode and then click **Continue**.

#### **Verify Payment Page Sample**

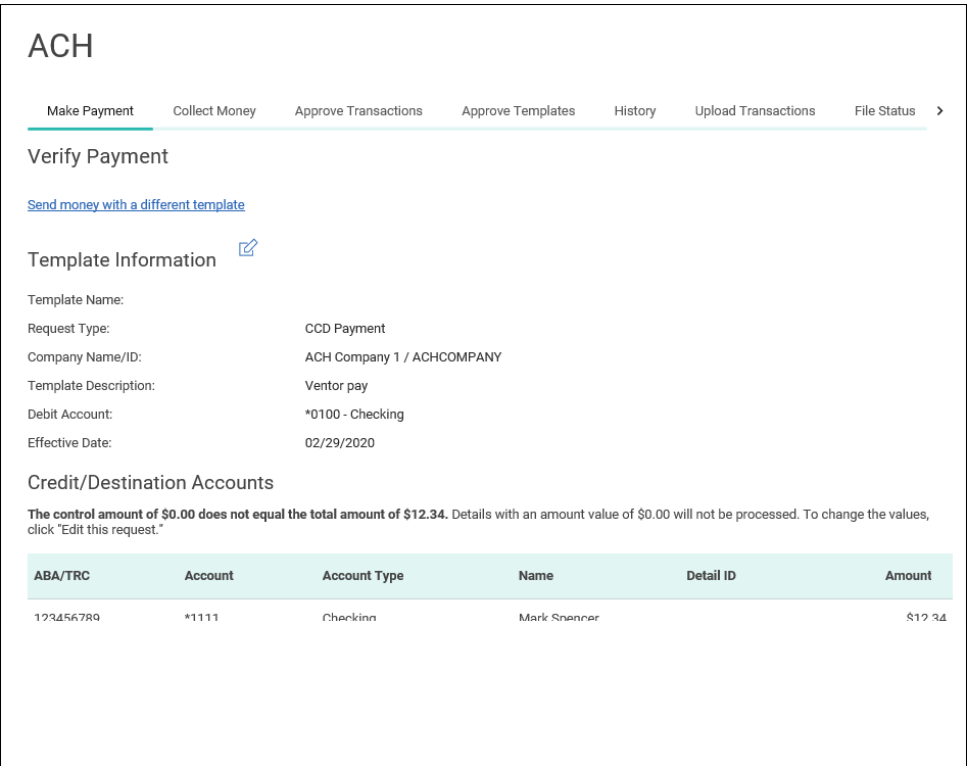

### <span id="page-10-0"></span>**Make an ACH Payment - Child Support**

- 1. Click **Money Movement > ACH > Make Payment**.
- 2. Click the **Send money without a template** link.
- 3. Complete the **Template Information** section:

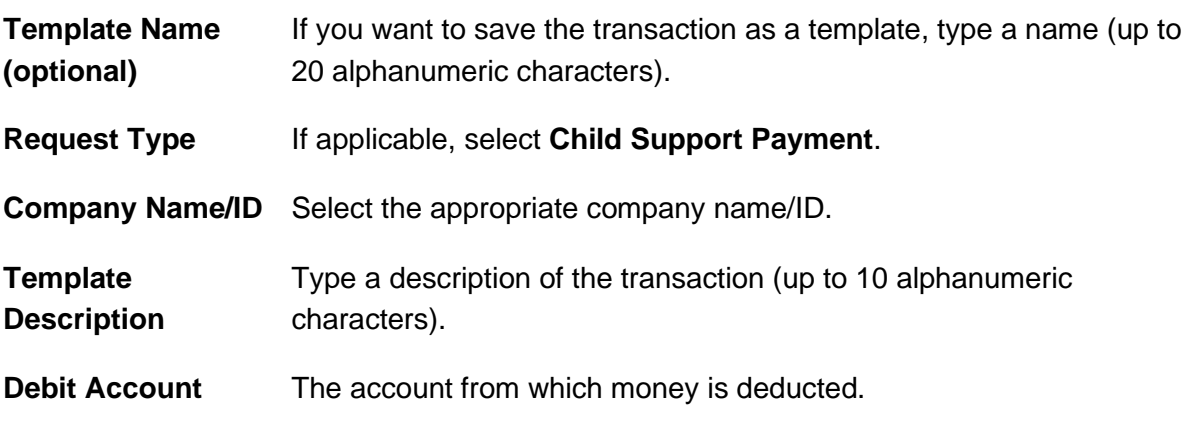

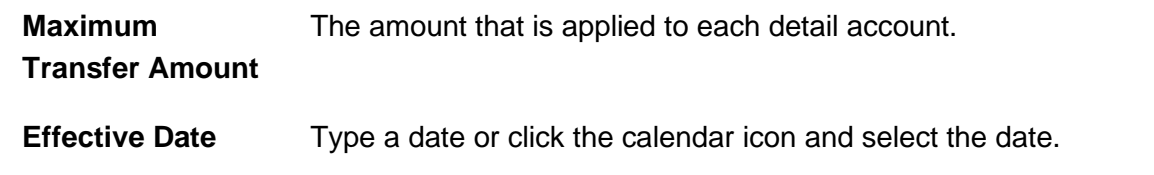

- 4. Click **Continue**.
- 5. **Optional:** Type an amount in the **Control Amount** field to indicate the intended value for the entire request.
- 6. Complete the **Credit / Destination Accounts** section:

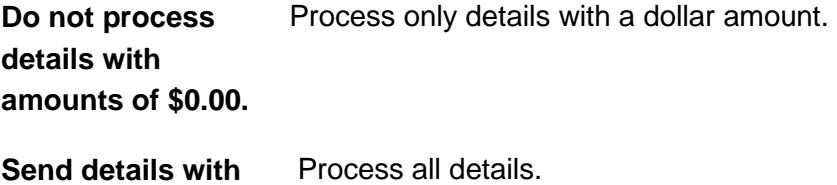

**amounts of \$0.00 as payments** ocess all de

7. Complete the **Child Support Payment** section:

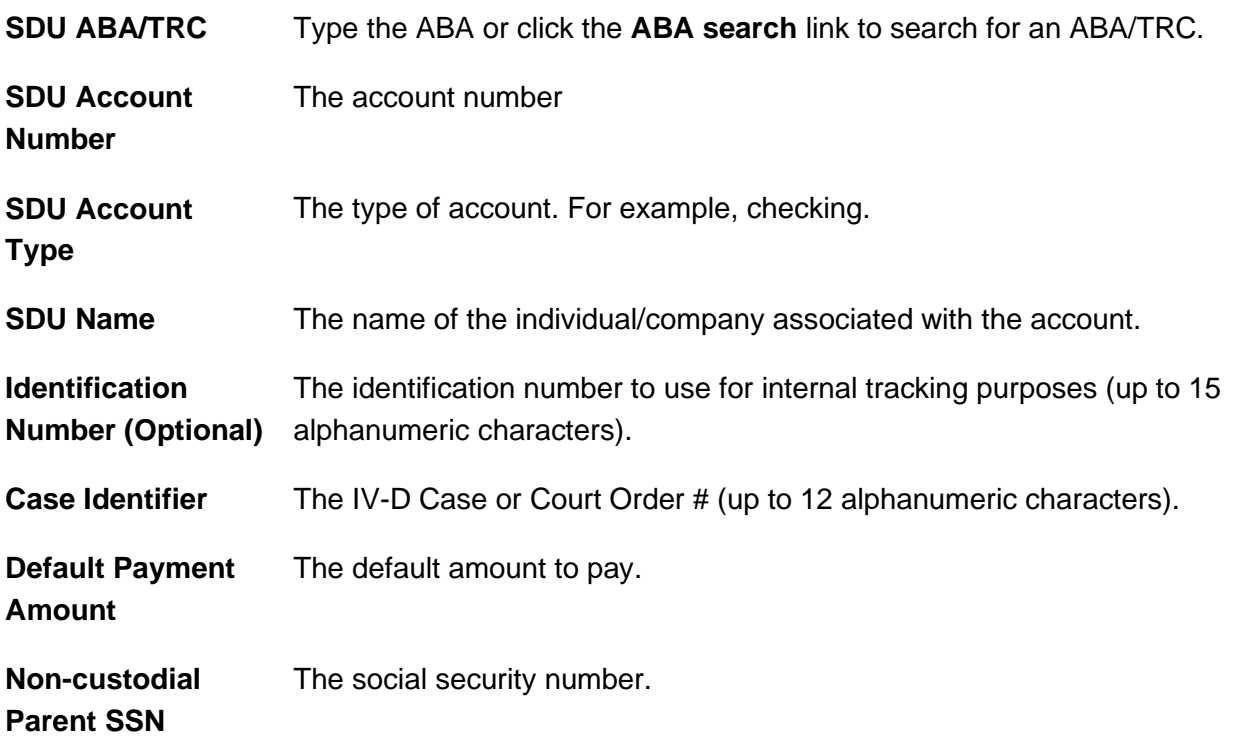

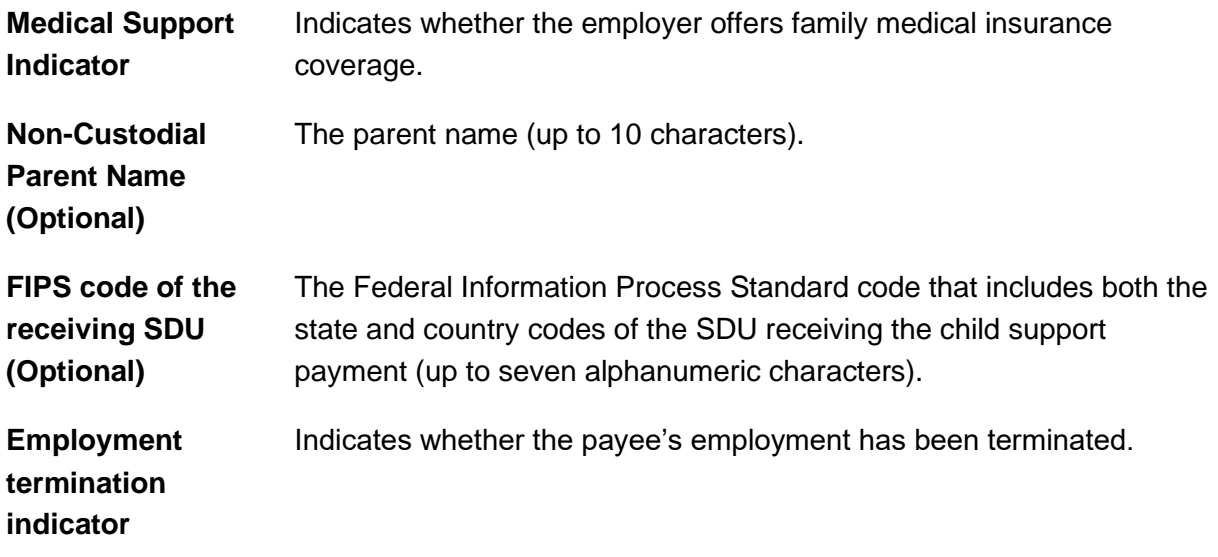

8. Verify the payment as needed and then click one of the following:

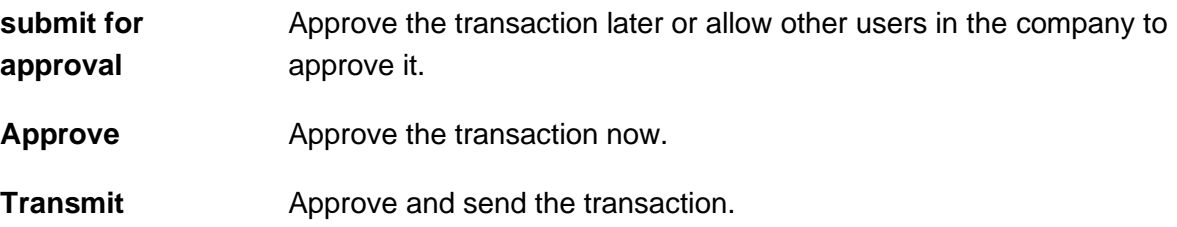

- 9. If prompted, complete additional user validation:
	- a. Select **Phone** or **Text message** (if applicable) and then click **Continue**.
	- b. Do one of the following: If you selected to be contacted by phone, a one-time security code is displayed; you should enter or speak the code into the phone once you receive your phone call. After completing the phone call, click **Phone Call Completed**. If you selected to be contacted by SMS text, a dialog box is displayed for you to enter your mobile phone number, select the appropriate **Country/region**, enter a **Mobile phone number** and then click **Send Text Message**. If the mobile phone number matches a number on record, a text message containing a one-time security code is sent to your phone and the **Enter the Security Code** dialog appears.
	- c. For SMS text messages, type the one-time security code displayed on your mobile device into the **One-time security code** field on the Enter the Security Code dialog and then click **Submit**.
- 10. If required, type your token passcode and then click **Continue**.

### <span id="page-13-0"></span>**Make an ACH Payment - Federal Tax**

- 1. Click **Money Movement > ACH > Make Payment**.
- 2. Click the **Send money without a template** link.
- 3. Complete the **Template Information** section:

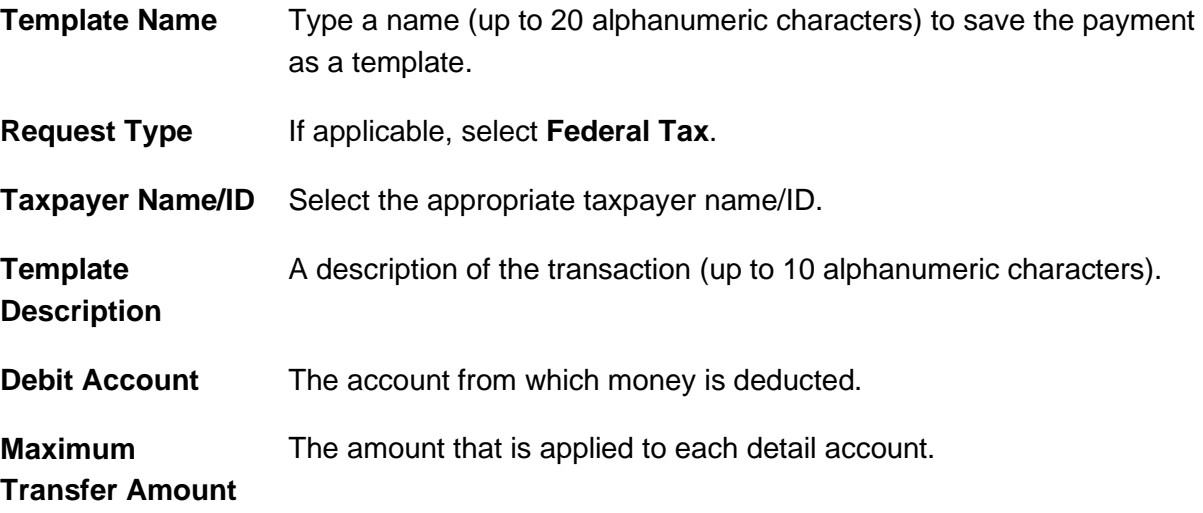

- 4. Click **Continue**.
- 5. **Optional:** Type an amount in the **Control Amount** field to indicate the intended value for the entire request.
- 6. Complete the **Tax Payment Information** section:

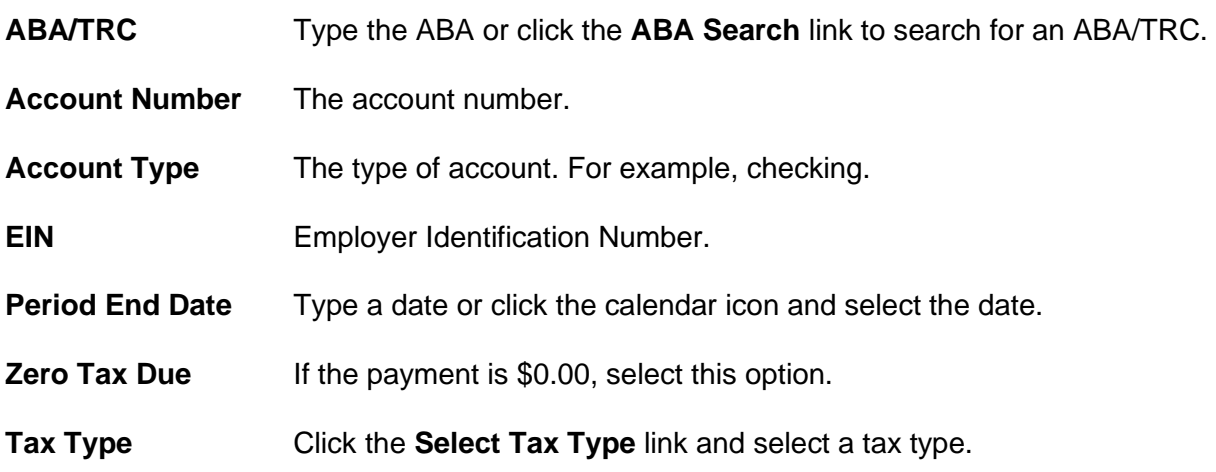

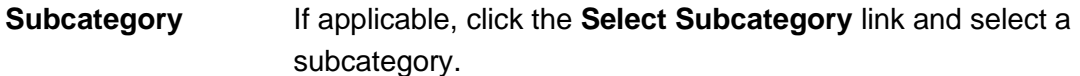

- 7. Click **Continue**.
- 8. Verify the payment as needed and then click one of the following:

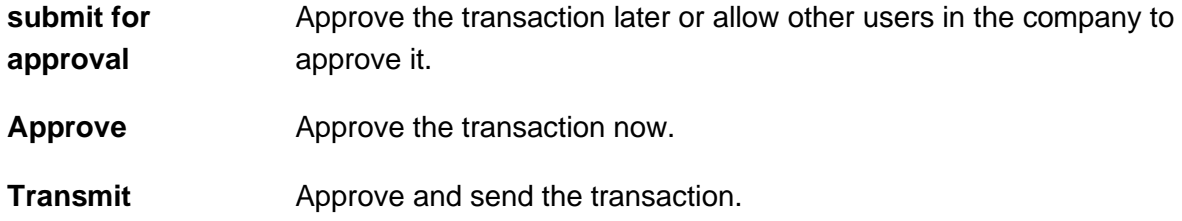

- 9. If prompted, complete additional user validation:
	- a. Select **Phone** or **Text message** (if applicable) and then click **Continue**.
	- b. Do one of the following: If you selected to be contacted by phone, a one-time security code is displayed; you should enter or speak the code into the phone once you receive your phone call. After completing the phone call, click **Phone Call Completed**. If you selected to be contacted by SMS text, a dialog box is displayed for you to enter your mobile phone number, select the appropriate **Country/region**, enter a **Mobile phone number** and then click **Send Text Message**. If the mobile phone number matches a number on record, a text message containing a one-time security code is sent to your phone and the **Enter the Security Code** dialog appears.
	- c. For SMS text messages, type the one-time security code displayed on your mobile device into the **One-time security code** field on the Enter the Security Code dialog and then click **Submit**.
- 10. If required, type your token passcode and then click **Continue**.

#### **Verify Payment Page Sample**

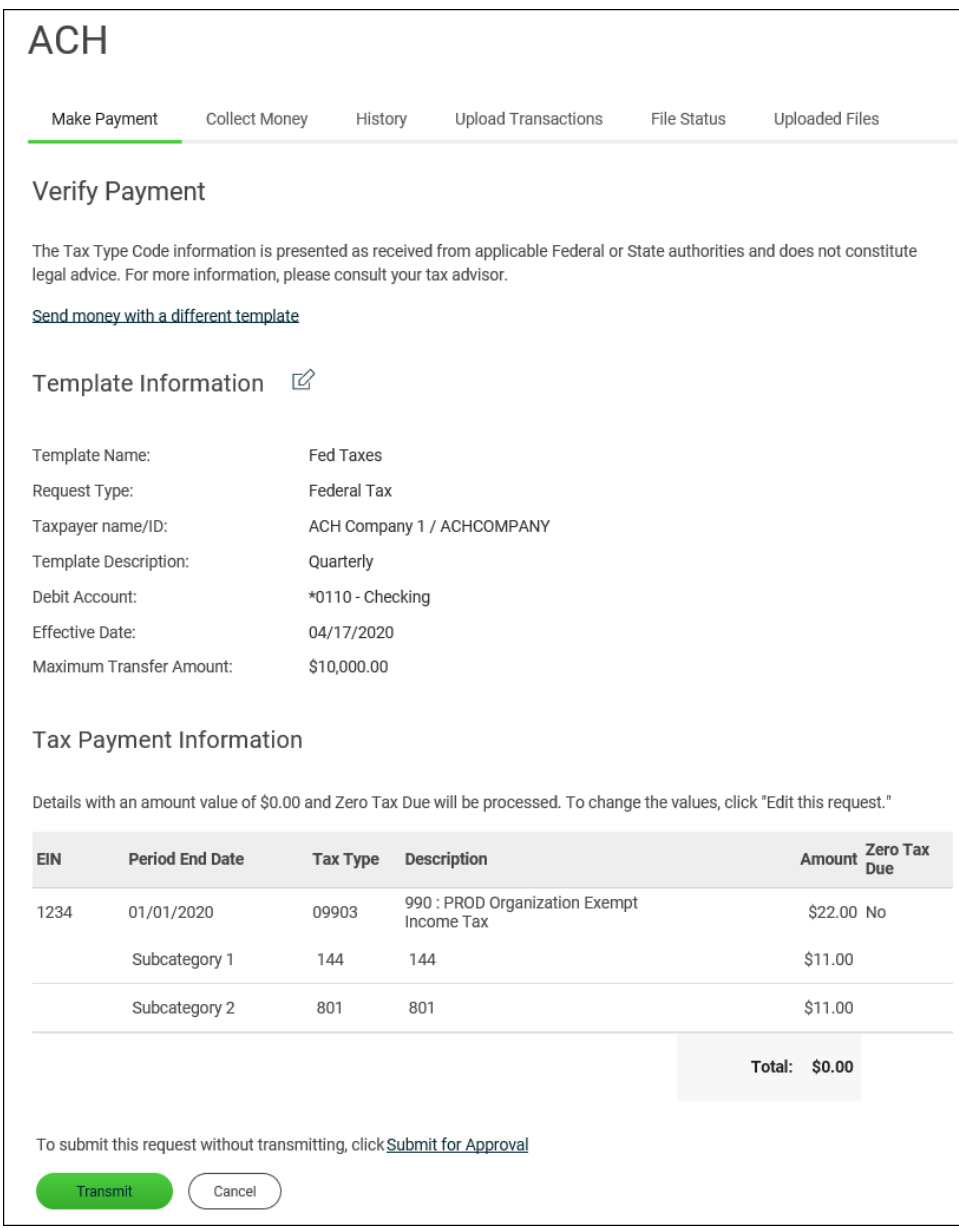

### <span id="page-15-0"></span>**Make an ACH Payment - IAT**

- 1. Click **Money Movement > ACH > Make Payment**.
- 2. Click the **Send money without a template** link.
- 3. Complete the **Template Information** section:

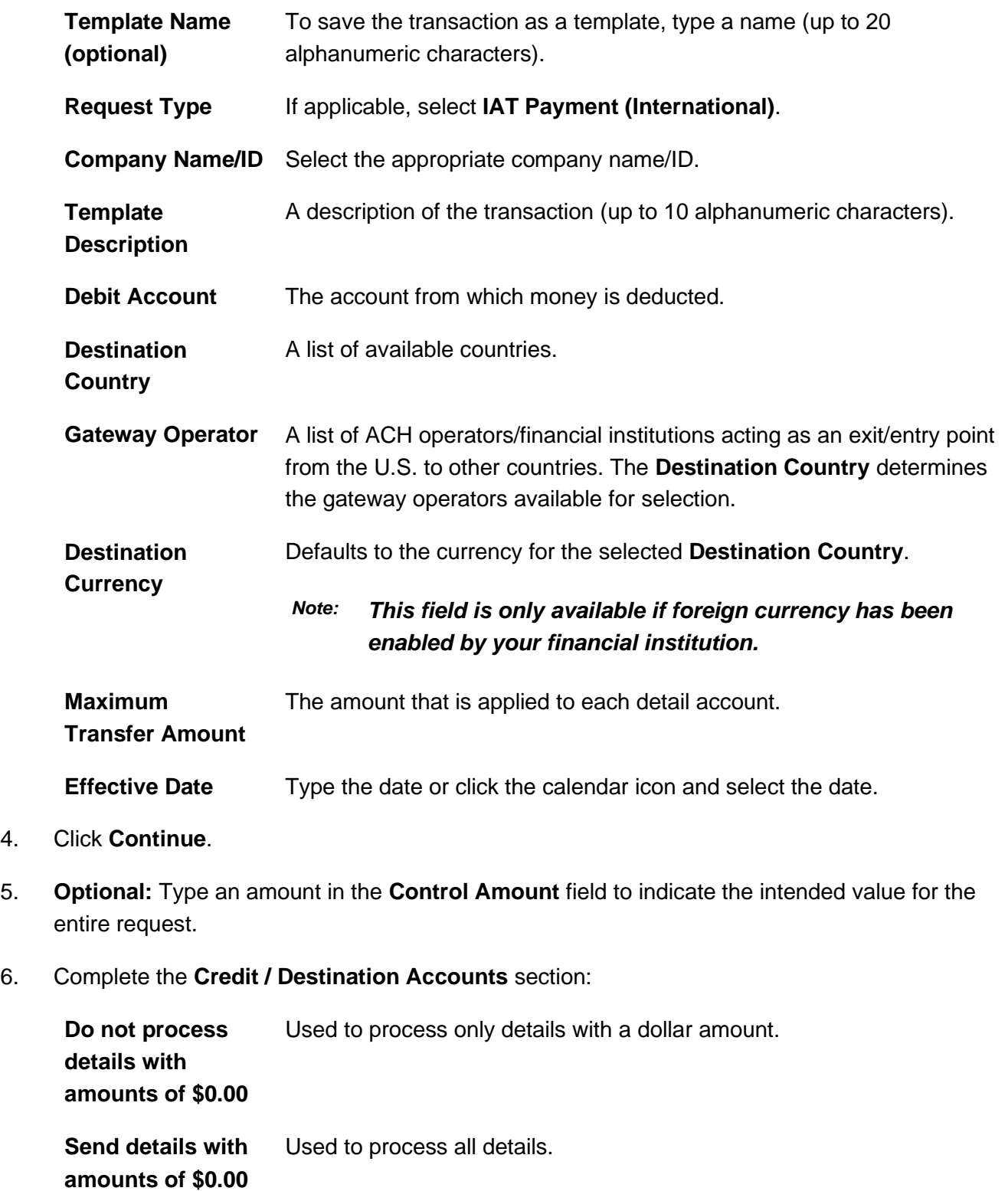

**as payments**

7. Complete the **IAT Payment** section:

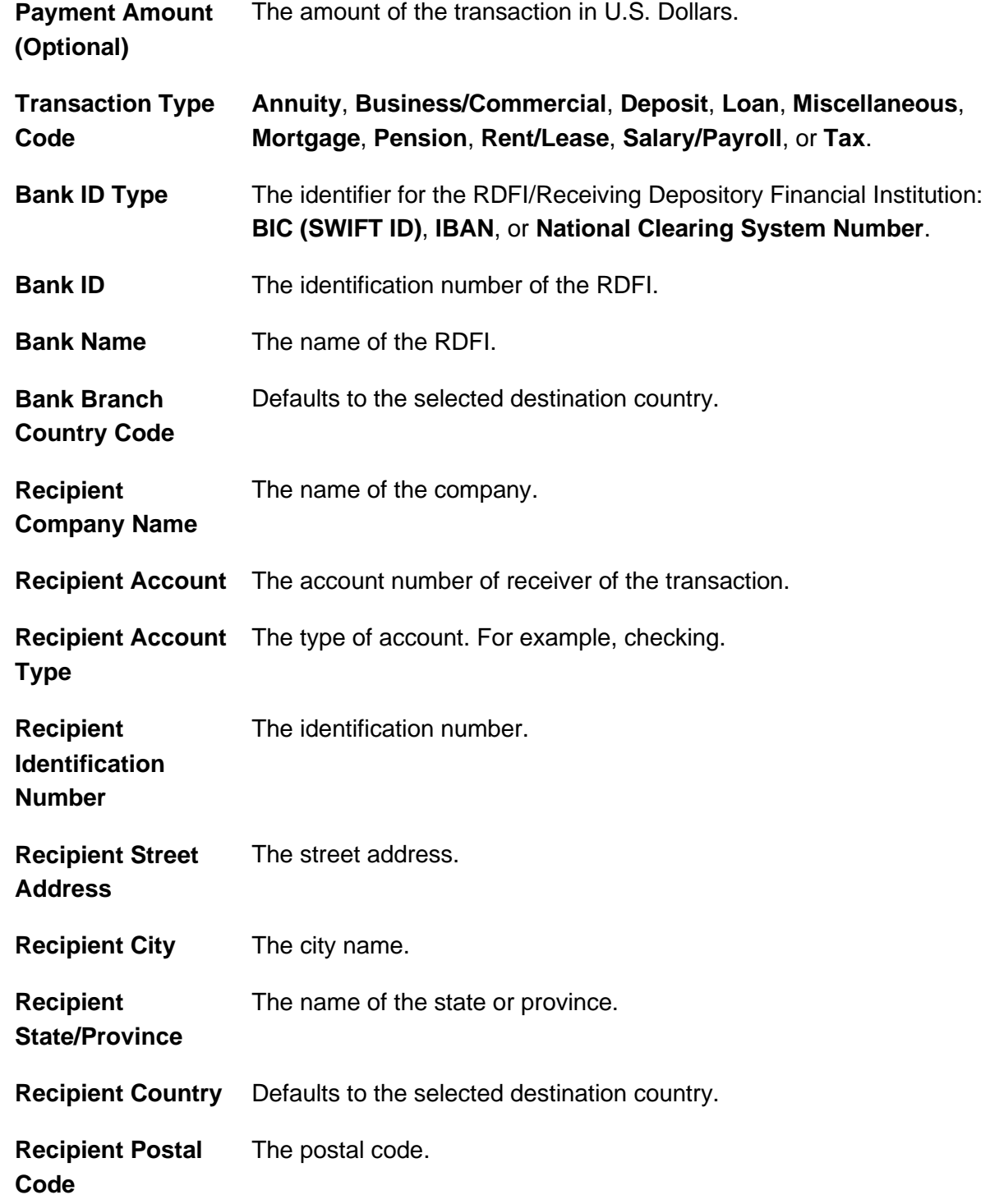

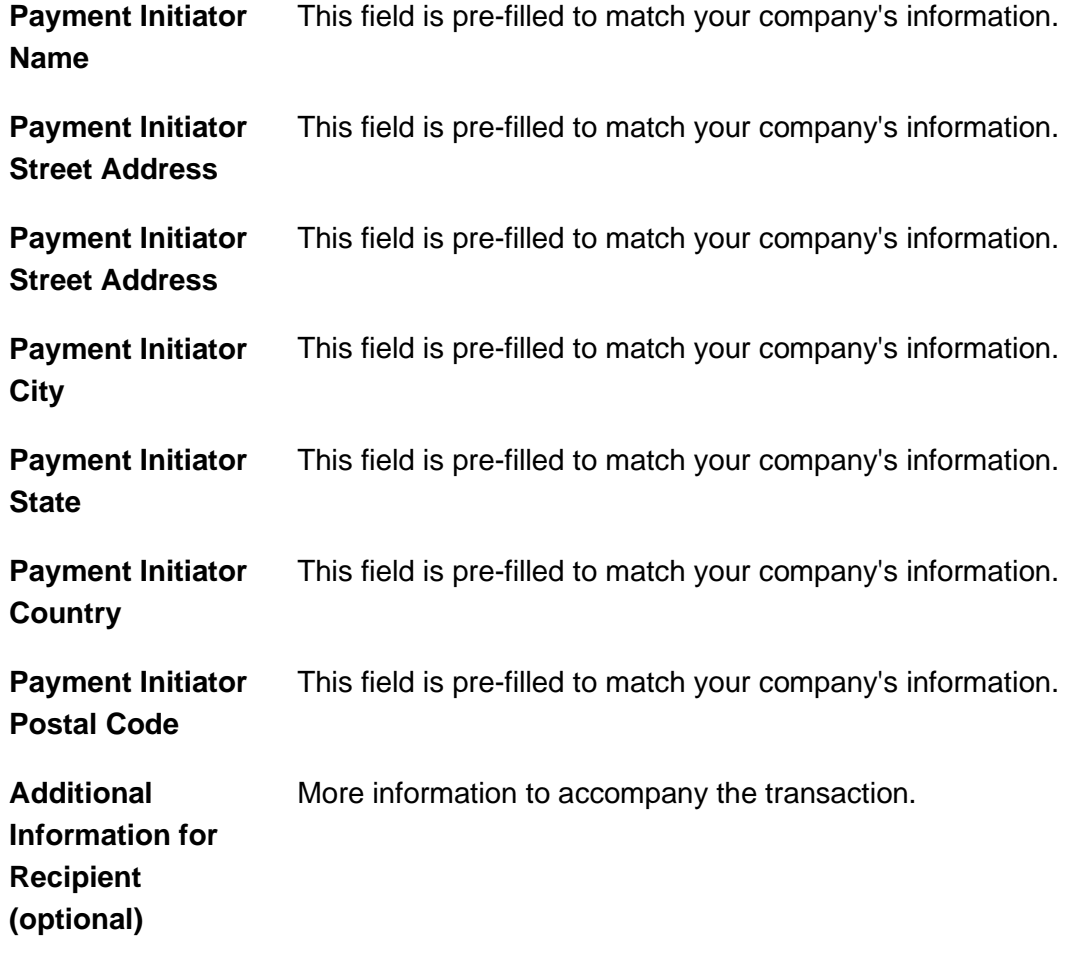

8. Verify the payment as needed and then click one of the following:

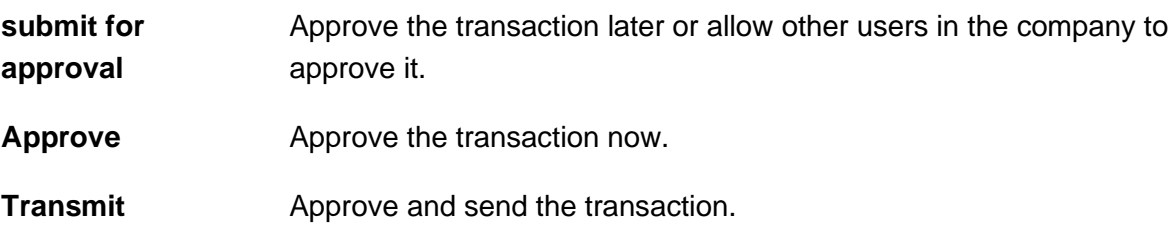

- 9. If prompted, complete additional user validation:
	- a. Select **Phone** or **Text message** (if applicable) and then click **Continue**.
	- b. Do one of the following: If you selected to be contacted by phone, a one-time security code is displayed; you should enter or speak the code into the phone once you receive your phone call. After completing the phone call, click **Phone Call Completed**. If you selected to be contacted by SMS text, a dialog box is displayed for you to enter your

mobile phone number, select the appropriate **Country/region**, enter a **Mobile phone number** and then click **Send Text Message**. If the mobile phone number matches a number on record, a text message containing a one-time security code is sent to your phone and the **Enter the Security Code** dialog appears.

- c. For SMS text messages, type the one-time security code displayed on your mobile device into the **One-time security code** field on the Enter the Security Code dialog and then click **Submit**.
- 10. If required, type your token passcode and then click **Continue**.

### <span id="page-19-0"></span>**Make an ACH Payment - State Tax**

- 1. Click **Money Movement > ACH > Make Payment**.
- 2. Click the **Send money without a template** link.
- 3. Complete the **Template Information** section:

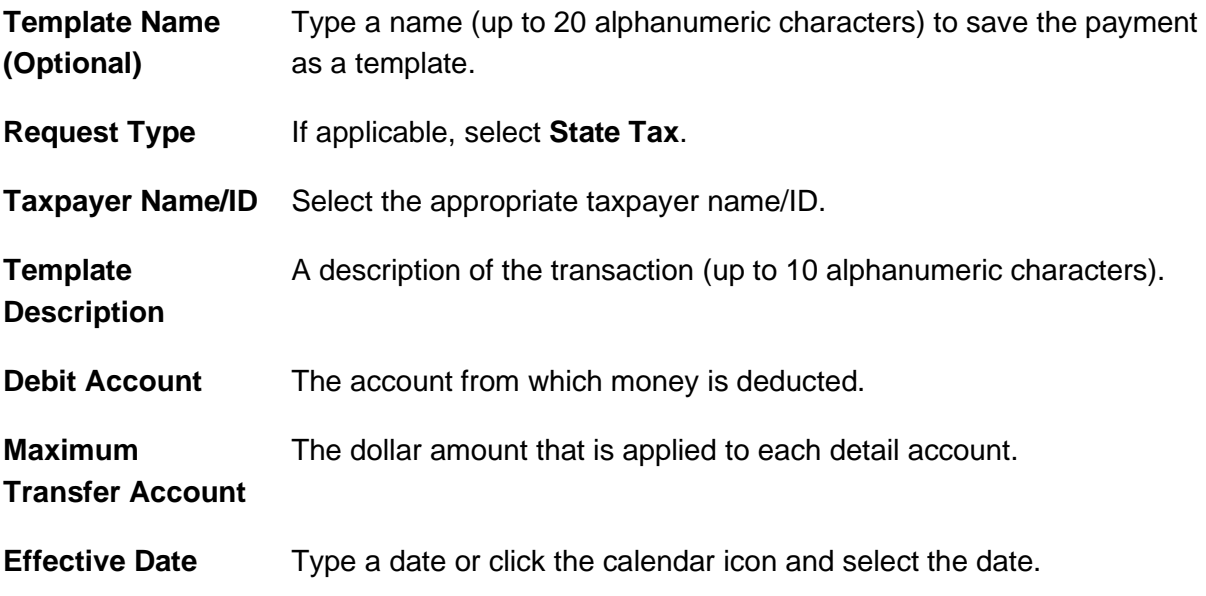

- 4. Click **Continue**.
- 5. **Optional:** Type an amount in the **Control Amount** field to indicate the intended value for the entire request.
- 6. Complete the **Tax Payment Information** section:

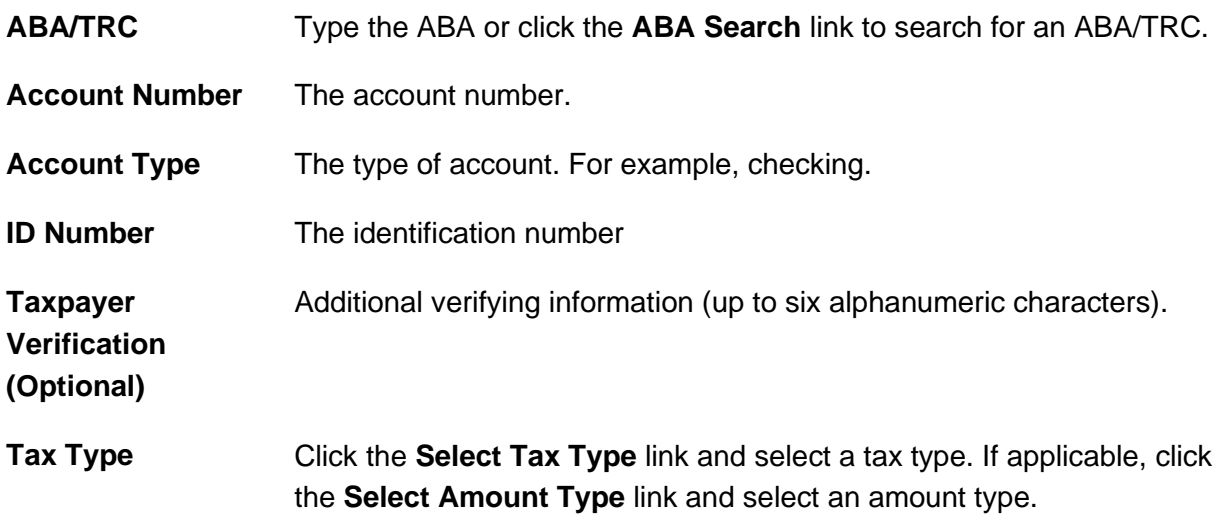

#### 7. Click **Continue**.

8. Verify the payment as needed and then click one of the following:

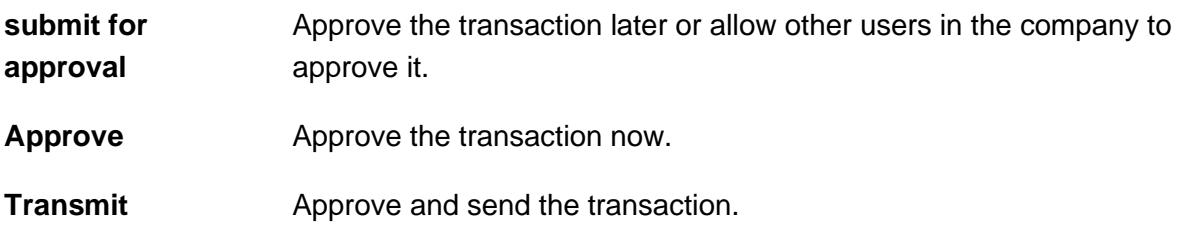

- 9. If prompted, complete additional user validation:
	- a. Select **Phone** or **Text message** (if applicable) and then click **Continue**.
	- b. Do one of the following: If you selected to be contacted by phone, a one-time security code is displayed; you should enter or speak the code into the phone once you receive your phone call. After completing the phone call, click **Phone Call Completed**. If you selected to be contacted by SMS text, a dialog box is displayed for you to enter your mobile phone number, select the appropriate **Country/region**, enter a **Mobile phone number** and then click **Send Text Message**. If the mobile phone number matches a number on record, a text message containing a one-time security code is sent to your phone and the **Enter the Security Code** dialog appears.
	- c. For SMS text messages, type the one-time security code displayed on your mobile device into the **One-time security code** field on the Enter the Security Code dialog and then click **Submit**.

10. If required, type your token passcode and then click **Continue**.

#### **Verify Payment Page Sample**

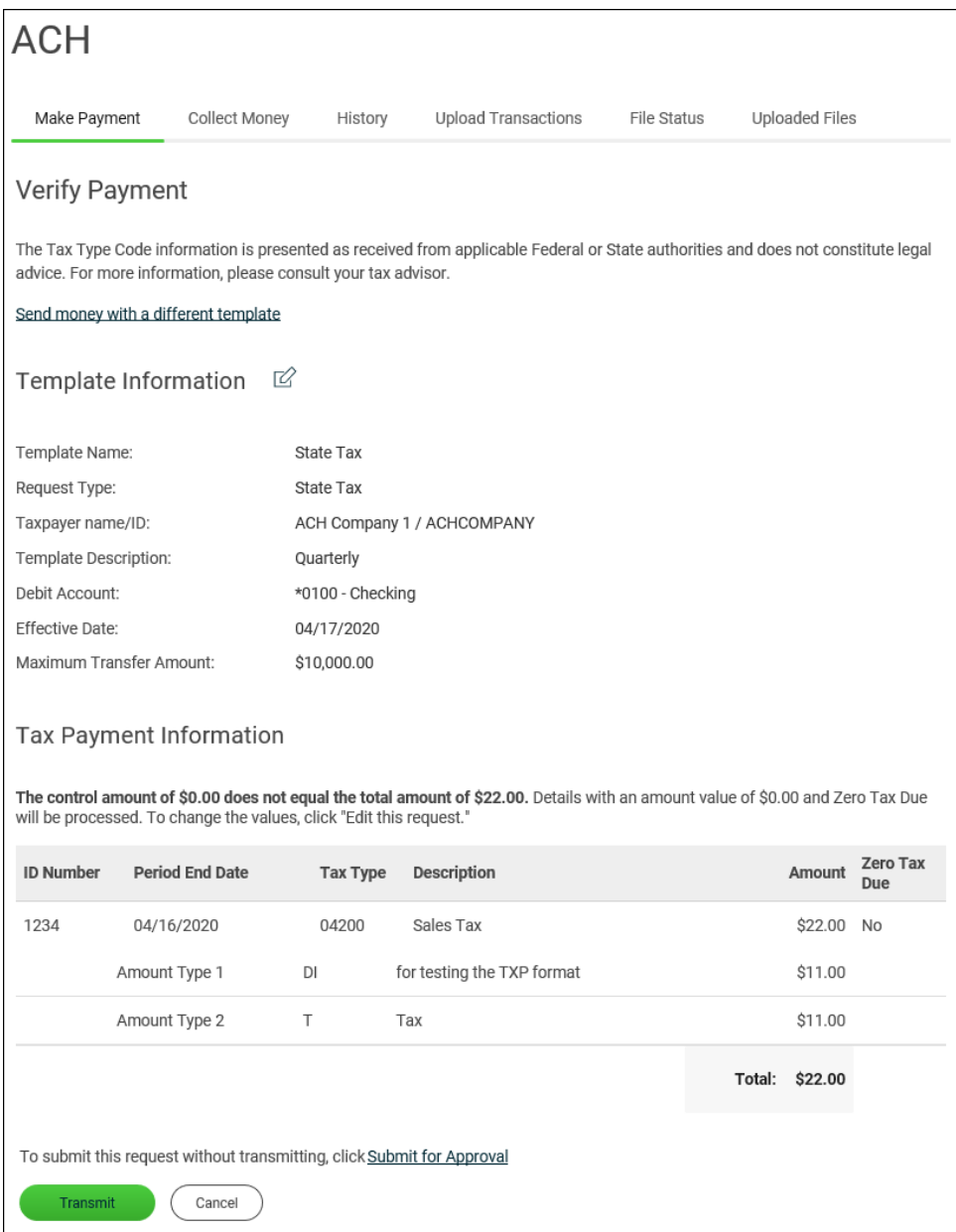

# <span id="page-21-0"></span>**Make an ACH Payment - STP 820 Payment**

1. Click **Money Movement > ACH > Make Payment**.

- 2. Click the **Send money without a template** link.
- 3. Complete the **Template Information** sections:

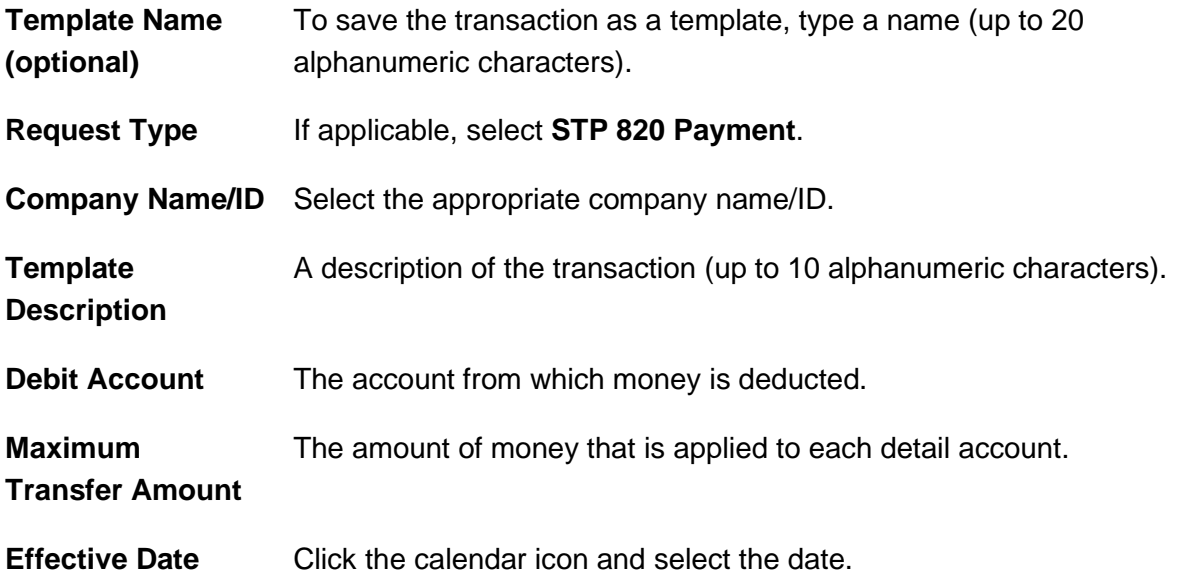

- 4. Click **Continue**.
- 5. **Optional:** Type an amount in the **Control Amount** field to indicate the intended value for the entire request.
- 6. Complete the **Payee** section:

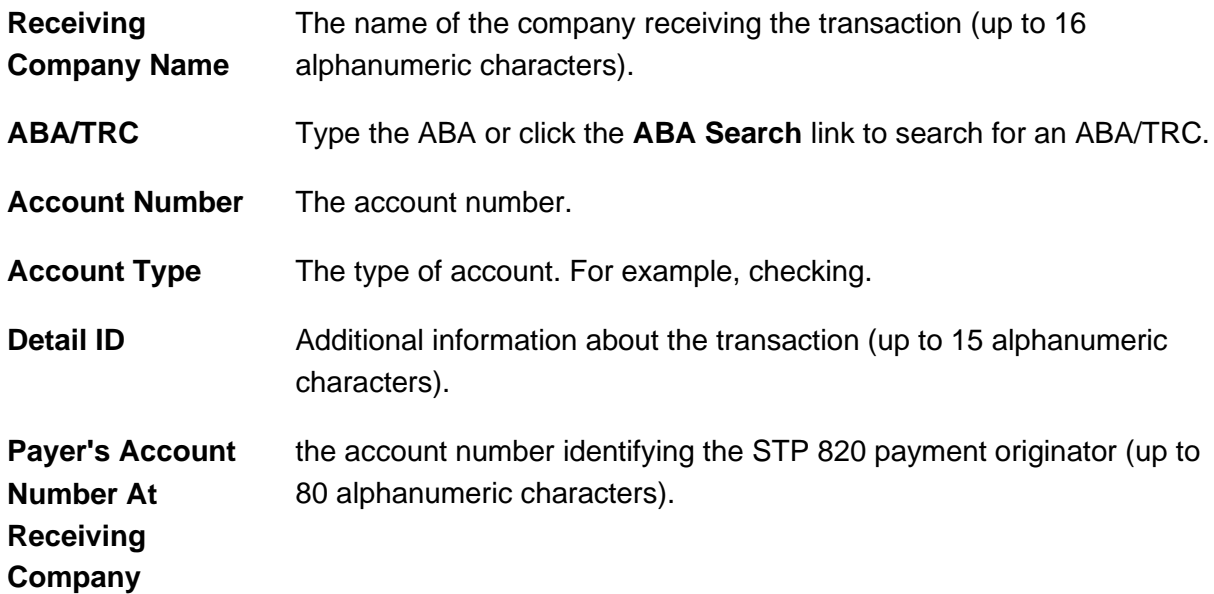

7. Complete the **STP 820 Payment** section:

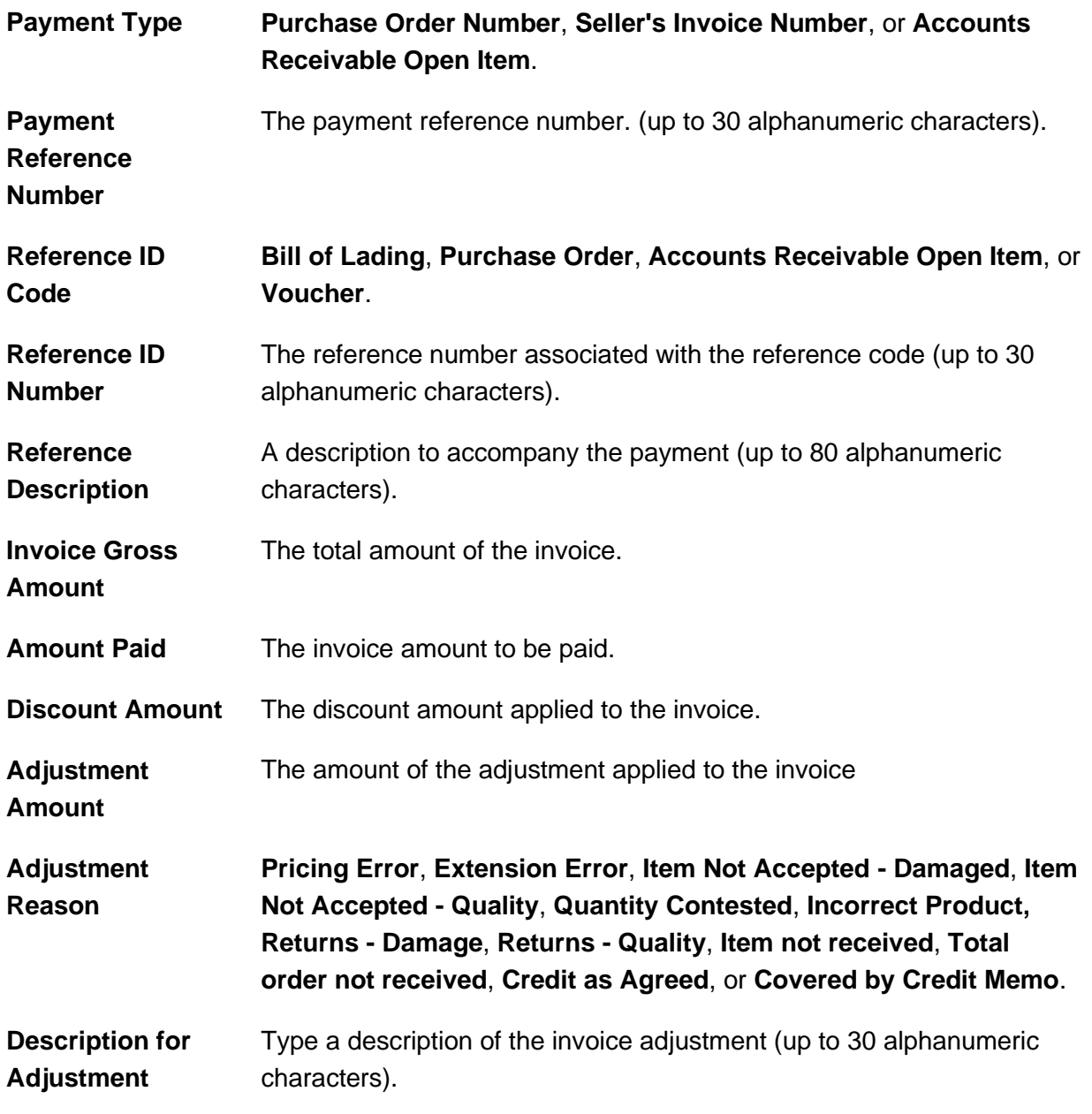

- a. Click the **Add Additional Detail Row** link to add more credit/destination accounts as needed.
- 8. Click **Continue**.

9. Verify the payment as needed and then click one of the following:

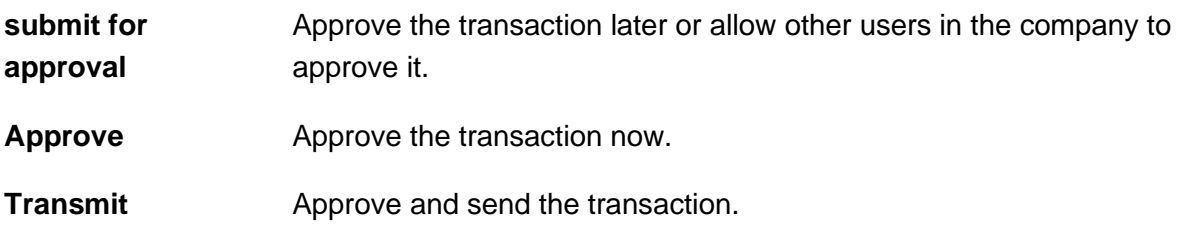

- 10. If prompted, complete additional user validation:
	- a. Select **Phone** or **Text message** (if applicable) and then click **Continue**.
	- b. Do one of the following: If you selected to be contacted by phone, a one-time security code is displayed; you should enter or speak the code into the phone once you receive your phone call. After completing the phone call, click **Phone Call Completed**. If you selected to be contacted by SMS text, a dialog box is displayed for you to enter your mobile phone number, select the appropriate **Country/region**, enter a **Mobile phone number** and then click **Send Text Message**. If the mobile phone number matches a number on record, a text message containing a one-time security code is sent to your phone and the **Enter the Security Code** dialog appears.
	- c. For SMS text messages, type the one-time security code displayed on your mobile device into the **One-time security code** field on the Enter the Security Code dialog and then click **Submit**.
- 11. If required, type your token passcode and then click **Continue**.

# <span id="page-24-0"></span>**Make an ACH Payment via Template - CCD, CTX, and PPD**

- 1. Click **Money Movement > ACH > Make Payment**.
- 2. Select a template then click **Continue**.

If you cannot find a particular template contact your company's Administrator to verify that you have privileges for the template's source account.

3. Complete the following fields:

**Effective Date** Type a date or click the calendar icon and select the date.

**Control Amount (optional)** The intended value for the entire request.

- 4. If applicable, select one of the following **Payment instructions**: **Do not process details with amounts of \$0.00** or **Send details with amounts of \$0.00 as payments**.
- 5. Do one of the following:
	- Type the amount to pay an account in each **Amount** field.
	- To make the dollar amount the same for all accounts, type the dollar amount in the **Set all amounts to** field and then click **Change**.
- 6. Click **Continue**.
- 7. Verify the payment as needed and then click one of the following options:

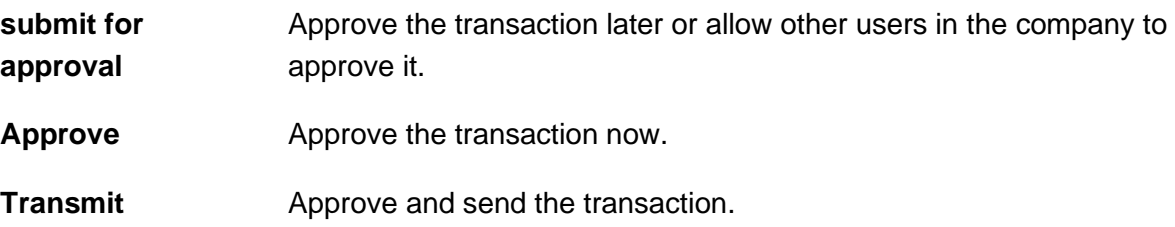

- 8. If prompted, complete additional user validation:
	- a. Select **Phone** or **Text message** (if applicable) and then click **Continue**.
	- b. Do one of the following: If you selected to be contacted by phone, a one-time security code is displayed; you should enter or speak the code into the phone once you receive your phone call. After completing the phone call, click **Phone Call Completed**. If you selected to be contacted by SMS text, a dialog box is displayed for you to enter your mobile phone number, select the appropriate **Country/region**, enter a **Mobile phone number** and then click **Send Text Message**. If the mobile phone number matches a number on record, a text message containing a one-time security code is sent to your phone and the **Enter the Security Code** dialog appears.
	- c. For SMS text messages, type the one-time security code displayed on your mobile device into the **One-time security code** field on the Enter the Security Code dialog and then click **Submit**.
- 9. If required, type your token passcode and then click **Continue**.

### <span id="page-26-0"></span>**Make an ACH Payment via Template - Child Support**

- 1. Click **Money Movement > ACH > Make Payment**.
- 2. Select a template and then click **Continue**.
	- *Note: If you cannot locate a particular template contact your company's Administrator to verify that you have privileges for the template's source account.*
- 3. Type an **Effective Date** or click the calendar icon and select a date.
- 4. **Optional:** Type an amount in the **Control Amount** field to indicate the intended value for the entire request.
- 5. Change the **Credit / Destination Accounts** and **Child Support Payment** sections as needed and then click **Continue**.
- 6. Verify the payment as needed and then click one of the following options:

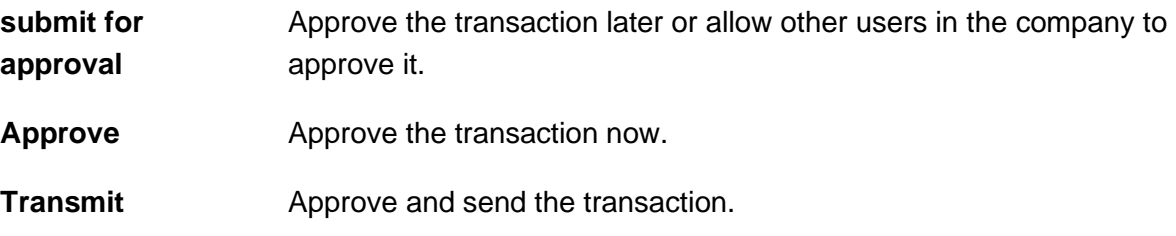

- 7. If prompted, complete additional user validation:
	- a. Select **Phone** or **Text message** (if applicable) and then click **Continue**.
	- b. Do one of the following: If you selected to be contacted by phone, a one-time security code is displayed; you should enter or speak the code into the phone once you receive your phone call. After completing the phone call, click **Phone Call Completed**. If you selected to be contacted by SMS text, a dialog box is displayed for you to enter your mobile phone number, select the appropriate **Country/region**, enter a **Mobile phone number** and then click **Send Text Message**. If the mobile phone number matches a number on record, a text message containing a one-time security code is sent to your phone and the **Enter the Security Code** dialog appears.
	- c. For SMS text messages, type the one-time security code displayed on your mobile device into the **One-time security code** field on the Enter the Security Code dialog and then click **Submit**.

8. If required, type your token passcode and then click **Continue**.

### <span id="page-27-0"></span>**Make an ACH Payment via Template - Federal Tax**

- 1. Click **Money Movement > ACH > Make Payment**.
- 2. Select a template and then click **Continue**.

*Note: If you cannot locate a particular template contact your company's Administrator to verify that you have privileges for the template's source account.* 

- 3. Type an **Effective Date** or click the calendar icon and select a date.
- 4. **Optional:** Type an amount in the **Control Amount** field to indicate the intended value for the entire request.
- 5. Change the **Tax Payment Information** section as needed and then click **Continue**.
- 6. Verify the payment as needed and then click one of the following:

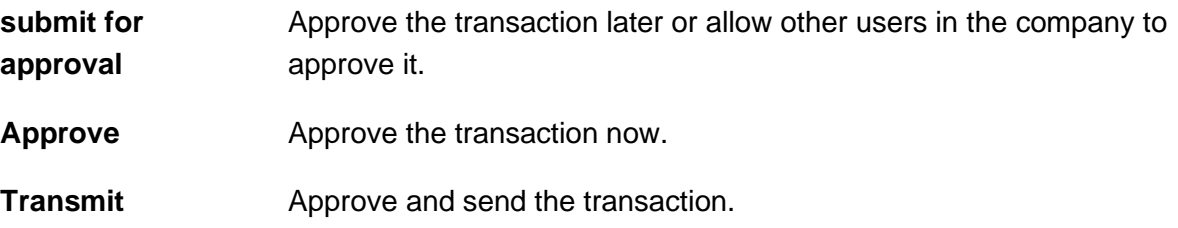

- 7. If prompted, complete additional user validation:
	- a. Select **Phone** or **Text message** (if applicable) and then click **Continue**.
	- b. Do one of the following: If you selected to be contacted by phone, a one-time security code is displayed; you should enter or speak the code into the phone once you receive your phone call. After completing the phone call, click **Phone Call Completed**. If you selected to be contacted by SMS text, a dialog box is displayed for you to enter your mobile phone number, select the appropriate **Country/region**, enter a **Mobile phone number** and then click **Send Text Message**. If the mobile phone number matches a number on record, a text message containing a one-time security code is sent to your phone and the **Enter the Security Code** dialog appears.
- c. For SMS text messages, type the one-time security code displayed on your mobile device into the **One-time security code** field on the Enter the Security Code dialog and then click **Submit**.
- 8. If required, type your token passcode and then click **Continue**.

### <span id="page-28-0"></span>**Make an ACH Payment via Template - IAT**

- 1. Click **Money Movement > ACH > Make Payment**.
- 2. Select a template and then click **Continue**.

- 3. Type an **Effective Date** or click the calendar icon and select a date.
- 4. **Optional:** Type an amount in the **Control Amount** field to indicate the intended value for the entire request .
- 5. Change the **Credit / Destination Accounts** and **IAT Payment** sections as needed and then click **Continue**.
- 6. Verify the payment as needed and then click one of the following:

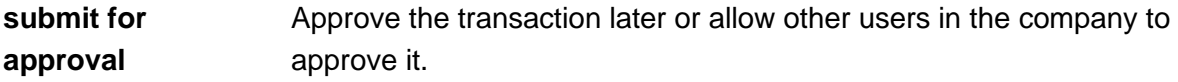

**Approve Approve the transaction now.** 

**Transmit** Approve and send the transaction.

- 7. If prompted, complete additional user validation:
	- a. Select **Phone** or **Text message** (if applicable) and then click **Continue**.
	- b. Do one of the following: If you selected to be contacted by phone, a one-time security code is displayed; you should enter or speak the code into the phone once you receive your phone call. After completing the phone call, click **Phone Call Completed**. If you selected to be contacted by SMS text, a dialog box is displayed for you to enter your mobile phone number, select the appropriate **Country/region**, enter a **Mobile phone number** and then click **Send Text Message**. If the mobile phone number matches a number on record, a

*Note: If you cannot locate a particular template contact your company's Administrator to verify that you have privileges for the template's source account.* 

text message containing a one-time security code is sent to your phone and the **Enter the Security Code** dialog appears.

- c. For SMS text messages, type the one-time security code displayed on your mobile device into the **One-time security code** field on the Enter the Security Code dialog and then click **Submit**.
- 8. If required, type your token passcode and then click **Continue**.

### <span id="page-29-0"></span>**Make an ACH Payment via Template - State Tax**

- 1. Click **Money Movement > ACH > Make Payment**.
- 2. Select a template and then click **Continue**.

- 3. Type an **Effective Date** or click the calendar icon and select a date.
- 4. **Optional:** Type an amount in the **Control Amount** field to indicate the intended value for the entire request.
- 5. Change the **Tax Payment Information** section as needed and then click **Continue**.
- 6. Verify the payment as needed and then click one of the following:
	- **submit for approval** Approve the transaction later or allow other users in the company to approve it.
	- **Approve Approve the transaction now.**
	- **Transmit** Approve and send the transaction.
- 7. If prompted, complete additional user validation:
	- a. Select **Phone** or **Text message** (if applicable) and then click **Continue**.
	- b. Do one of the following: If you selected to be contacted by phone, a one-time security code is displayed; you should enter or speak the code into the phone once you receive your phone call. After completing the phone call, click **Phone Call Completed**. If you selected to be contacted by SMS text, a dialog box is displayed for you to enter your mobile phone number, select the appropriate **Country/region**, enter a **Mobile phone number** and then

*Note: If you cannot locate a particular template contact your company's Administrator to verify that you have privileges for the template's source account.* 

click **Send Text Message**. If the mobile phone number matches a number on record, a text message containing a one-time security code is sent to your phone and the **Enter the Security Code** dialog appears.

- c. For SMS text messages, type the one-time security code displayed on your mobile device into the **One-time security code** field on the Enter the Security Code dialog and then click **Submit**.
- 8. If required, type your token passcode and then click **Continue**.

### <span id="page-30-0"></span>**Schedule an ACH Payment**

Payments can be scheduled for the following: CCD, CTX, IAT, and PPD.

- 1. Click **Money Movement > ACH > Make Payment**.
- 2. Select template and then click **Continue**.

If you cannot locate a particular template contact your company's Administrator to verify that you have privileges for the template's source account.

- 3. Click the **Schedule a request with this template** link.
- 4. Select a **Frequency** option:

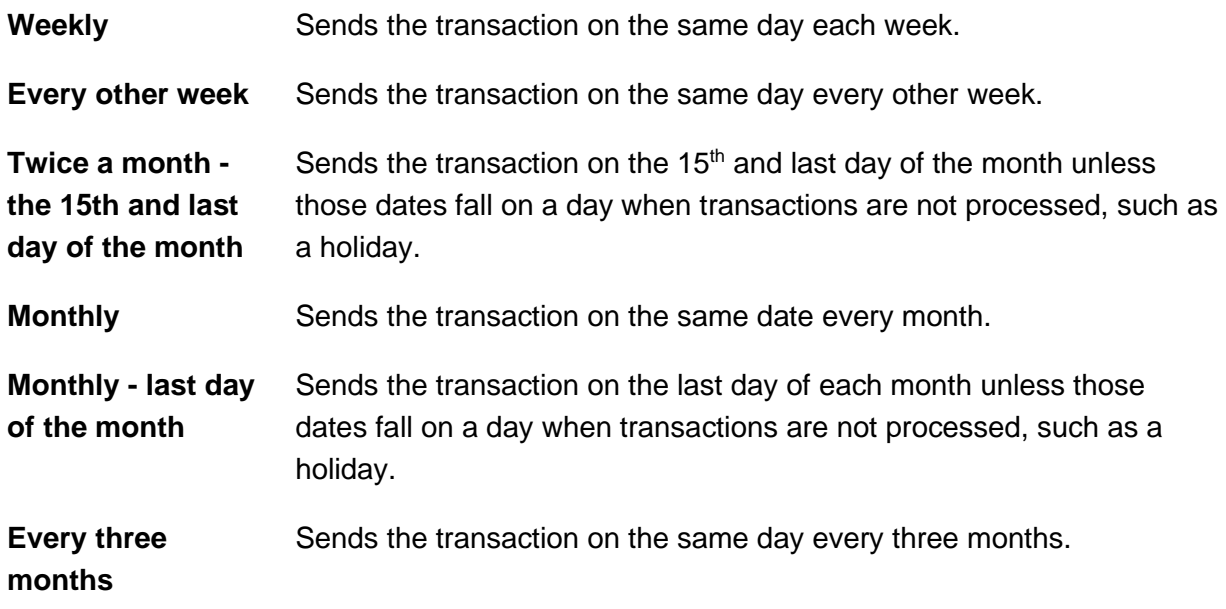

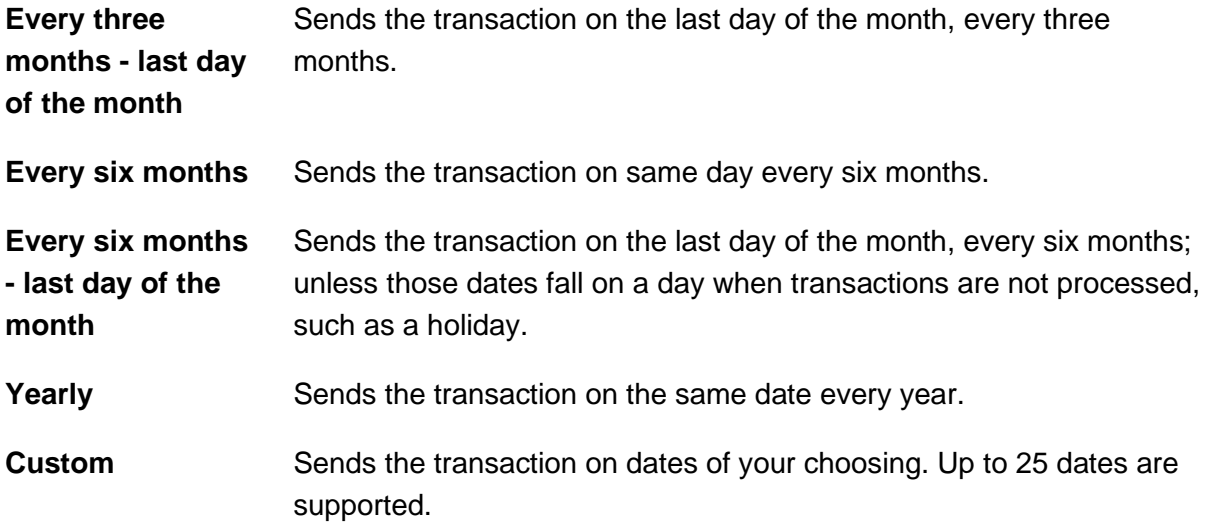

- 5. If applicable, type the start date of the recurring transaction in the **Next Send On** or **Send On** field.
- 6. If applicable, select an **End on** option:

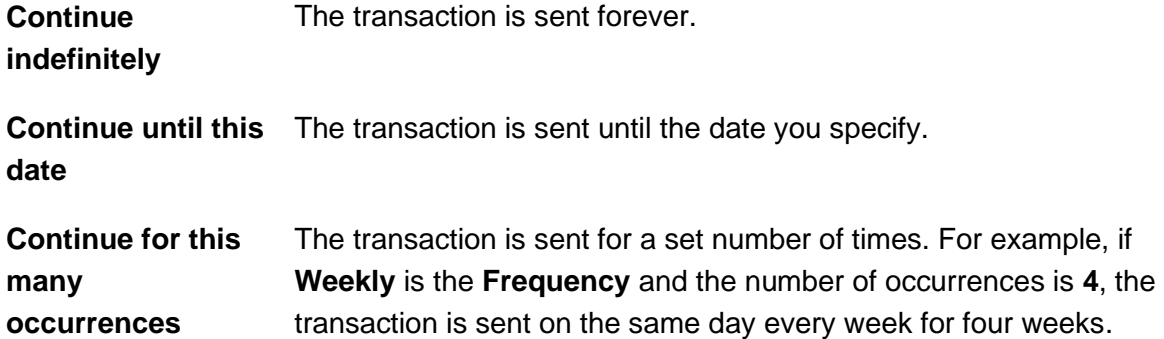

7. If applicable, select one of the **Processing Options**:

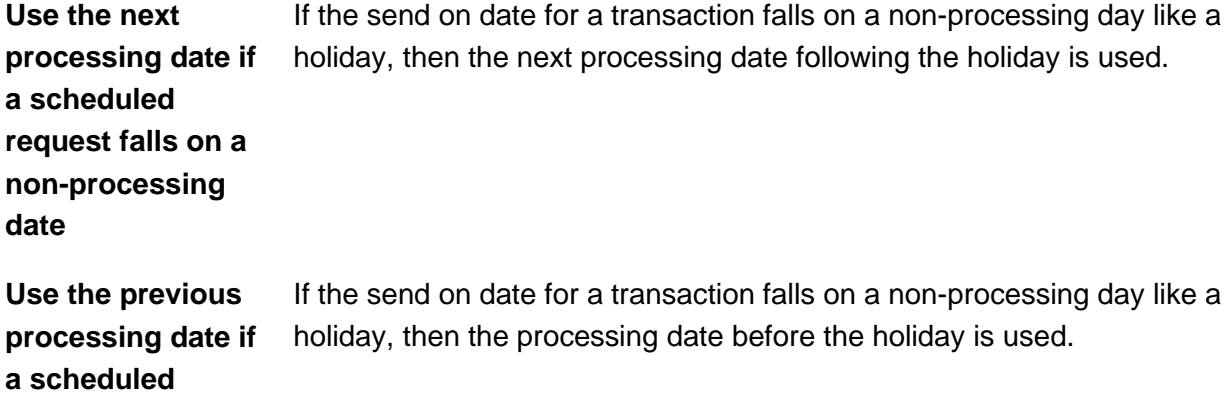

#### **request falls on a non-processing date**

- 8. Click **Continue**.
- 9. Verify the schedule as needed and then click one of the following options:

**Approve** Applies your approval to all requests governed by the schedule.

**Submit schedule** Submits the schedule for approval by another user in the company. When this option is chosen, each request in the schedule must be approved individually.

- 10. If prompted, complete additional user validation:
	- a. Select **Phone** or **Text message** (if applicable) and then click **Continue**.
	- b. Do one of the following: If you selected to be contacted by phone, a one-time security code is displayed; you should enter or speak the code into the phone once you receive your phone call. After completing the phone call, click **Phone Call Completed**. If you selected to be contacted by SMS text, a dialog box is displayed for you to enter your mobile phone number, select the appropriate **Country/region**, enter a **Mobile phone number** and then click **Send Text Message**. If the mobile phone number matches a number on record, a text message containing a one-time security code is sent to your phone and the **Enter the Security Code** dialog appears.
	- c. For SMS text messages, type the one-time security code displayed on your mobile device into the **One-time security code** field on the Enter the Security Code dialog and then click **Submit**.
- 11. If required, type your token passcode and then click **Continue**.

**Verify Payment Schedule Page Sample**

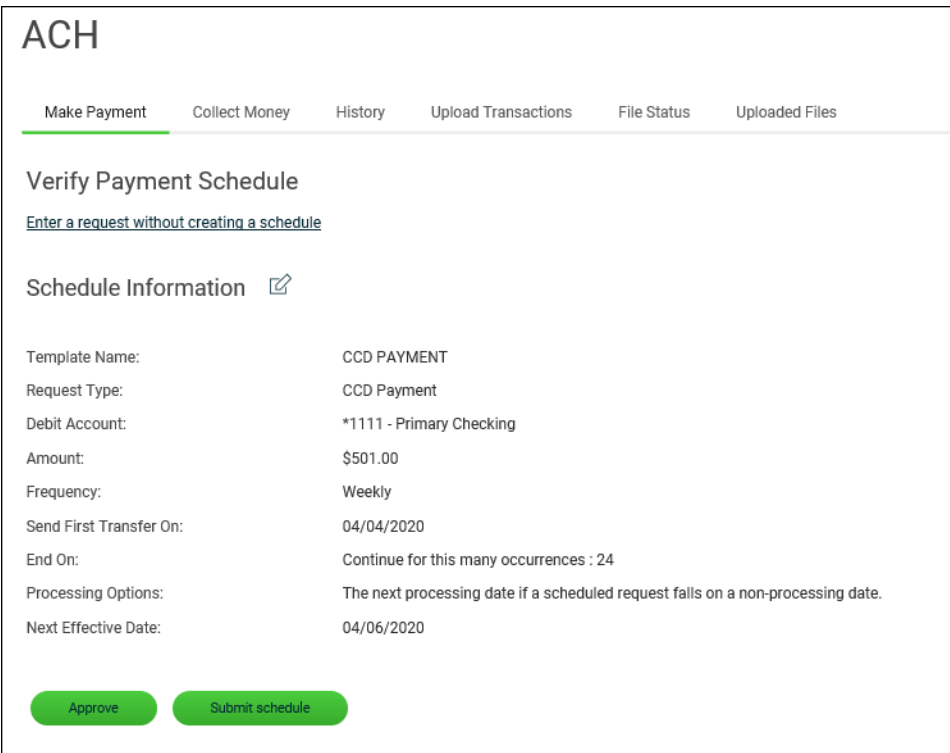

# <span id="page-33-0"></span>**Templates**

#### <span id="page-33-1"></span>**Create an ACH Payment Template - CCD, CTX, and PPD**

- 1. Click **Money Movement > ACH > Make Payment**.
- 2. Click the **Create a template** link.
- 3. Complete the **Template Information** section:

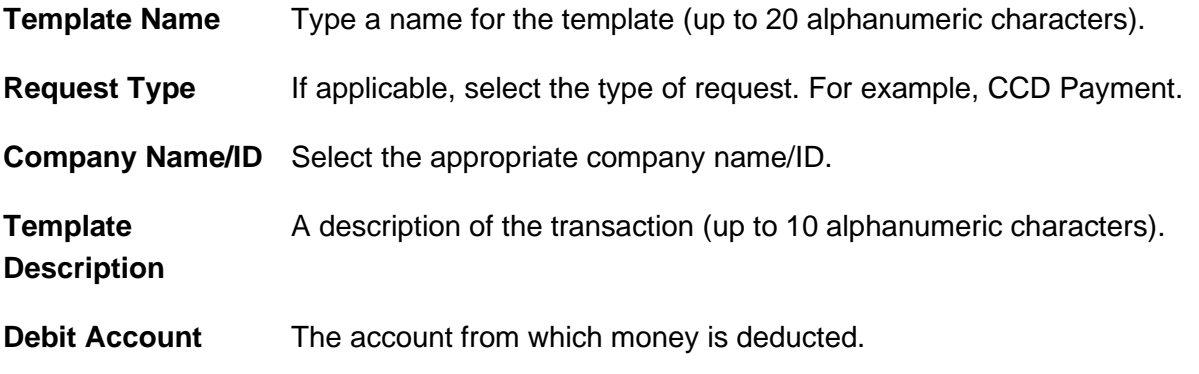

**Maximum Transfer Amount** The amount of money that is applied to each detail account.

- 4. Click **Continue**.
- 5. Complete the **Credit/Destination Accounts** section:

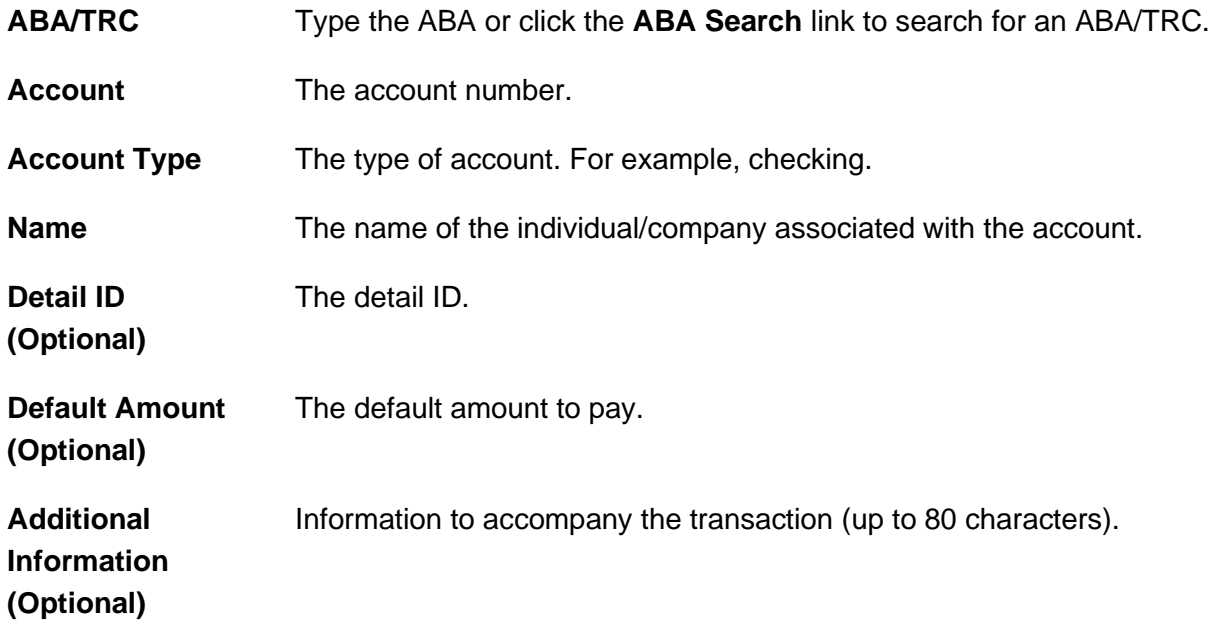

- a. Click the **Add additional detail row** link to add more credit/destination accounts as needed.
- 6. Click **Save Template**.

**Template Confirmation Page Sample**

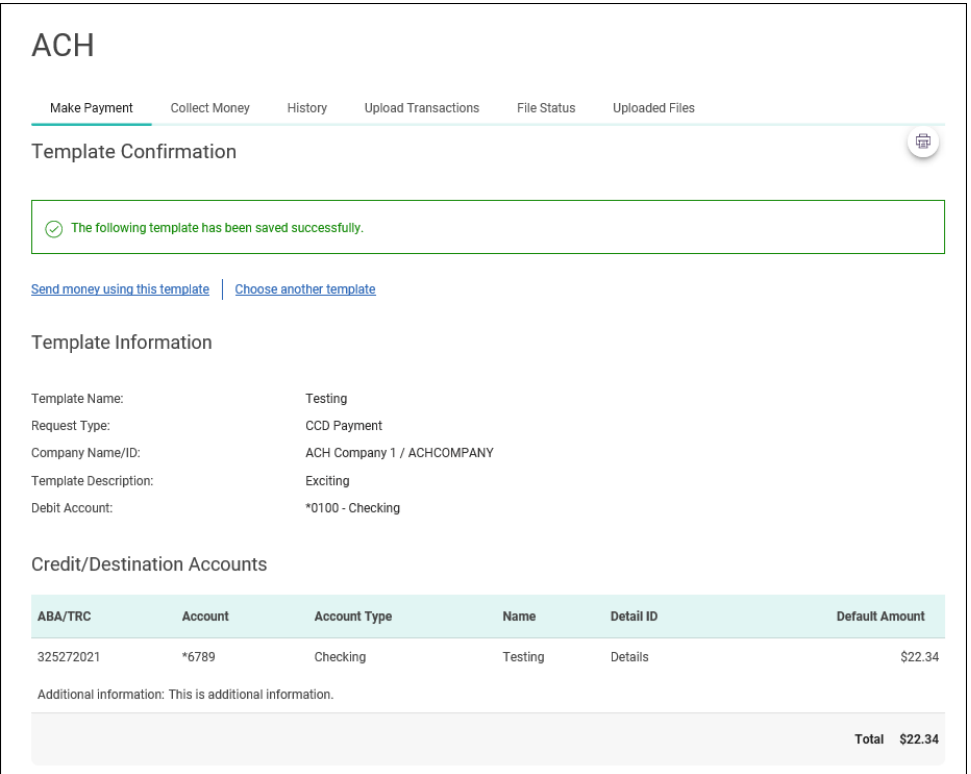

### <span id="page-35-0"></span>**Create an ACH Payment Template - Child Support**

- 1. Click **Money Movement > ACH > Make Payment**.
- 2. Click the **Create a template** link.
- 3. Complete the **Template Information** section:

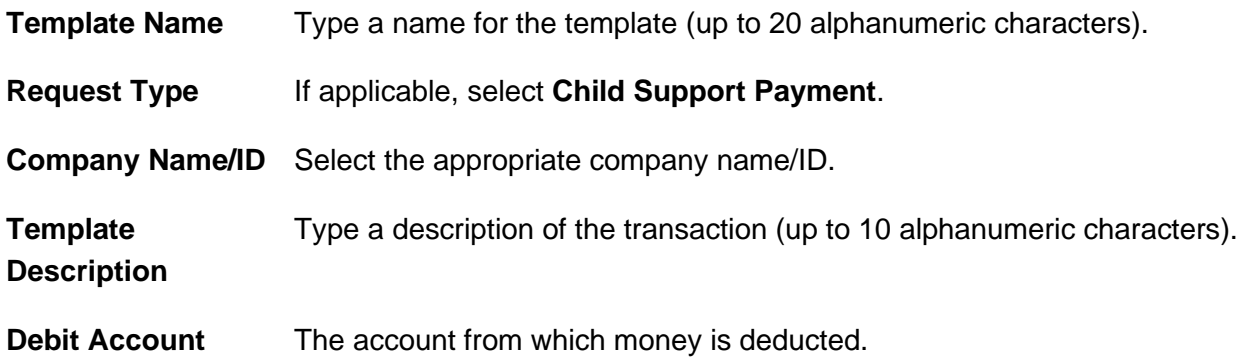
**Maximum Transfer Amount** The amount that is applied to each detail account.

- 4. Click **Continue**.
- 5. Complete the **Child Support Payment** section:

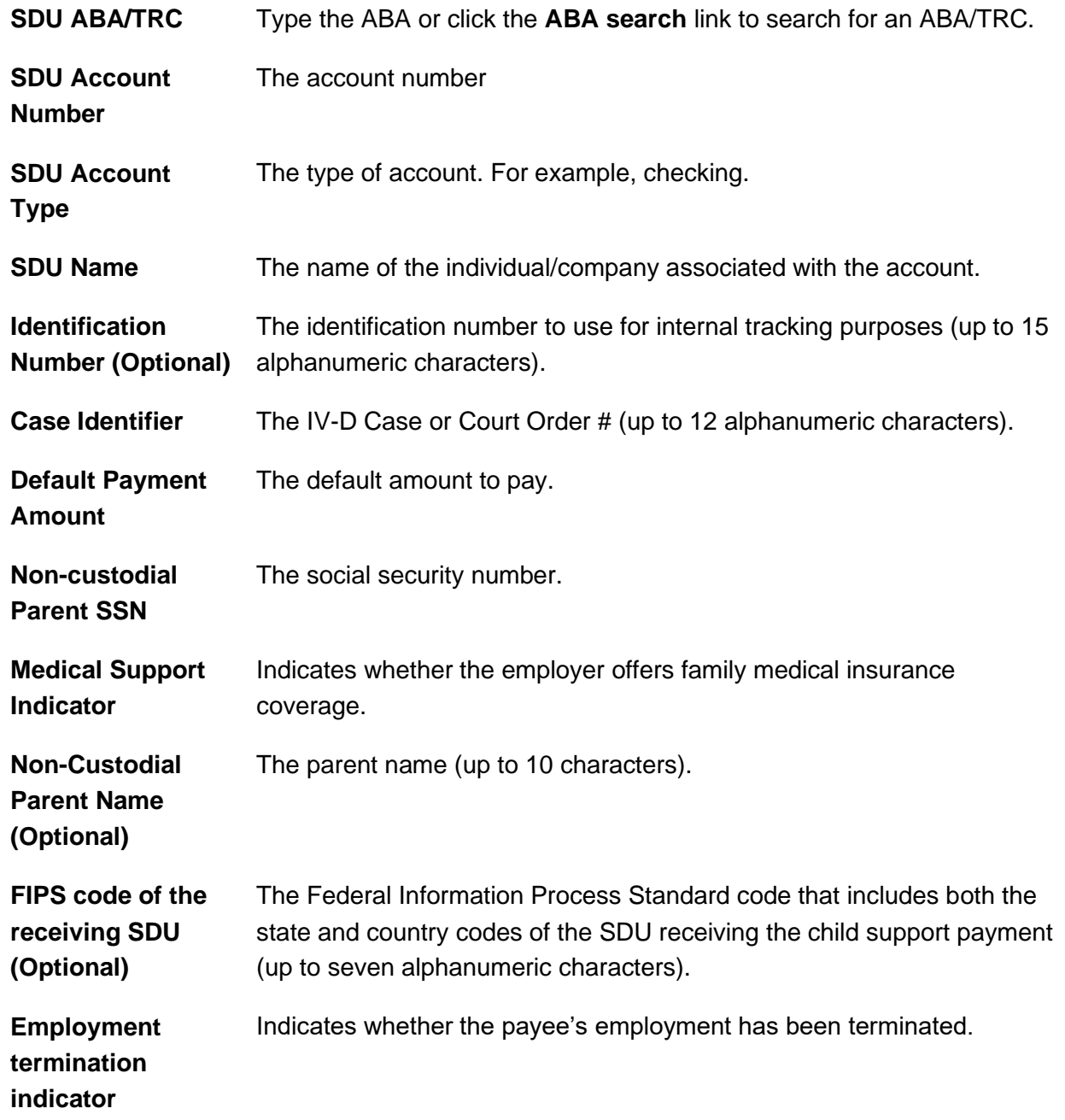

- a. Click the **Add additional payment** link to add more payments to the request, as needed
- 6. Click **Save Template**.

**Template Confirmation Page Sample**

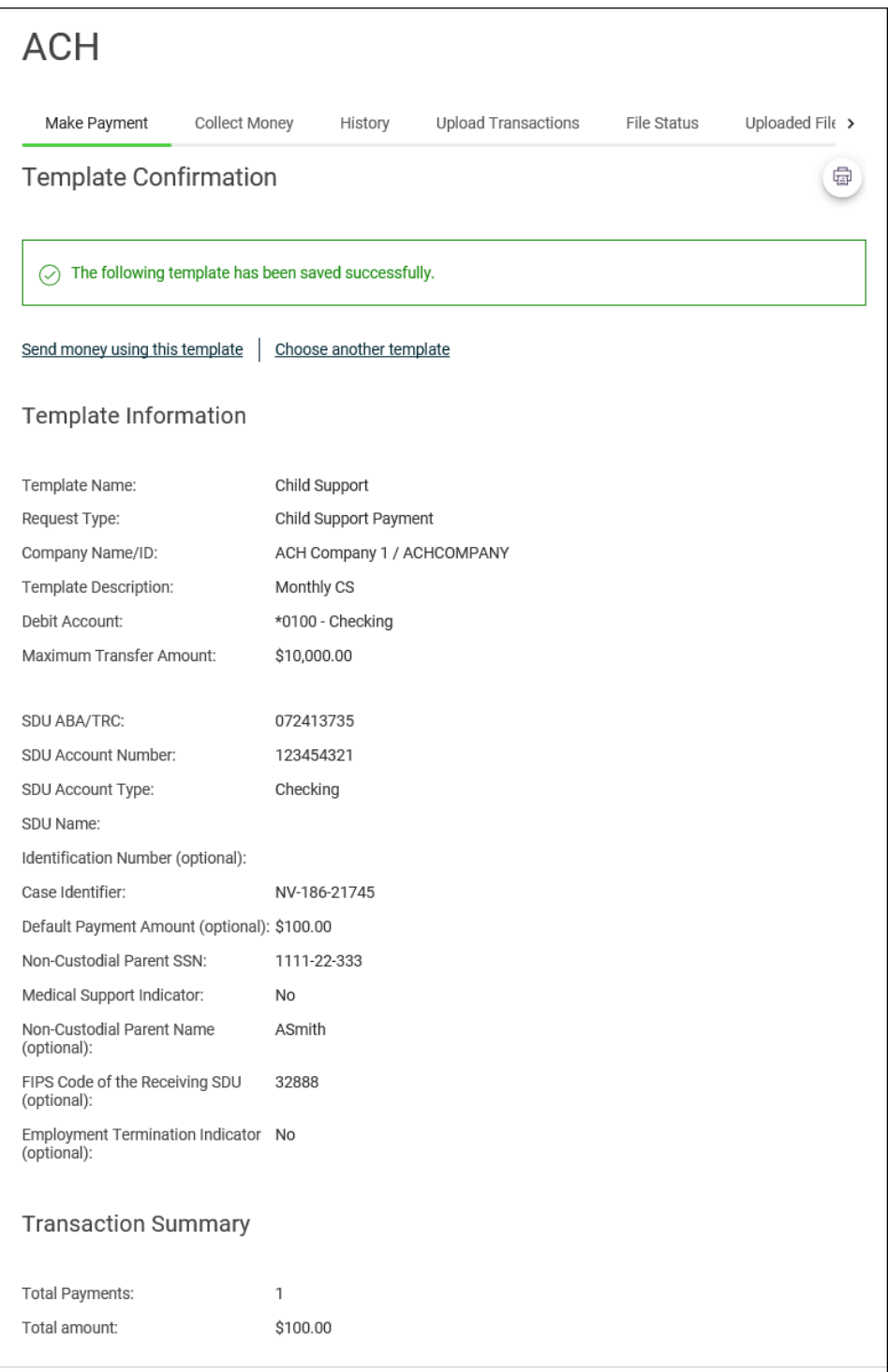

#### **Create an ACH Payment Template - IAT**

- 1. Click **Money Movement > ACH > Make Payment**.
- 2. Click the **Create a template** link.
- 3. Complete the **Template Information** section:

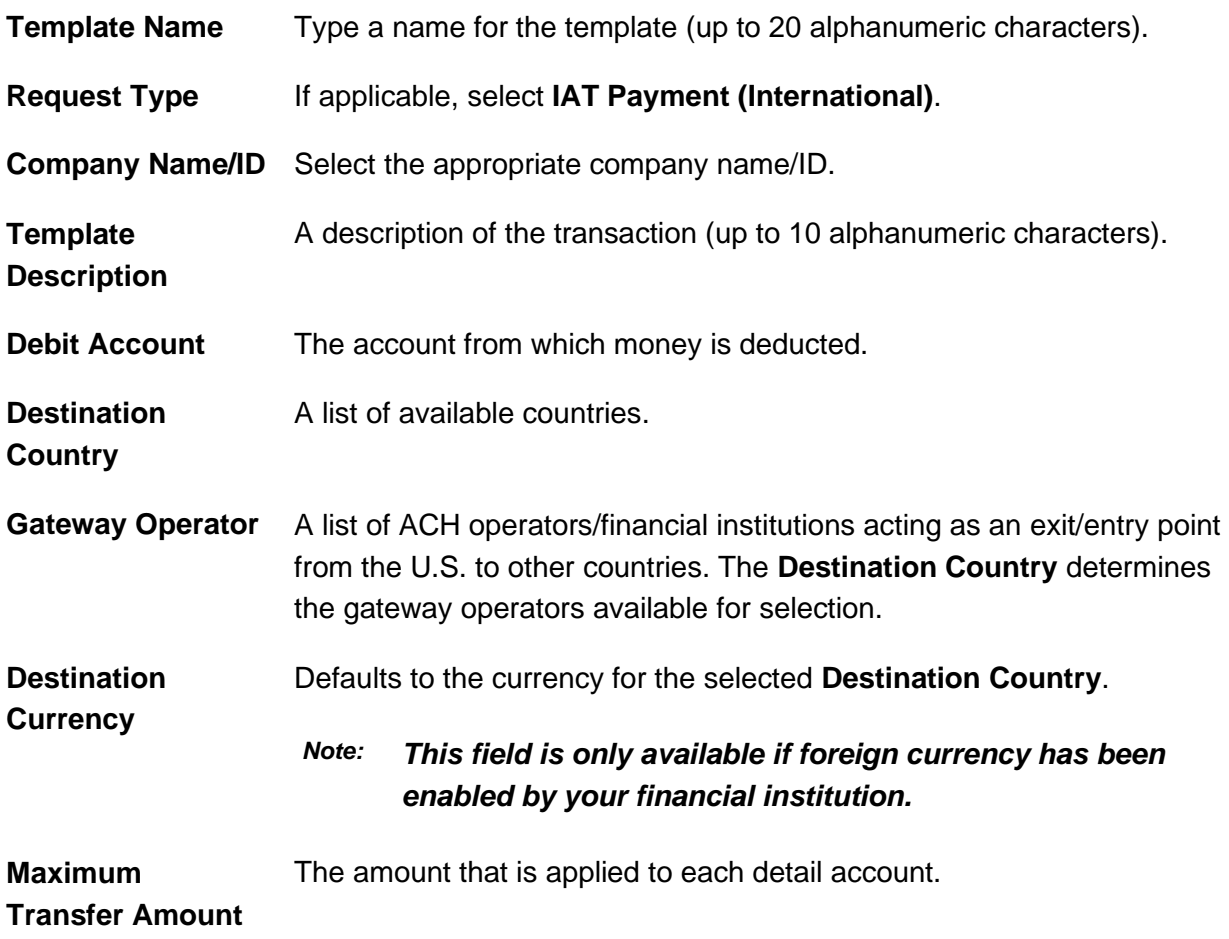

- 4. Click **Continue**.
- 5. Complete the **IAT Payment** section:

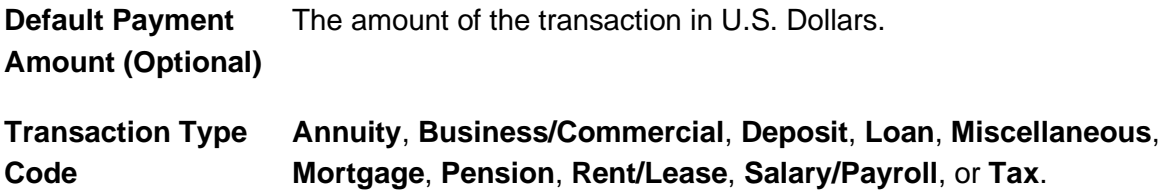

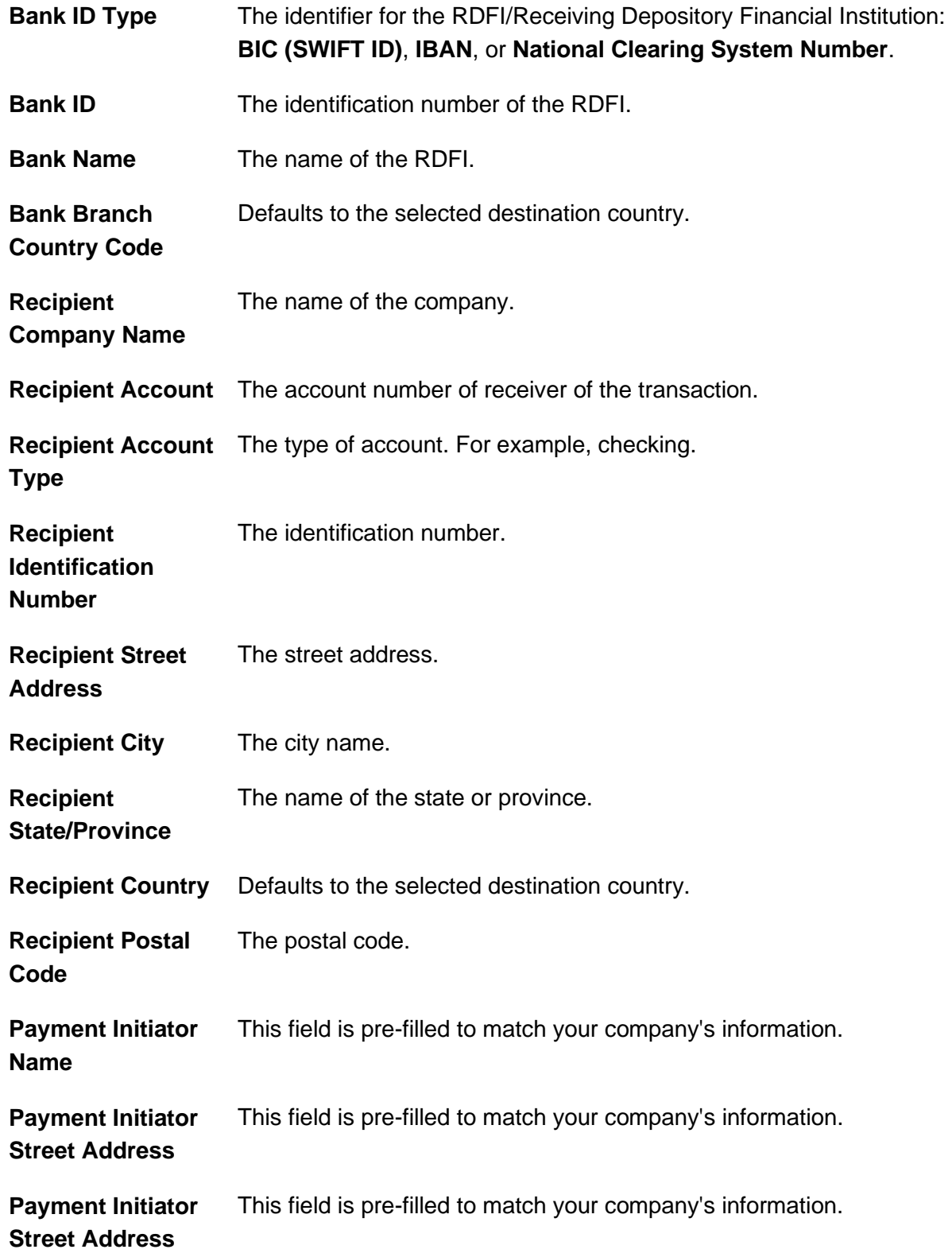

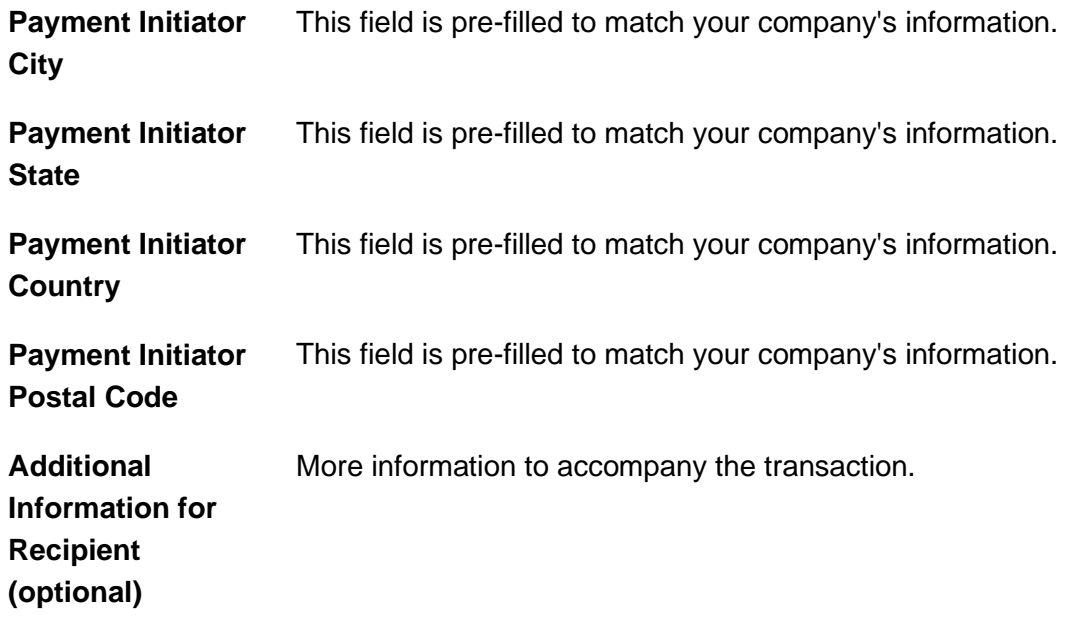

- a. Click the **Add additional payment** link to add more payments to the request, as needed.
- 6. Click **Save Template**.

**Template Confirmation Page Sample**

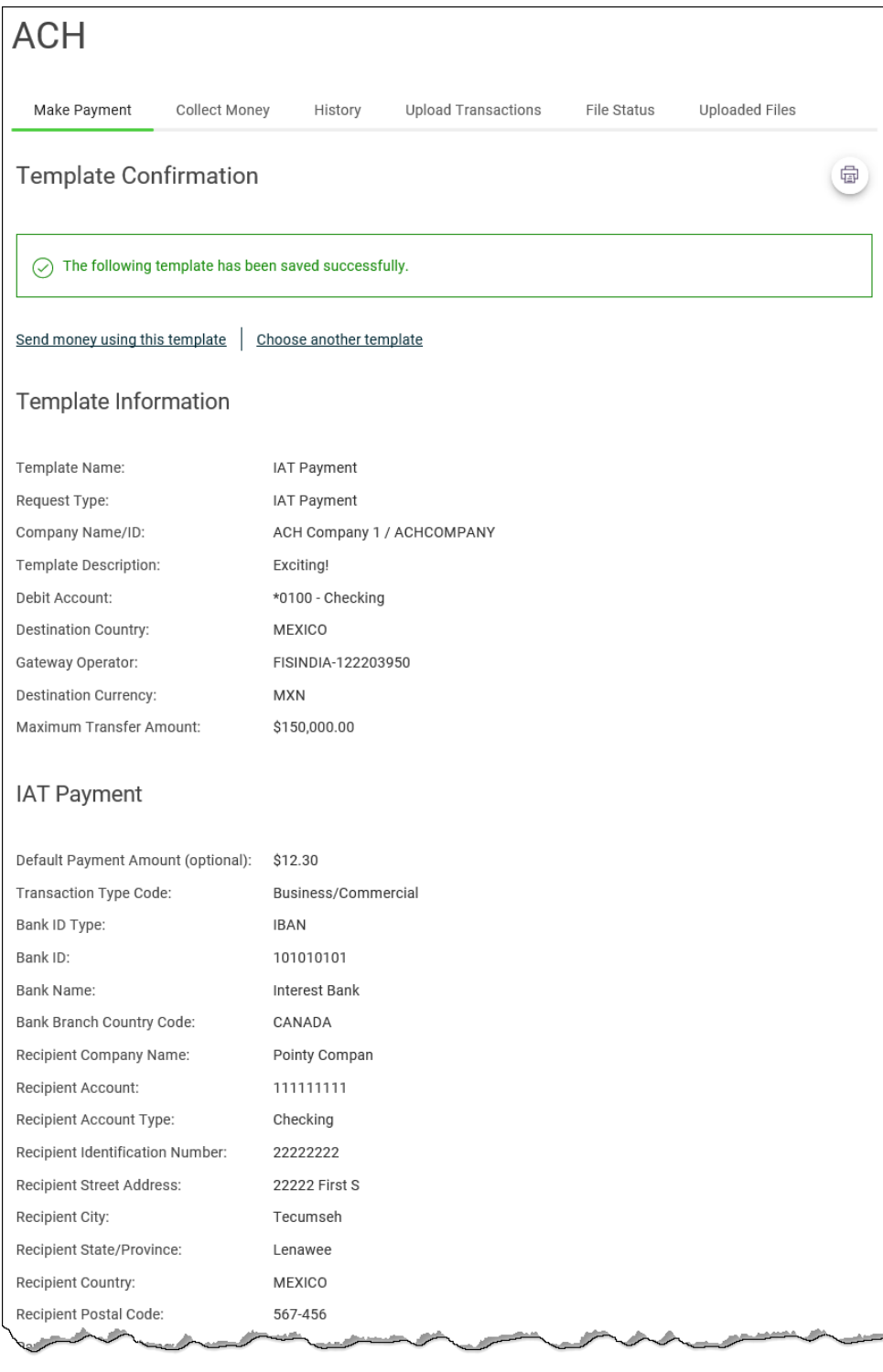

#### **Transaction Summary**

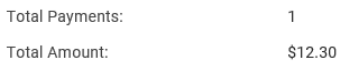

Page 44

#### **Create an ACH Payment Template - Federal Tax**

- 1. Click **Money Movement > ACH > Make Payment**.
- 2. Click the **Create a template** link.
- 3. Complete the **Template Information** section:

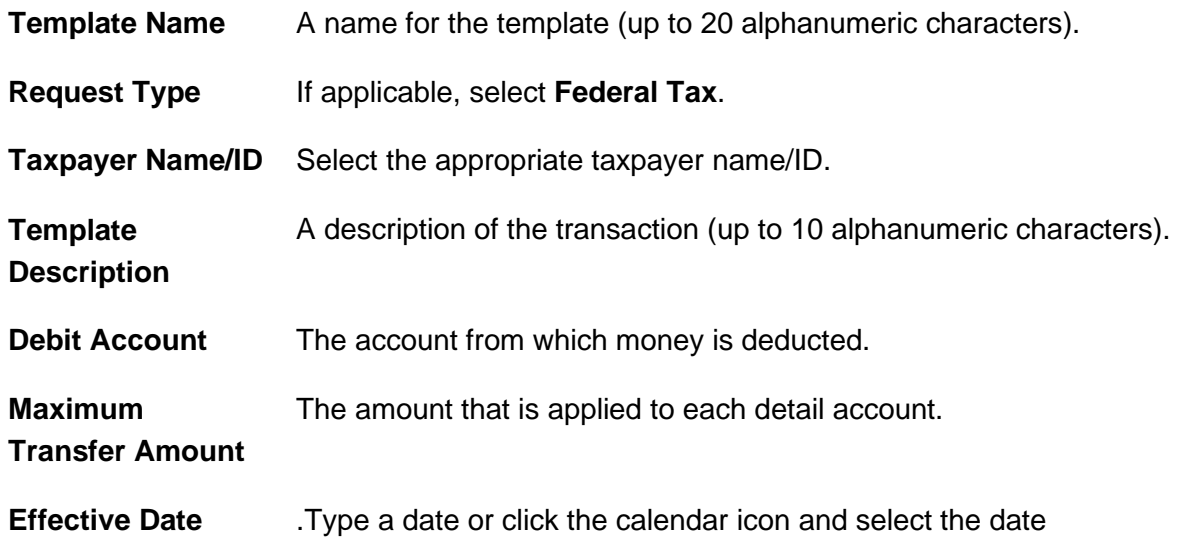

- 4. Click **Continue**.
- 5. Complete the **Tax Payment Information** section:

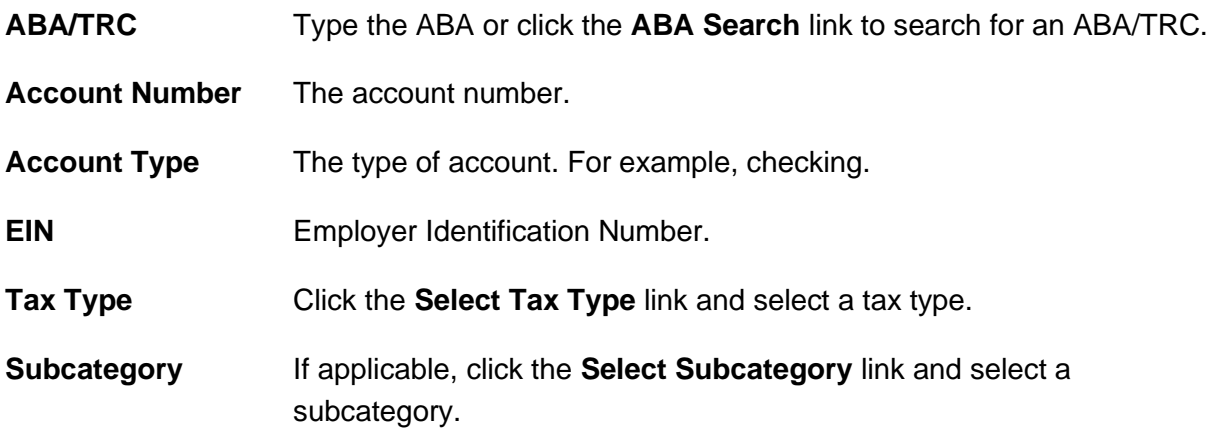

6. Click **Save Template**.

#### **Template Confirmation Page Sample**

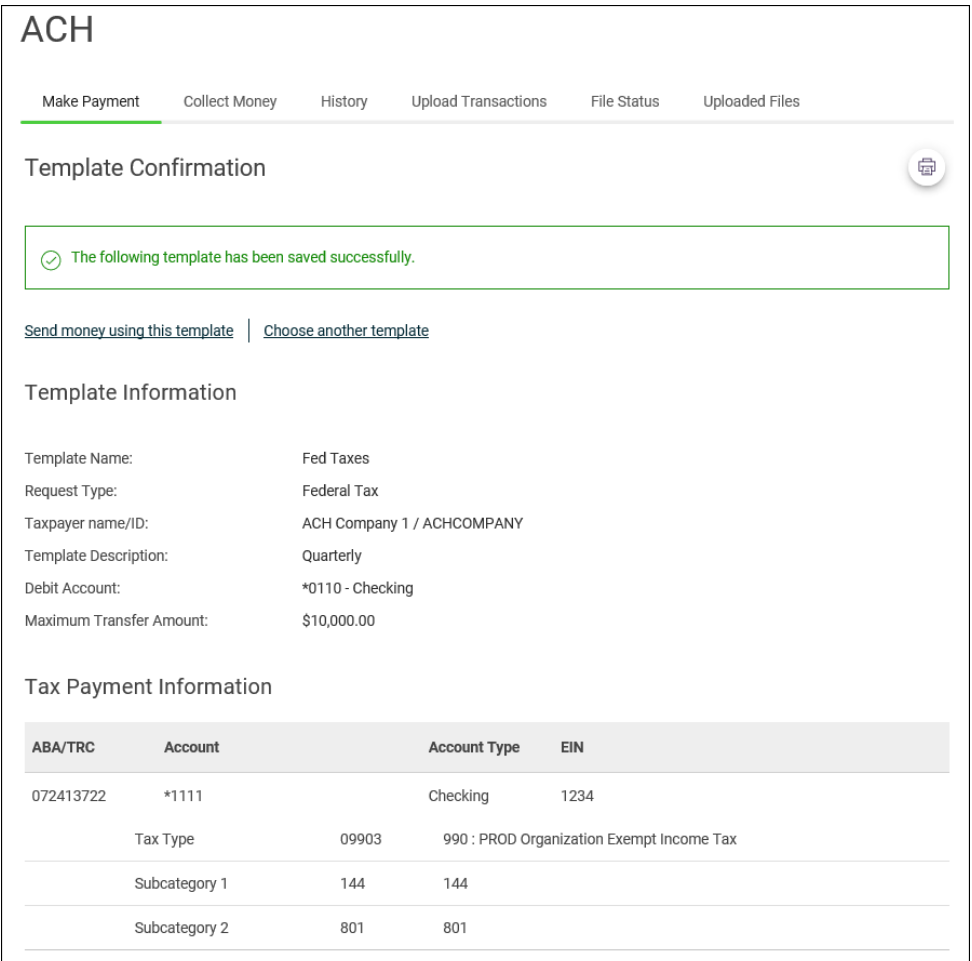

#### **Create an ACH Payment Template - State Tax**

- 1. Click **Money Movement > ACH > Make Payment**.
- 2. Click the **Create a template** link.
- 3. Complete the **Template Information** section:

**Template Name** A name for the template (up to 20 alphanumeric characters).

**Request Type** If applicable, select **State Tax**.

**Taxpayer Name/ID** Select the appropriate taxpayer name/ID.

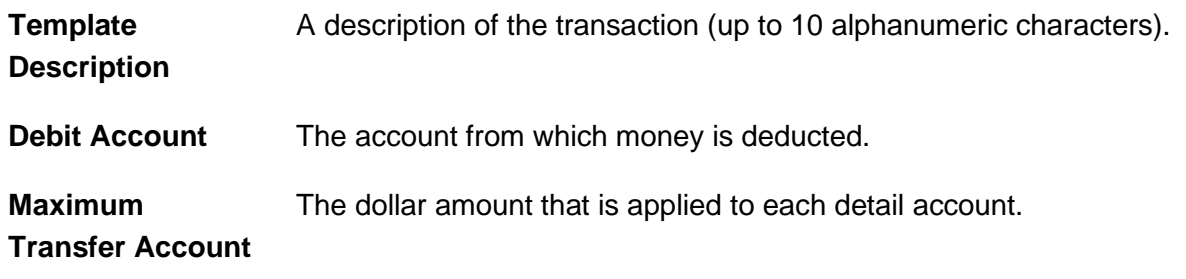

- 4. Click **Continue**.
- 5. Complete the **Tax Payment Information** section:

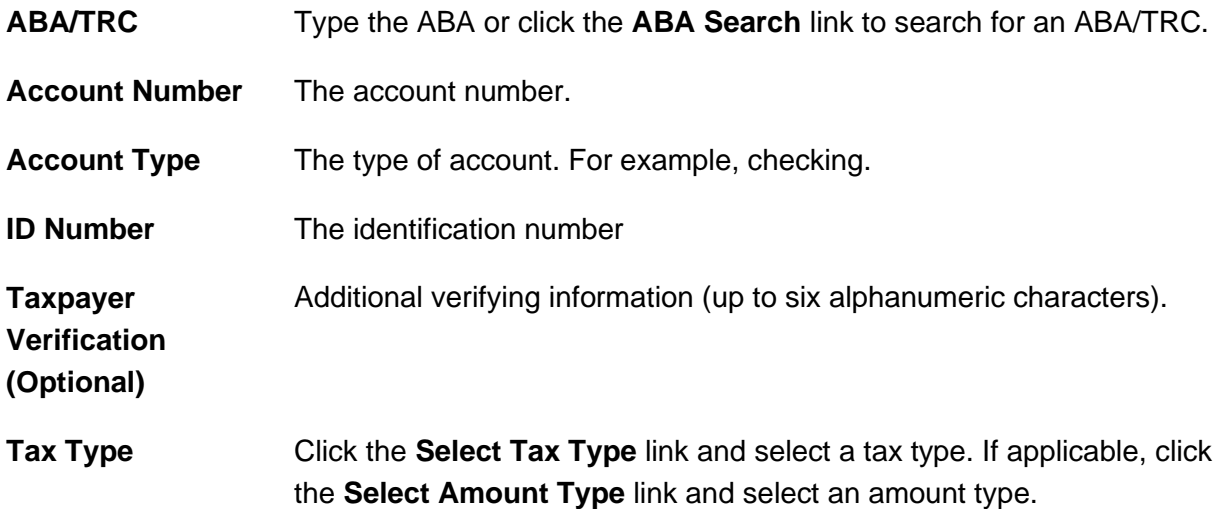

- a. Click the **Add additional detail row** link to add another payment, as needed.
- 6. Click **Save Template**.

**Template Confirmation Page Sample**

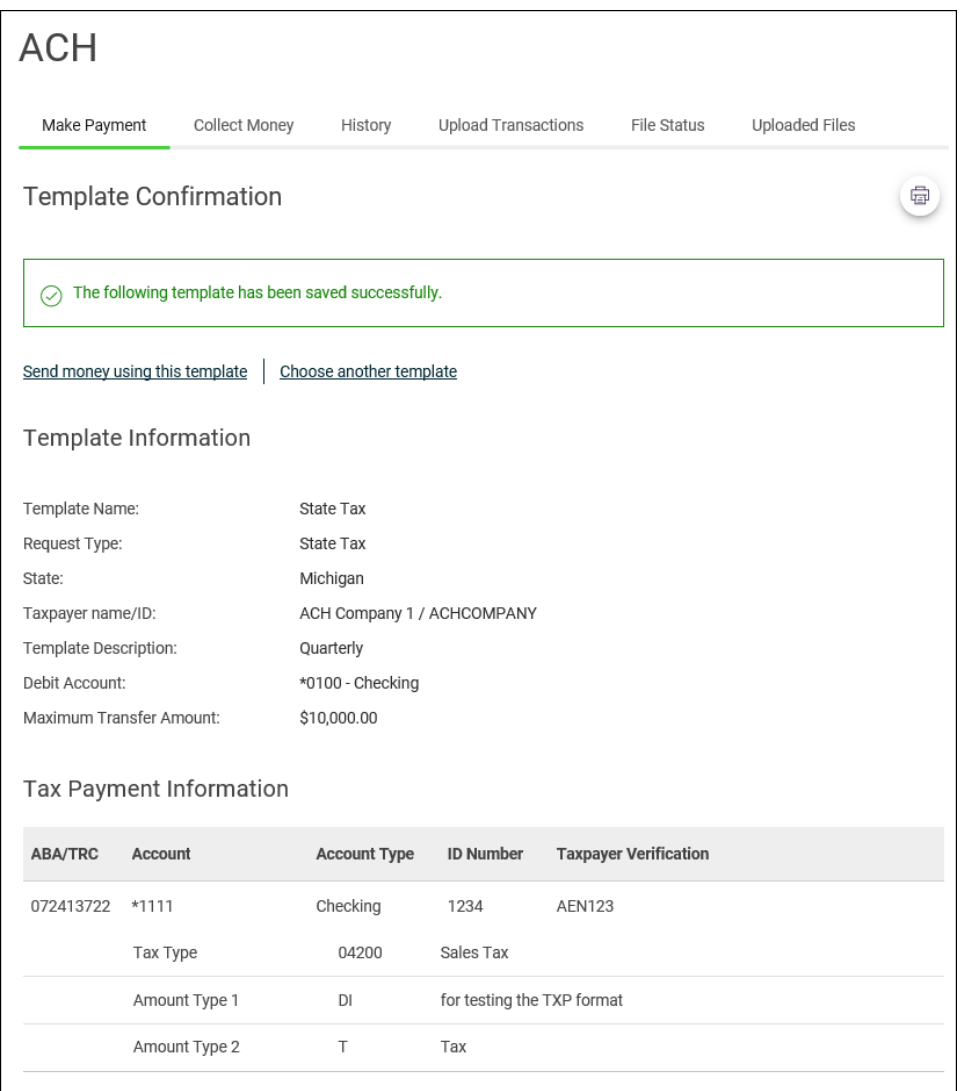

### **Create an ACH Payment Template - STP 820**

- 1. Click **Money Movement > ACH > Make Payment**.
- 2. Click the **Create a template** link.
- 3. Complete the **Template Information** section:

**Template Name** A name for the template (up to 20 alphanumeric characters).

**Request Type** If applicable, select **STP 820 Payment**.

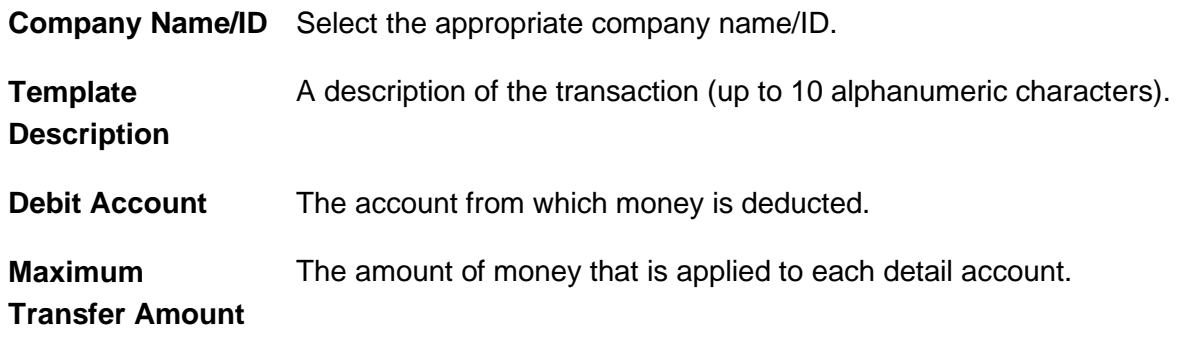

- 4. Click **Continue**.
- 5. Complete the **Payee** section:

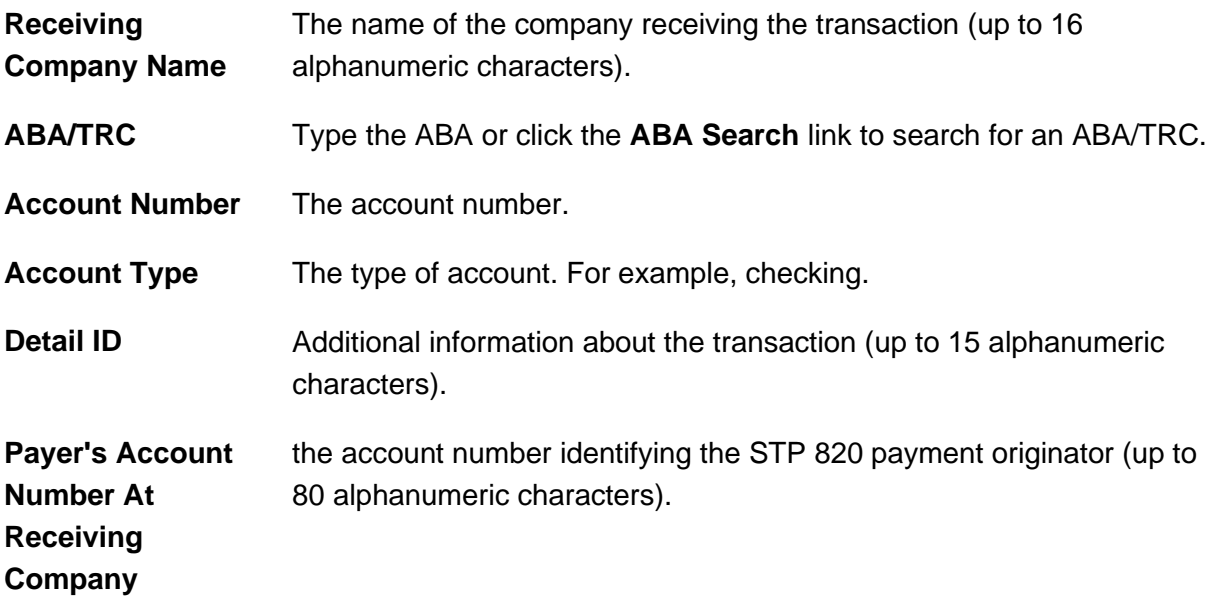

6. Complete the **STP 820 Payment** section:

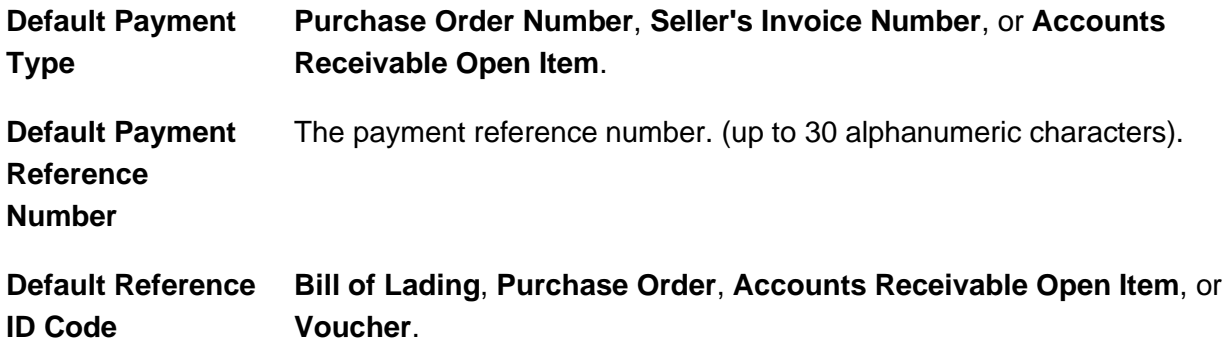

- a. Click the **Add Additional Detail Row** link to add more credit/destination accounts as needed.
- 7. Click **Save Template**.

#### **Template Confirmation Page Sample**

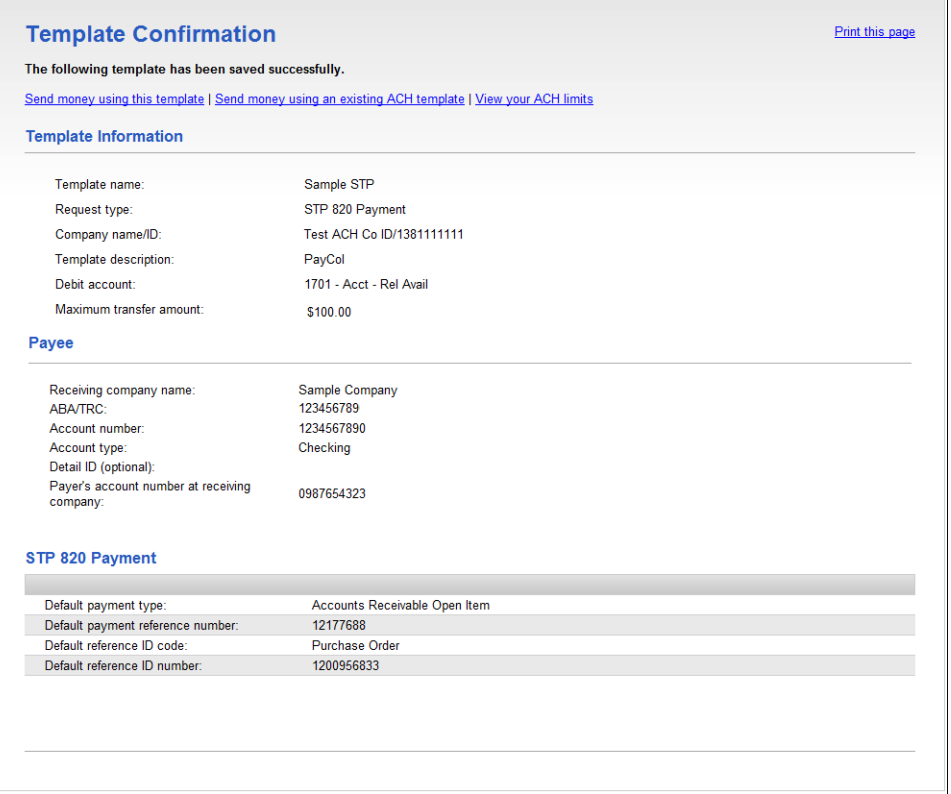

### **Copy an ACH Payment Template**

- 1. Click **Money Movement > ACH > Make Payment**.
- 2. Click the link in the **Template Name** column for the template you want to copy.
- 3. Click the copy icon  $\left($   $\right)$  beside the **Template Information** heading.
- 4. Complete and/or change the template information as needed.
- 5. Click **Continue**.

6. Click **Save Changes**.

#### **Edit an ACH Payment Template**

- 1. Click **Money Movement > ACH > Make Payment**.
- 2. Click the link in the **Template Name** column for the template you want to change.
- 3. Click the edit icon  $(\sqrt{2})$  beside the **Template Information** heading.
- 4. Complete and/or change the template information as needed.
- 5. If applicable, click **Continue**.
- 6. Verify the changes as needed and then click **Save Changes**.

#### **Delete an ACH Payment Template**

Deleting a template does not affect requests that have been previously submitted via that template. However, a template cannot be recovered once it is deleted.

- 1. Click **Money Movement > ACH > Make Payment**.
- 2. Click the link in the **Template Name** column for the template you want to delete.
- 3. Click the delete icon  $($   $\bullet)$  beside the **Template Information** heading.
- 4. Verify the template information as needed.
- 5. Click **Yes, Delete Template**.

# **COLLECTIONS**

# **About CCD Collection**

The CCD Collection service allows company users to manage Corporate Credit or Debit (CCD) collections from vendors and suppliers.

Collections can be made with or without templates.

A template is a preset format that is intended for repetitive use. If your company requires multiple approvals for template setup, template adds, changes, and deletes must receive all approvals before the changes to the template can be used.

The *Manage Alerts* page includes many alerts to which company users can subscribe to be notified automatically about various ACH collection related events.

# **About PPD Collection**

The PPD Collection service allows company users to manage Prearranged Payment and Deposit (PPD) collections from consumers.

Collections can be made with or without templates.

A template is a preset format that is intended for repetitive use. If your company requires multiple approvals for template setup, template adds, changes, and deletes must receive all approvals before the changes to the template can be used.

The *Manage Alerts* page includes many alerts to which company users can subscribe to be notified automatically about various ACH collection related events.

# **About CTX Collection**

The CTX Collection service allows company users to manage Corporate Trade Exchange (CTX) collections from business or government entities.

Collections can be made with or without templates.

A template is a preset format that is intended for repetitive use. If your company requires multiple approvals for template setup, template adds, changes, and deletes must receive all approvals before the changes to the template can be used.

The Manage Alerts page includes many alerts to which company users can subscribe to be notified automatically about various ACH collection related events.

# **About IAT Collection**

The IAT Collection service allows company users to receive international ACH transactions.

Collections can be made with or without templates.

A template is a preset format that is intended for repetitive use. If your company requires multiple approvals for template setup, template adds, changes, and deletes must receive all approvals before the changes to the template can be used.

The *Manage Alerts* page includes many alerts to which company users can subscribe to be notified automatically about various ACH collection related events.

# **Collect Money - CCD, CTX, and PPD**

- 1. Click **Money Movement > ACH > Collect Money**.
- 2. Click the **Collect money without a template** link.
- 3. Complete the **Template Information** section:

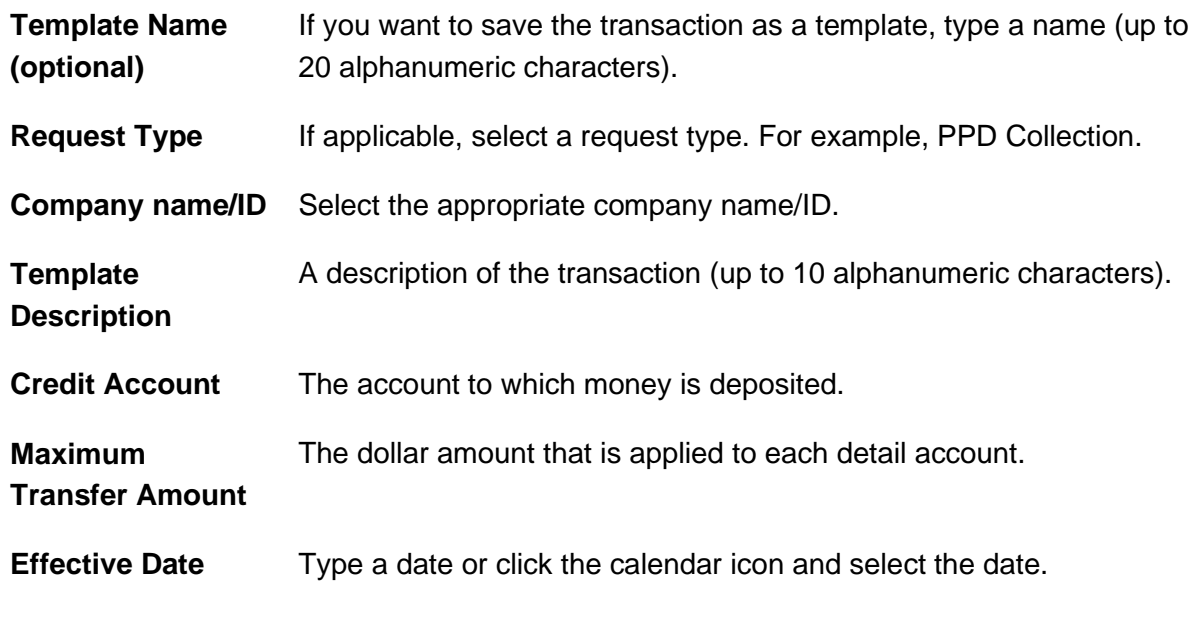

4. Click **Continue**.

- 5. **Optional:** Type an amount in the **Control Amount** field to indicate the intended value for the entire request.
- 6. Complete the **Debit/Source Accounts** section:

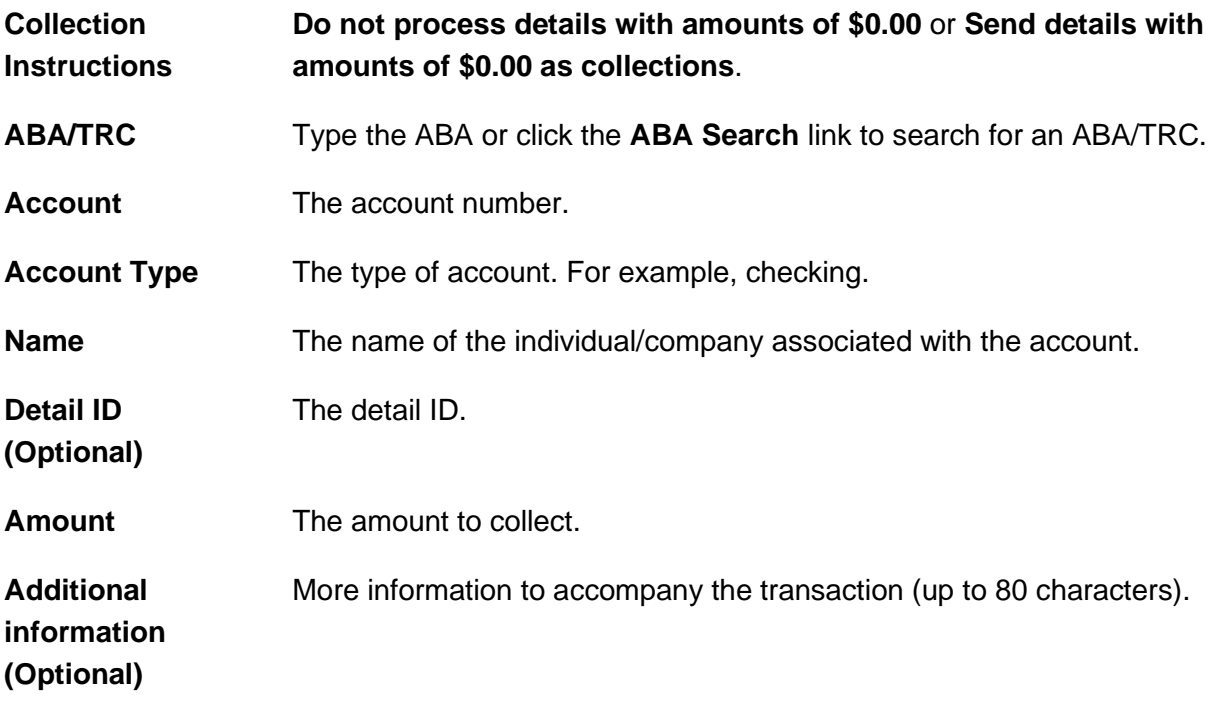

- 7. Click **Continue**.
- 8. Verify the collection as needed and then click one of the following options:

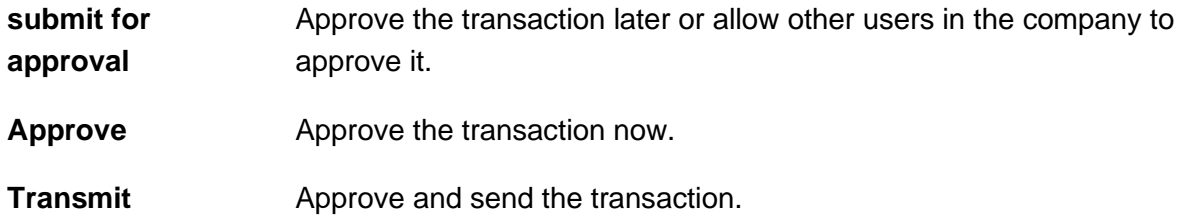

- 9. If prompted, complete additional user validation:
	- a. Select **Phone** or **Text message** (if applicable) and then click **Continue**.
	- b. Do one of the following: If you selected to be contacted by phone, a one-time security code is displayed; you should enter or speak the code into the phone once you receive your phone call. After completing the phone call, click **Phone Call Completed**. If you selected to be contacted by SMS text, a dialog box is displayed for you to enter your

mobile phone number, select the appropriate **Country/region**, enter a **Mobile phone number** and then click **Send Text Message**. If the mobile phone number matches a number on record, a text message containing a one-time security code is sent to your phone and the **Enter the Security Code** dialog appears.

- c. For SMS text messages, type the one-time security code displayed on your mobile device into the **One-time security code** field on the Enter the Security Code dialog and then click **Submit**.
- 10. If required, type your token passcode and then click **Continue**.

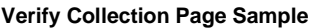

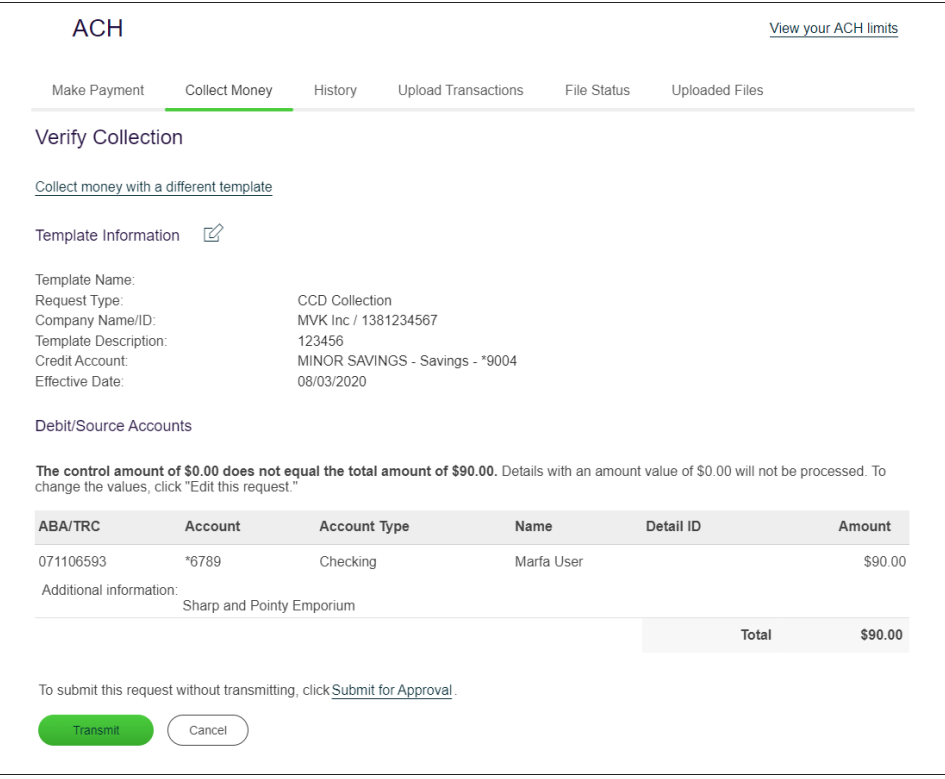

# **Collect Money - IAT**

- 1. Click **Money Movement > ACH > Collect Money**.
- 2. Click the **Collect money without a template** link.
- 3. Complete the **Template Information** section:

4. Click **Continue**.

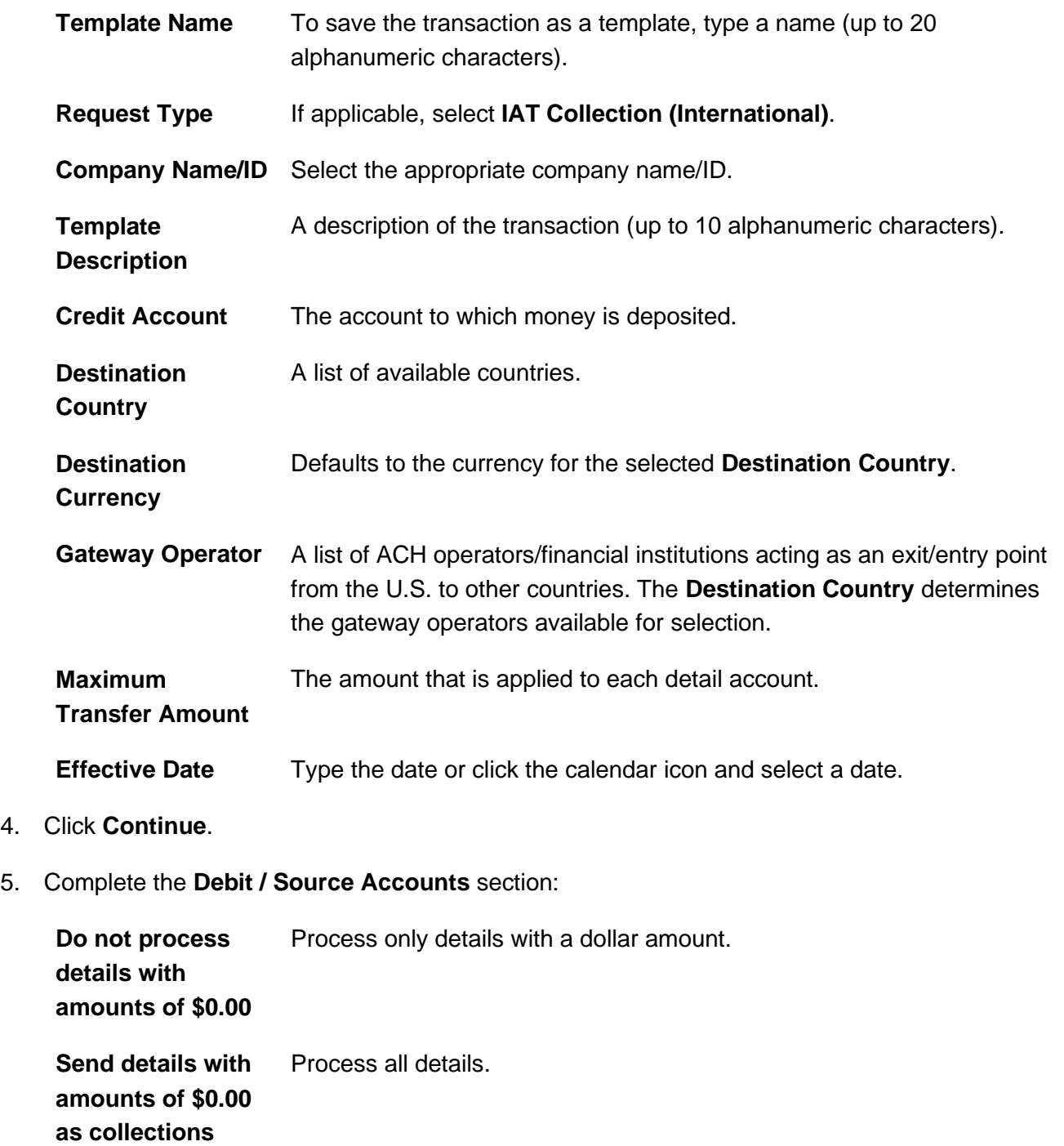

6. Complete the **IAT Collection** section:

**Collection Amount (optional)** The amount of the transaction in U.S. Dollars.

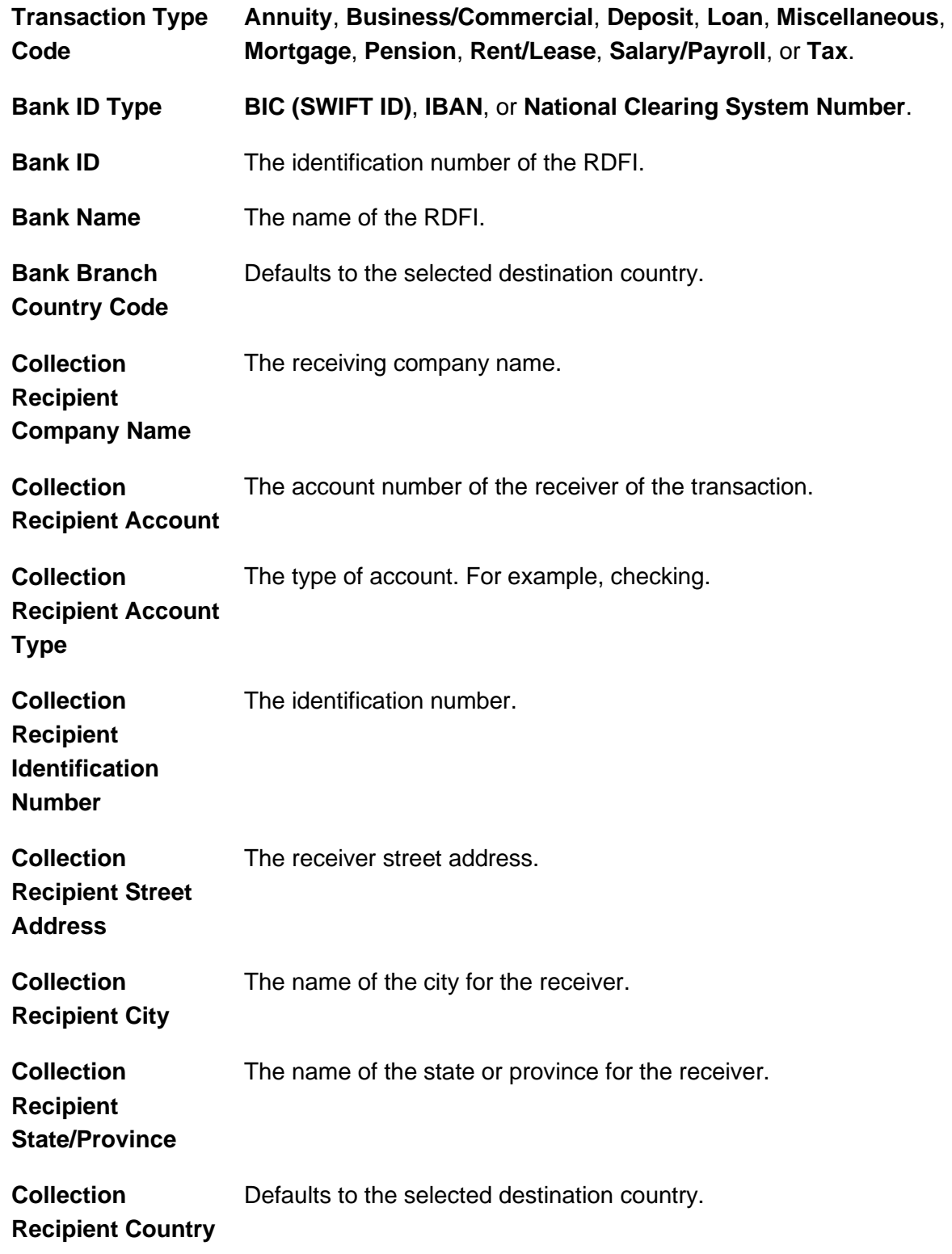

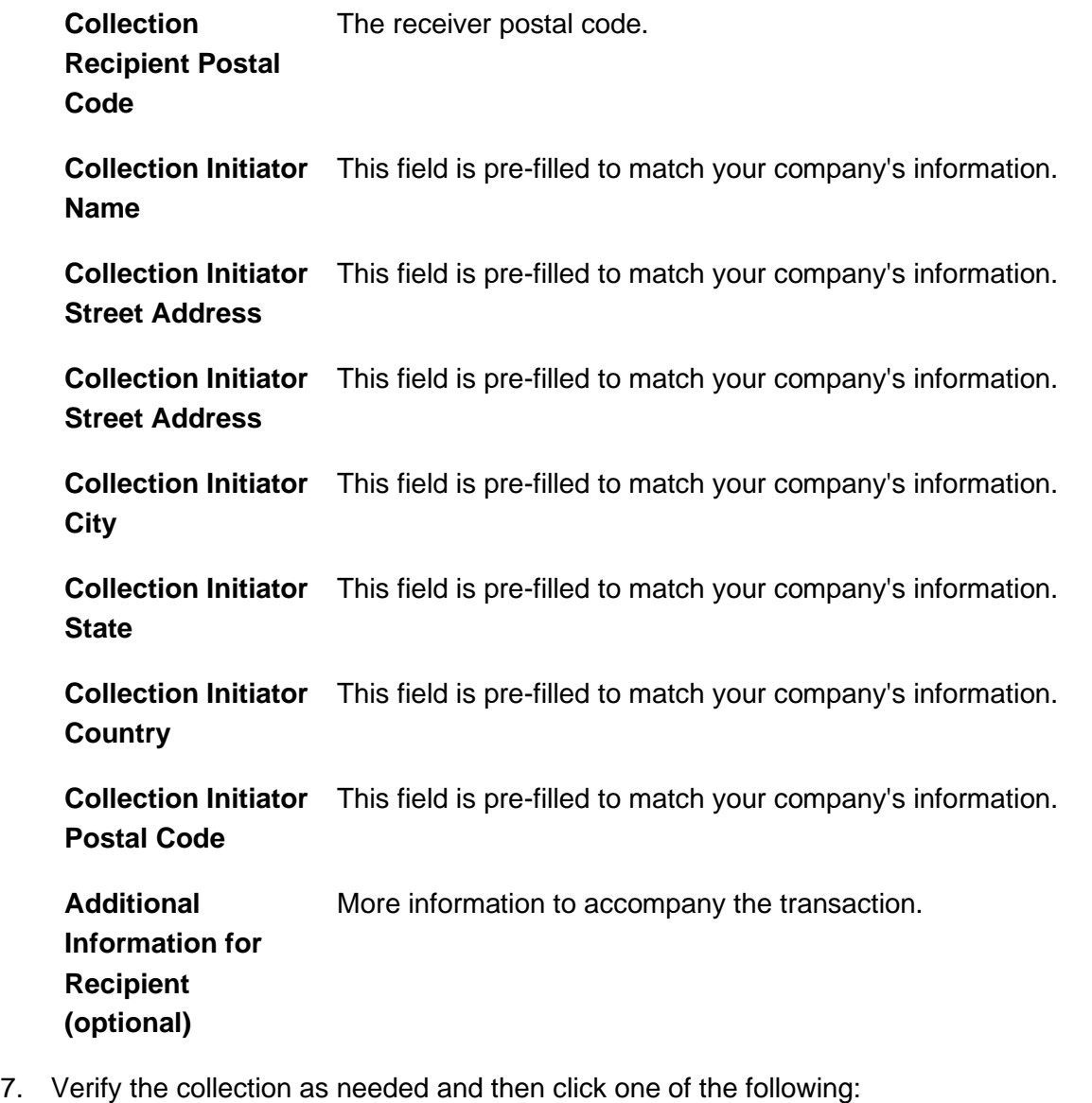

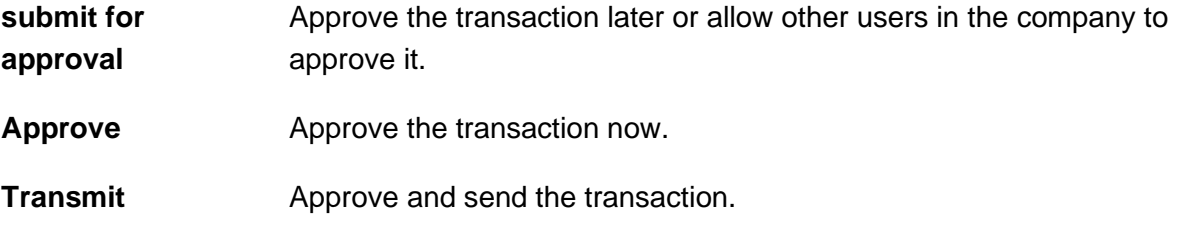

- 8. If prompted, complete additional user validation:
	- a. Select **Phone** or **Text message** (if applicable) and then click **Continue**.
- b. Do one of the following: If you selected to be contacted by phone, a one-time security code is displayed; you should enter or speak the code into the phone once you receive your phone call. After completing the phone call, click **Phone Call Completed**. If you selected to be contacted by SMS text, a dialog box is displayed for you to enter your mobile phone number, select the appropriate **Country/region**, enter a **Mobile phone number** and then click **Send Text Message**. If the mobile phone number matches a number on record, a text message containing a one-time security code is sent to your phone and the **Enter the Security Code** dialog appears.
- c. For SMS text messages, type the one-time security code displayed on your mobile device into the **One-time security code** field on the Enter the Security Code dialog and then click **Submit**.
- 9. If required, type your token passcode and then click **Continue**.

# **Collect Money - TEL**

- 1. Click **Money Movement > ACH > Collect Money**.
- 2. Click the **Collect money without a template** link.
- 3. Complete the **Template Information** section:

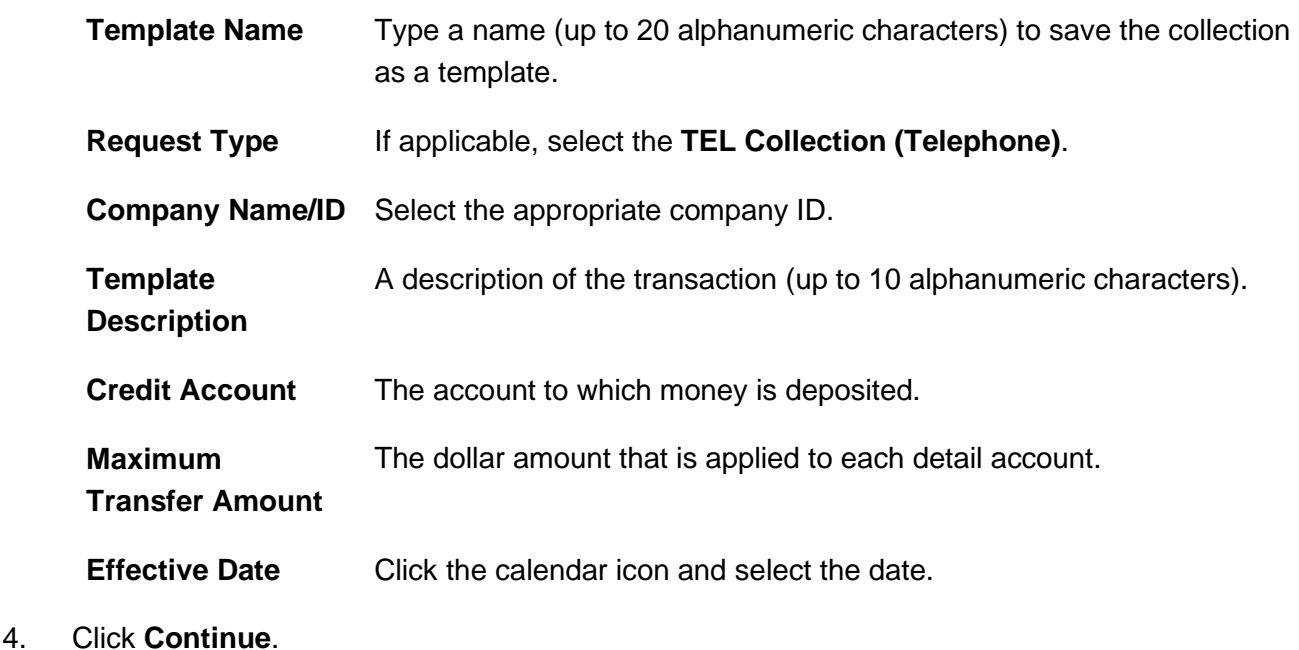

- 5. **Optional:** Type an amount in the **Control Amount** field to indicate the intended value for the entire request.
- 6. Complete the **Debit / Source Accounts** section:

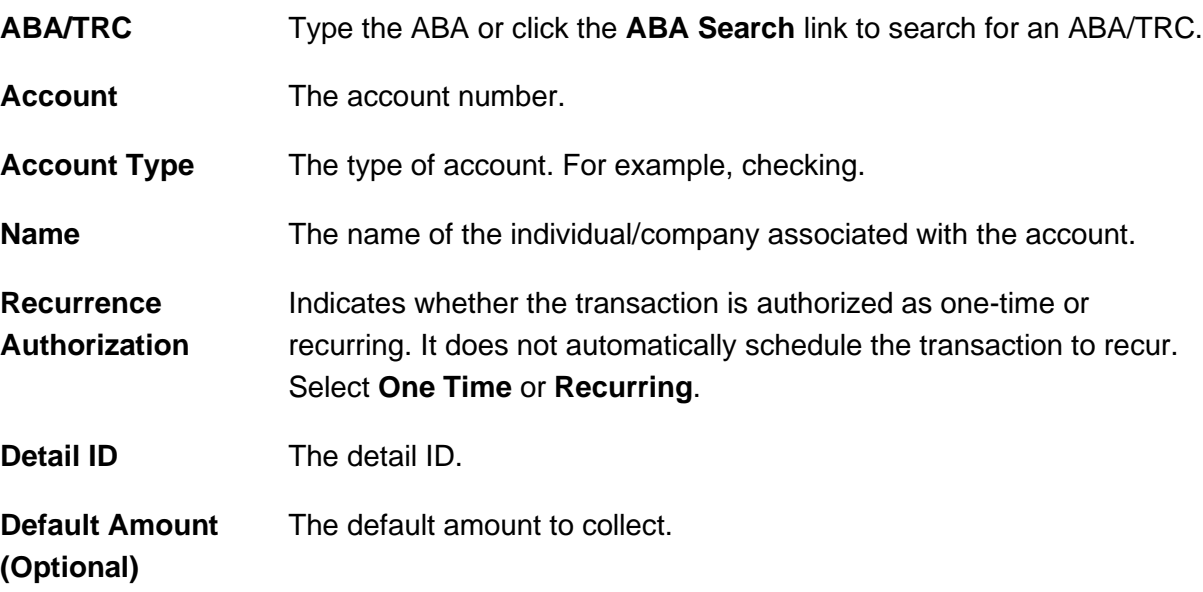

a. Click the **Add additional detail row** link to add more detail accounts, as needed.

#### 7. Click **Continue**.

8. Verify the collection as needed and then click one of the following:

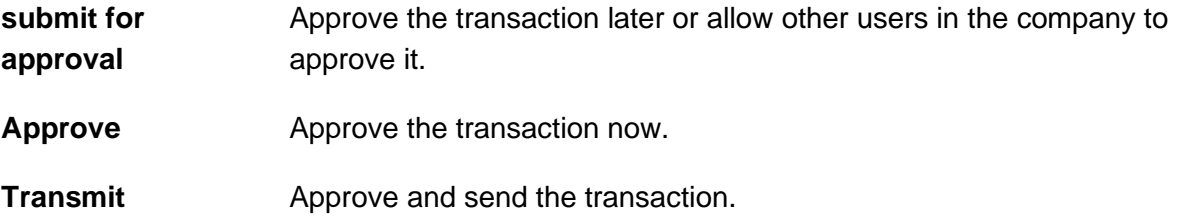

- 9. If prompted, complete additional user validation:
	- a. Select **Phone** or **Text message** (if applicable) and then click **Continue**.
	- b. Do one of the following: If you selected to be contacted by phone, a one-time security code is displayed; you should enter or speak the code into the phone once you receive your phone call. After completing the phone call, click **Phone Call Completed**. If you

selected to be contacted by SMS text, a dialog box is displayed for you to enter your mobile phone number, select the appropriate **Country/region**, enter a **Mobile phone number** and then click **Send Text Message**. If the mobile phone number matches a number on record, a text message containing a one-time security code is sent to your phone and the **Enter the Security Code** dialog appears.

- c. For SMS text messages, type the one-time security code displayed on your mobile device into the **One-time security code** field on the Enter the Security Code dialog and then click **Submit**.
- 10. If required, type your token passcode and then click **Continue**.

# **Collect Money - WEB**

- 1. Click **Money Movement > ACH > Collect Money**.
- 2. Click the **Collect money without a template** link.
- 3. Complete the **Template Information** section:

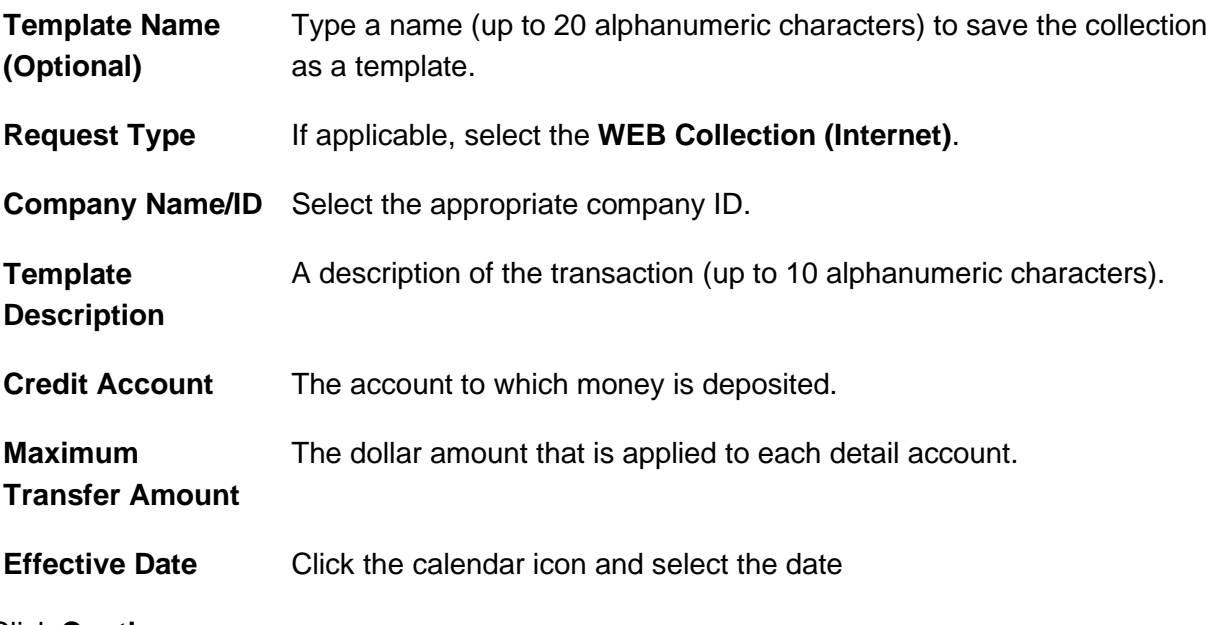

- 4. Click **Continue**.
- 5. **Optional:** Type an amount in the **Control Amount** field to indicate the intended value for the entire request.
- 6. Complete the **Debit / Source Accounts** section:

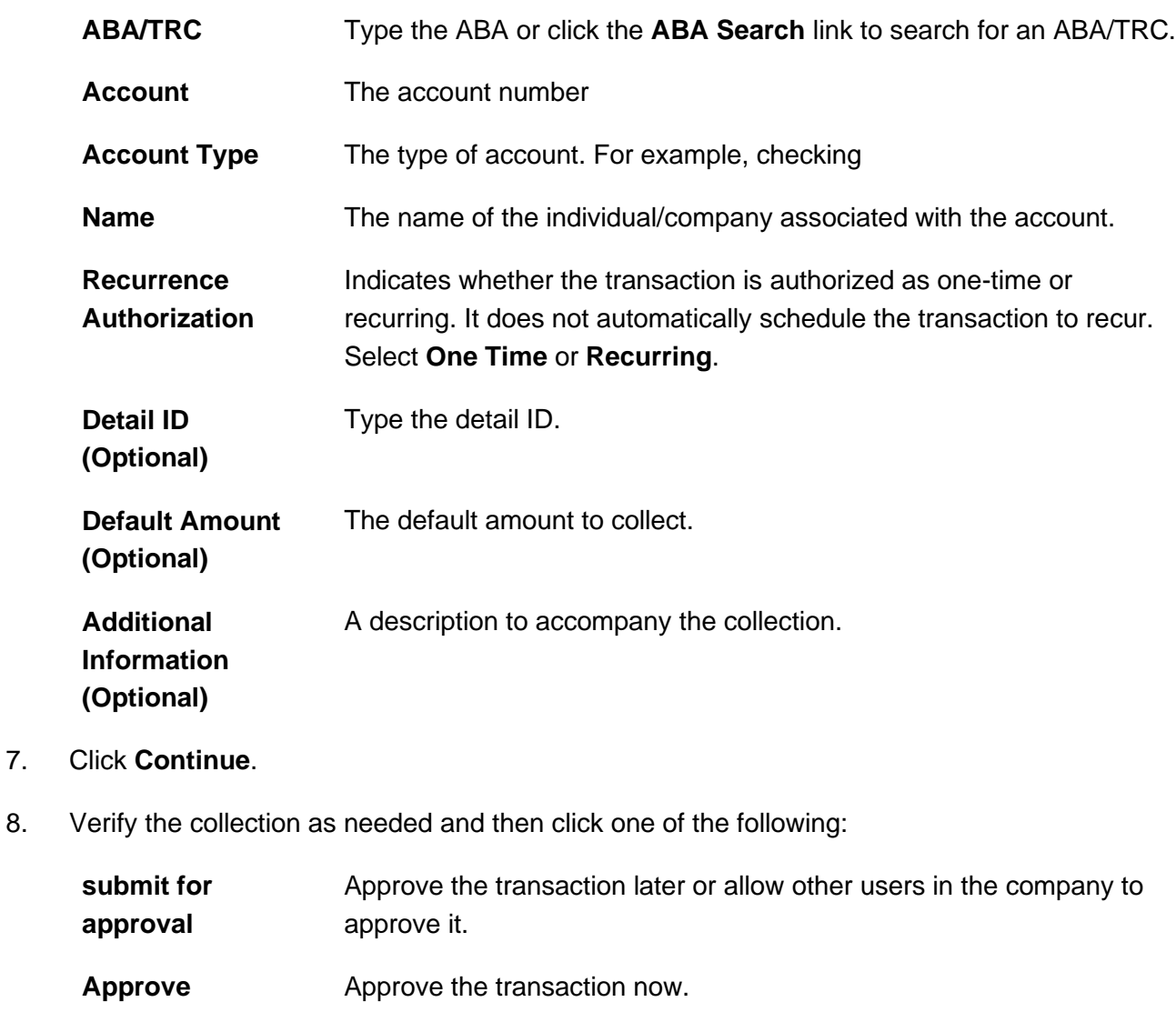

- **Transmit** Approve and send the transaction.
- 9. If prompted, complete additional user validation:
	- a. Select **Phone** or **Text message** (if applicable) and then click **Continue**.
	- b. Do one of the following: If you selected to be contacted by phone, a one-time security code is displayed; you should enter or speak the code into the phone once you receive your phone call. After completing the phone call, click **Phone Call Completed**. If you selected to be contacted by SMS text, a dialog box is displayed for you to enter your mobile phone number, select the appropriate **Country/region**, enter a **Mobile phone number** and then click **Send Text Message**. If the mobile phone number matches a

number on record, a text message containing a one-time security code is sent to your phone and the **Enter the Security Code** dialog appears.

- c. For SMS text messages, type the one-time security code displayed on your mobile device into the **One-time security code** field on the Enter the Security Code dialog and then click **Submit**.
- 10. If required, type your token passcode and then click **Continue**.

# **Collect Money via Template - CCD, CTX, and PPD**

- 1. Click **Money Movement > ACH > Collect Money**.
- 2. Select a template and then click **Continue**.

If you cannot locate a particular template contact your company's Administrator to verify that you have privileges for the template's source account.

3. Complete the following fields:

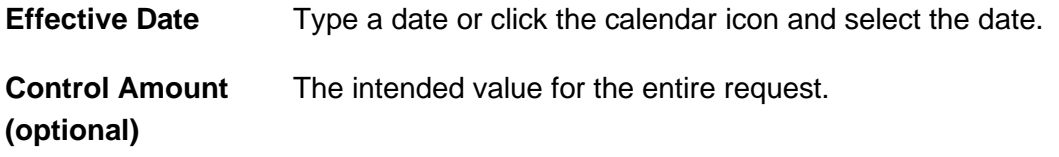

- 4. If requested, select one of the following **Collection instructions**: **Do not process details with amounts of \$0.00** or **Send details with amounts of \$0.00 as collections**.
- 5. Do one of the following:
	- Type the amount to collect from each account in each **Amount** field.
	- To make the dollar amount the same for all accounts, type the dollar amount in the **Set all amounts to** field and then click **Change**.
- 6. Click **Continue**.
- 7. Verify the collection as needed and then click one of the following options:

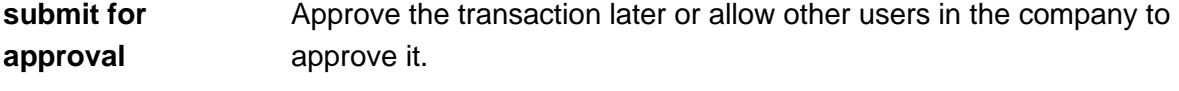

**Approve Approve the transaction now.** 

**Transmit** Approve and send the transaction.

- 8. If prompted, complete additional user validation:
	- a. Select **Phone** or **Text message** (if applicable) and then click **Continue**.
	- b. Do one of the following: If you selected to be contacted by phone, a one-time security code is displayed; you should enter or speak the code into the phone once you receive your phone call. After completing the phone call, click **Phone Call Completed**. If you selected to be contacted by SMS text, a dialog box is displayed for you to enter your mobile phone number, select the appropriate **Country/region**, enter a **Mobile phone number** and then click **Send Text Message**. If the mobile phone number matches a number on record, a text message containing a one-time security code is sent to your phone and the **Enter the Security Code** dialog appears.
	- c. For SMS text messages, type the one-time security code displayed on your mobile device into the **One-time security code** field on the Enter the Security Code dialog and then click **Submit**.
- 9. If required, type your token passcode and then click **Continue**.

# **Collect Money via Template - IAT**

- 1. Click **Money Movement > ACH > Collect Money**.
- 2. Select a template and then click **Continue**.

*Note: If you cannot locate a particular template contact your company's Administrator to verify that you have privileges for the template's source account.* 

- 3. Type an **Effective Date** or click the calendar icon and select a date.
- 4. **Optional:** Type an amount in the **Control Amount** field to indicate the intended value for the entire request.
- 5. Change the **Debit / Source Accounts** and **IAT Collection** sections as needed and then click **Continue**.
- 6. Verify the collection as needed and then click one of the following:

**submit for approval** Approve the transaction later or allow other users in the company to approve it.

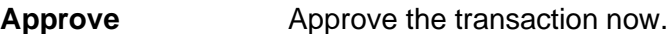

**Transmit** Approve and send the transaction.

- 7. If prompted, complete additional user validation:
	- a. Select **Phone** or **Text message** (if applicable) and then click **Continue**.
	- b. Do one of the following: If you selected to be contacted by phone, a one-time security code is displayed; you should enter or speak the code into the phone once you receive your phone call. After completing the phone call, click **Phone Call Completed**. If you selected to be contacted by SMS text, a dialog box is displayed for you to enter your mobile phone number, select the appropriate **Country/region**, enter a **Mobile phone number** and then click **Send Text Message**. If the mobile phone number matches a number on record, a text message containing a one-time security code is sent to your phone and the **Enter the Security Code** dialog appears.
	- c. For SMS text messages, type the one-time security code displayed on your mobile device into the **One-time security code** field on the Enter the Security Code dialog and then click **Submit**.
- 8. If required, type your token passcode and then click **Continue**.

# **Collect Money via Template - TEL**

- 1. Click **Money Movement > ACH > Collect Money**.
- 2. Select a template and then click **Continue**.
	- *Note: If you cannot locate a particular template contact your company's Administrator to verify that you have privileges for the template's source account.*
- 3. Type the **Effective Date** or click the calendar icon and select the date.
- 4. **Optional:** Type an amount in the **Control Amount** field to indicate the intended value for the entire request.
- 5. Change the **Debit / Source Accounts** section as needed and then click **Continue**.
- 6. Verify the collection as needed and then click one of the following:

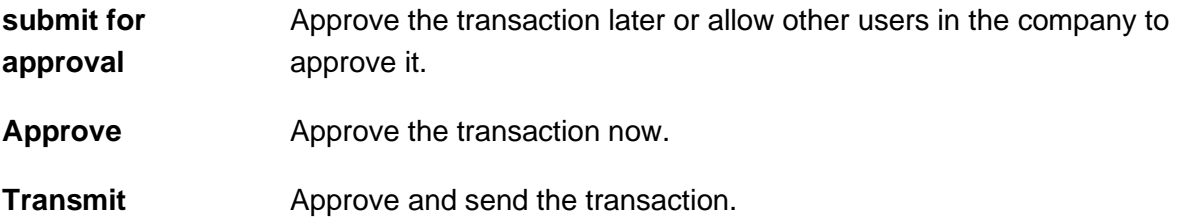

- 7. If prompted, complete additional user validation:
	- a. Select **Phone** or **Text message** (if applicable) and then click **Continue**.
	- b. Do one of the following: If you selected to be contacted by phone, a one-time security code is displayed; you should enter or speak the code into the phone once you receive your phone call. After completing the phone call, click **Phone Call Completed**. If you selected to be contacted by SMS text, a dialog box is displayed for you to enter your mobile phone number, select the appropriate **Country/region**, enter a **Mobile phone number** and then click **Send Text Message**. If the mobile phone number matches a number on record, a text message containing a one-time security code is sent to your phone and the **Enter the Security Code** dialog appears.
	- c. For SMS text messages, type the one-time security code displayed on your mobile device into the **One-time security code** field on the Enter the Security Code dialog and then click **Submit**.
- 8. If required, type your token passcode and then click **Continue**.

# **Collect Money via Template - WEB**

- 1. Click **Money Movement > ACH > Collect Money**.
- 2. Select a template and then click **Continue**.

- 3. Type the **Effective Date** or click the calendar icon and select the date.
- 4. **Optional:** Type an amount in the **Control Amount** field to indicate the intended value for the entire request
- 5. Change the **Debit / Source Accounts** section as needed and then click **Continue**.

*Note: If you cannot locate a particular template contact your company's Administrator to verify that you have privileges for the template's source account.*

6. Verify the collection as needed and then click one of the following:

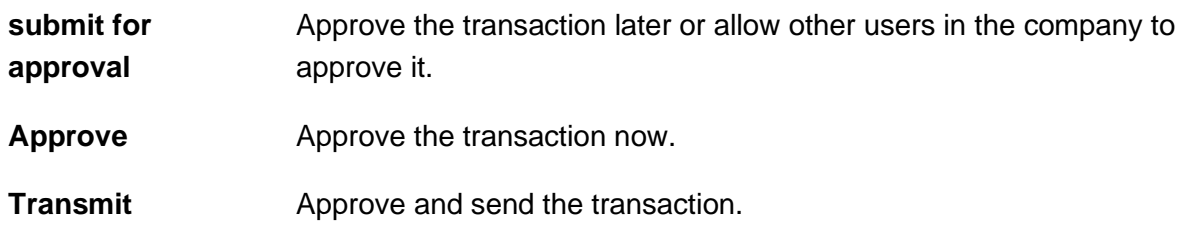

- 7. If prompted, complete additional user validation:
	- a. Select **Phone** or **Text message** (if applicable) and then click **Continue**.
	- b. Do one of the following: If you selected to be contacted by phone, a one-time security code is displayed; you should enter or speak the code into the phone once you receive your phone call. After completing the phone call, click **Phone Call Completed**. If you selected to be contacted by SMS text, a dialog box is displayed for you to enter your mobile phone number, select the appropriate **Country/region**, enter a **Mobile phone number** and then click **Send Text Message**. If the mobile phone number matches a number on record, a text message containing a one-time security code is sent to your phone and the **Enter the Security Code** dialog appears.
	- c. For SMS text messages, type the one-time security code displayed on your mobile device into the **One-time security code** field on the Enter the Security Code dialog and then click **Submit**.
- 8. If required, type your token passcode and then click **Continue**.

# **Schedule an ACH Collection**

- 1. Click **Money Movement > ACH > Collect Money**.
- 2. Select a template and then click **Continue**.

If you cannot locate a particular template contact your company's Administrator to verify that you have privileges for the template's source account.

- 3. Click the **Schedule a request with this template** link.
- 4. Select a **Frequency**:

**Weekly** Sends the transaction on the same day each week.

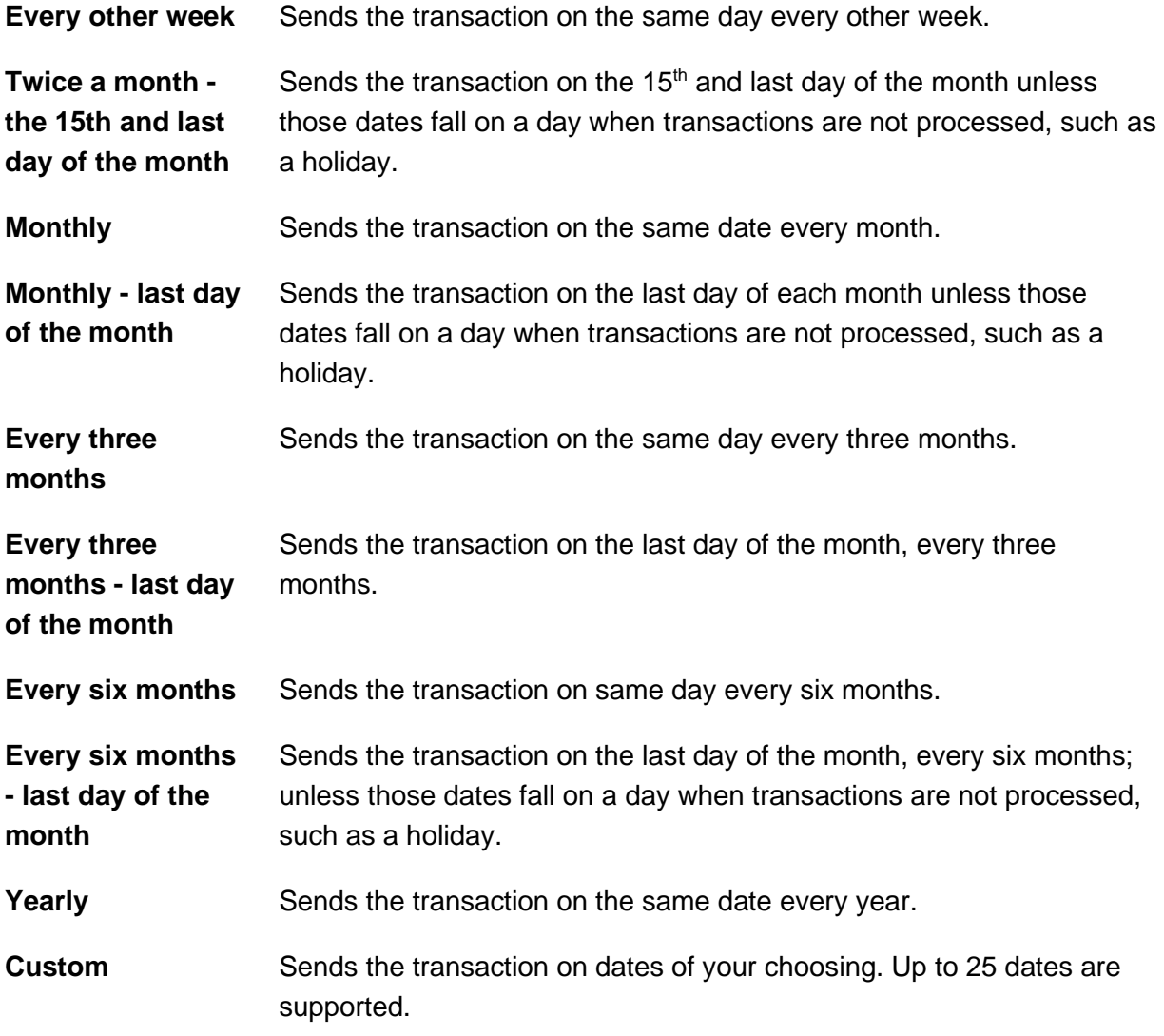

- 5. If applicable, type the start date of the recurring transaction in the **Next send on** or **Send On** field.
- 6. If applicable, select an **End On** option:

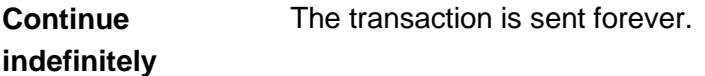

**Continue until this**  The transaction is sent until the date you specify.**date**

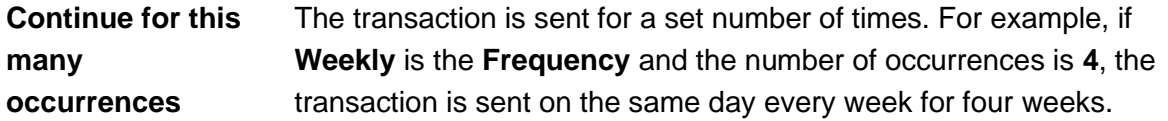

7. If applicable, select one of the **Processing Options**:

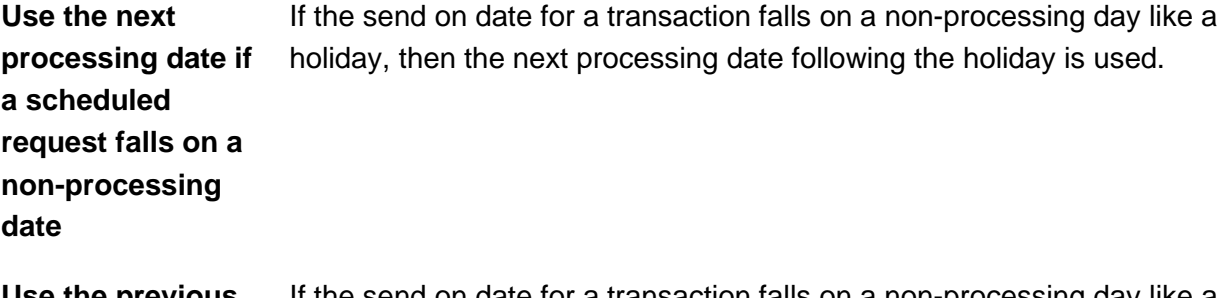

**Use the previous processing date if**  holiday, then the processing date before the holiday is used. **a scheduled request falls on a non-processing date** If the send on date for a transaction falls on a non-processing day like a

- 8. Click **Continue**.
- 9. Verify the schedule as needed and then click one of the following options:

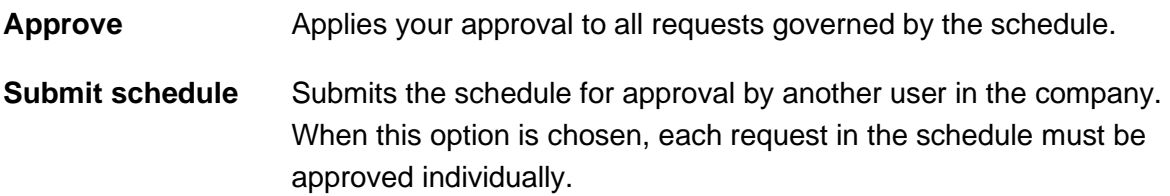

- 10. If prompted, complete additional user validation:
	- a. Select **Phone** or **Text message** (if applicable) and then click **Continue**.
	- b. Do one of the following: If you selected to be contacted by phone, a one-time security code is displayed; you should enter or speak the code into the phone once you receive your phone call. After completing the phone call, click **Phone Call Completed**. If you selected to be contacted by SMS text, a dialog box is displayed for you to enter your mobile phone number, select the appropriate **Country/region**, enter a **Mobile phone number** and then click **Send Text Message**. If the mobile phone number matches a

number on record, a text message containing a one-time security code is sent to your phone and the **Enter the Security Code** dialog appears.

- c. For SMS text messages, type the one-time security code displayed on your mobile device into the **One-time security code** field on the Enter the Security Code dialog and then click **Submit**.
- 11. If required, type your token passcode and then click **Continue**.

# **Templates**

### **Create an ACH Collection Template - CCD, CTX, and PPD**

- 1. Click **Money Movement > ACH > Collect Money**.
- 2. Click the **Create a template** link.
- 3. Complete the **Template Information** section:

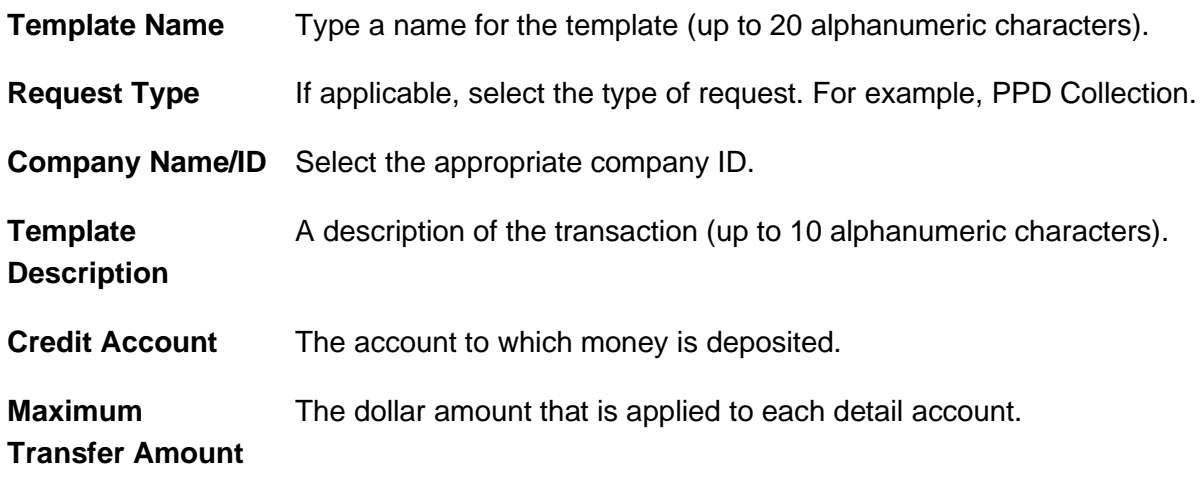

- 4. Click **Continue**.
- 5. Complete the **Debit/Source Accounts** section:

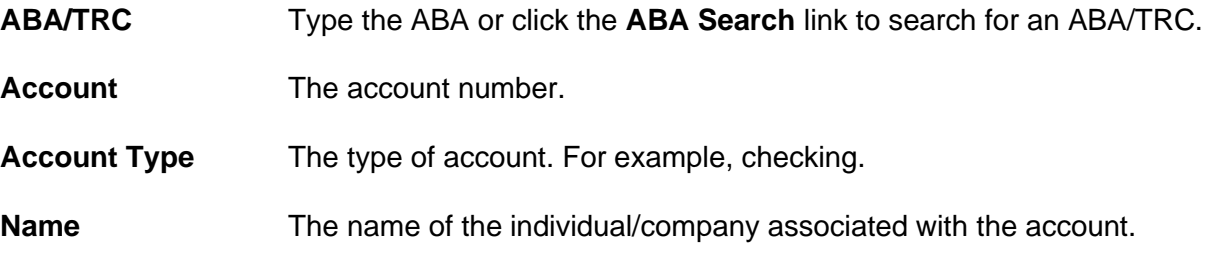

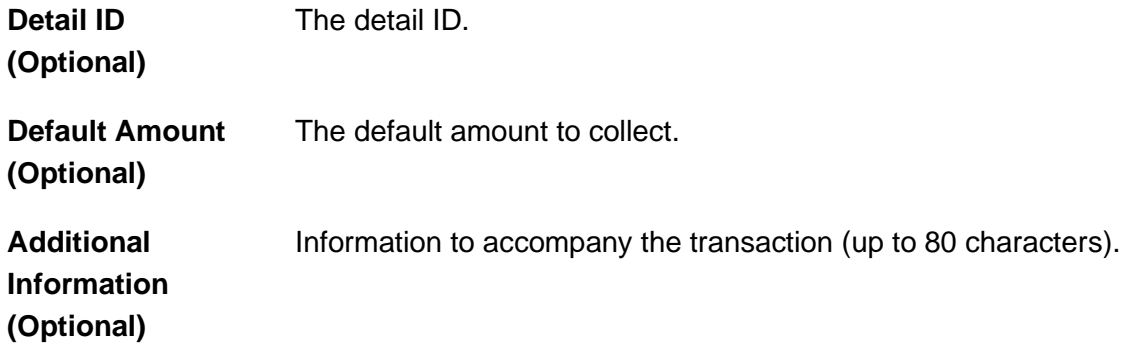

6. Click **Save Template**.

#### **Template Confirmation Page Sample**

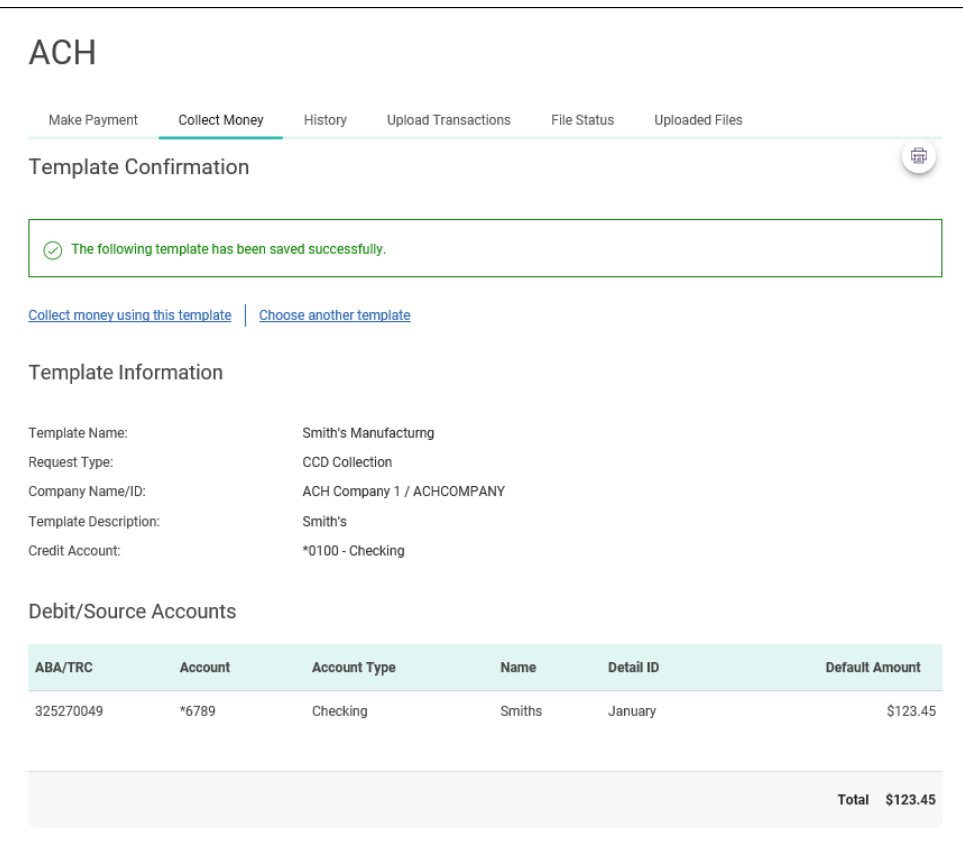

# **Create an ACH Collection Template - IAT**

- 1. Click **Money Movement > ACH > Collect Money**.
- 2. Click the **Create a template** link.

3. Complete the **Template Information** section:

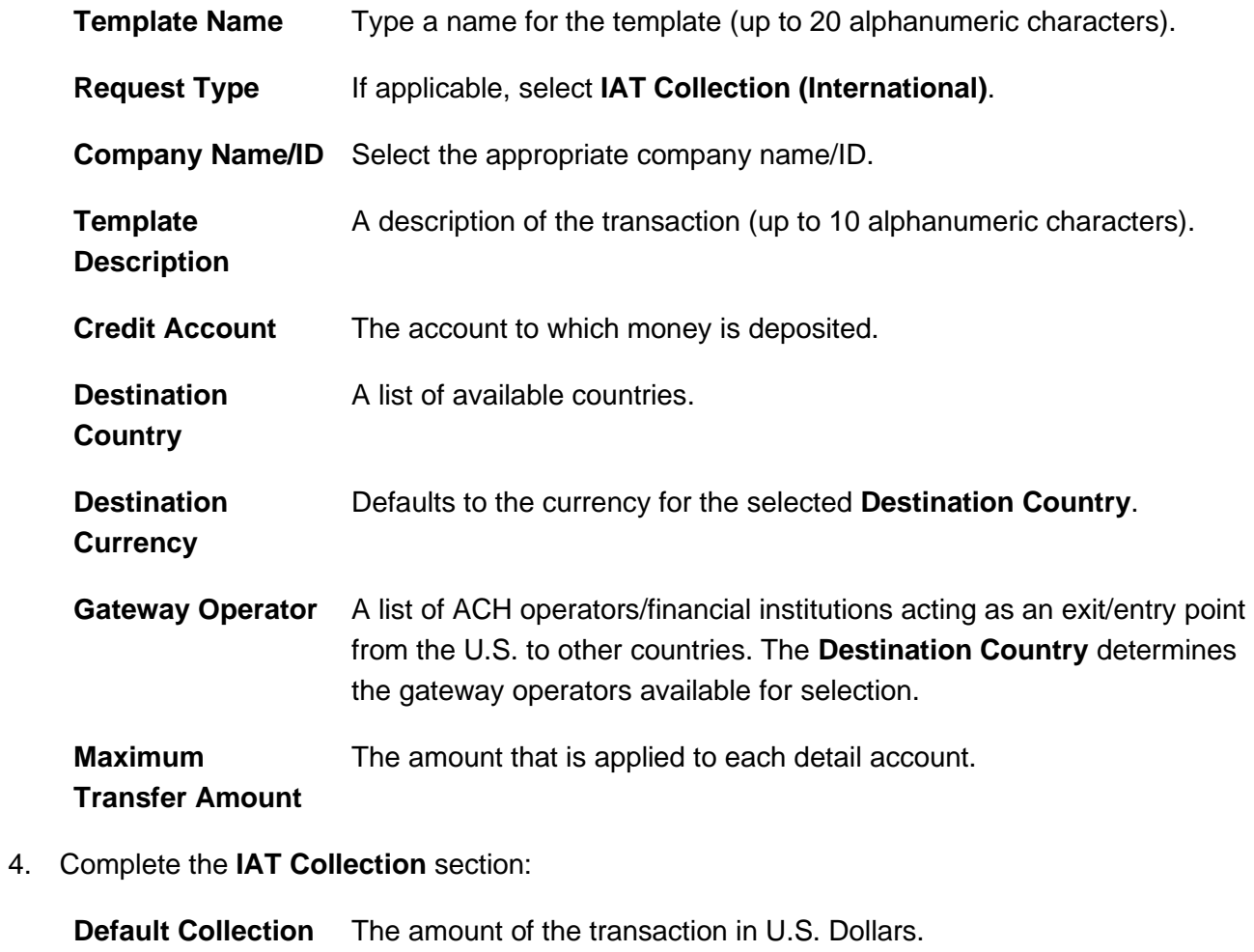

**Amount (optional)**

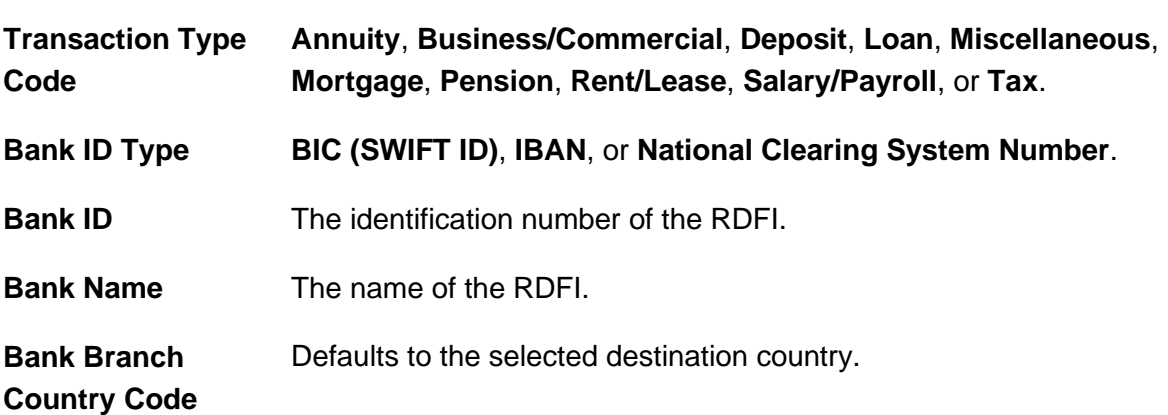
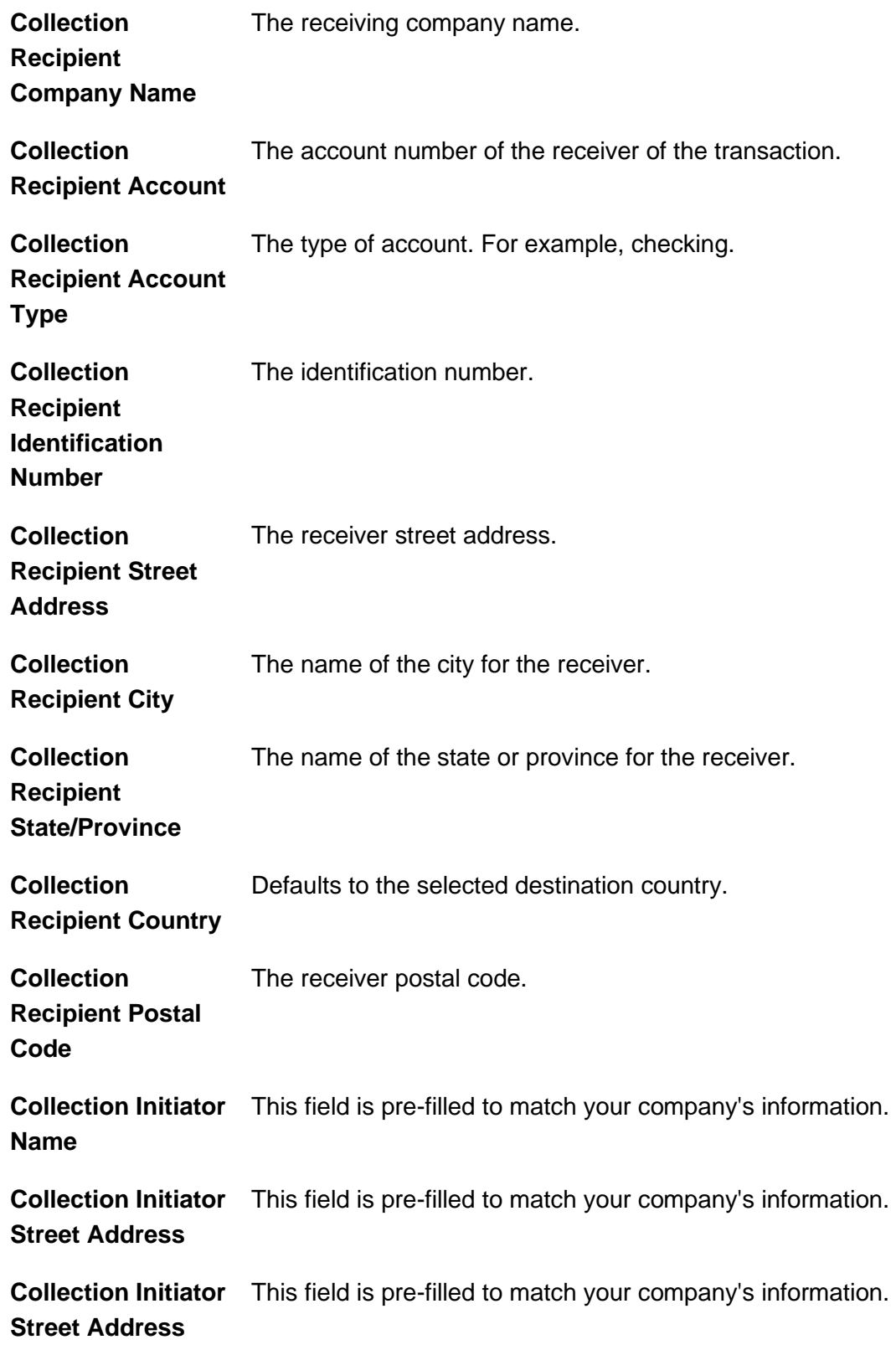

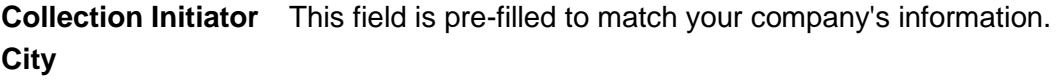

**Collection Initiator**  This field is pre-filled to match your company's information. **State**

**Collection Initiator**  This field is pre-filled to match your company's information. **Country**

**Collection Initiator**  This field is pre-filled to match your company's information. **Postal Code**

**Additional Information for Recipient (optional)** More information to accompany the transaction.

5. Click **Save Template**.

#### **Create an ACH Collection Template - TEL**

- 1. Click **Money Movement > ACH > Collect Money**.
- 2. Click the **Create a template** link.
- 3. Complete the **Template Information** section:

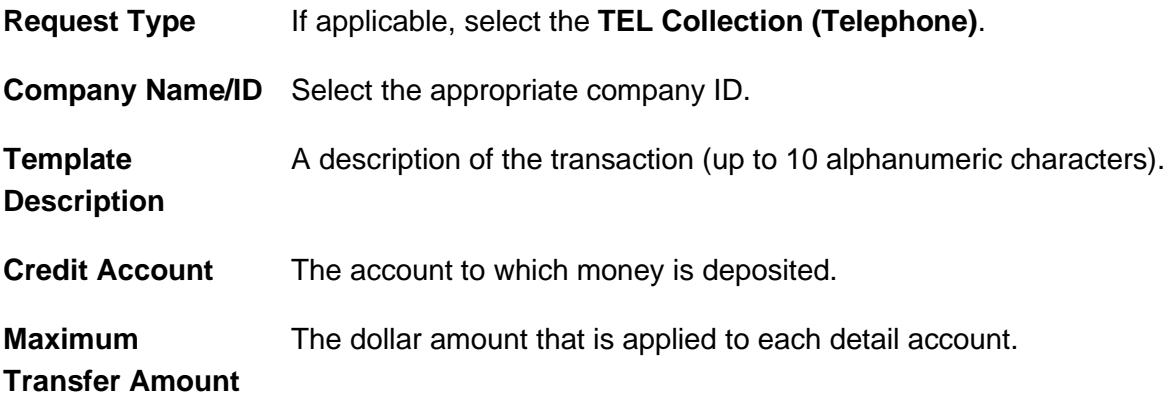

- 4. Click **Continue**.
- 5. Complete the **Debit / Source Accounts** section:

**ABA/TRC** Type the ABA or click the **ABA Search** link to search for an ABA/TRC.

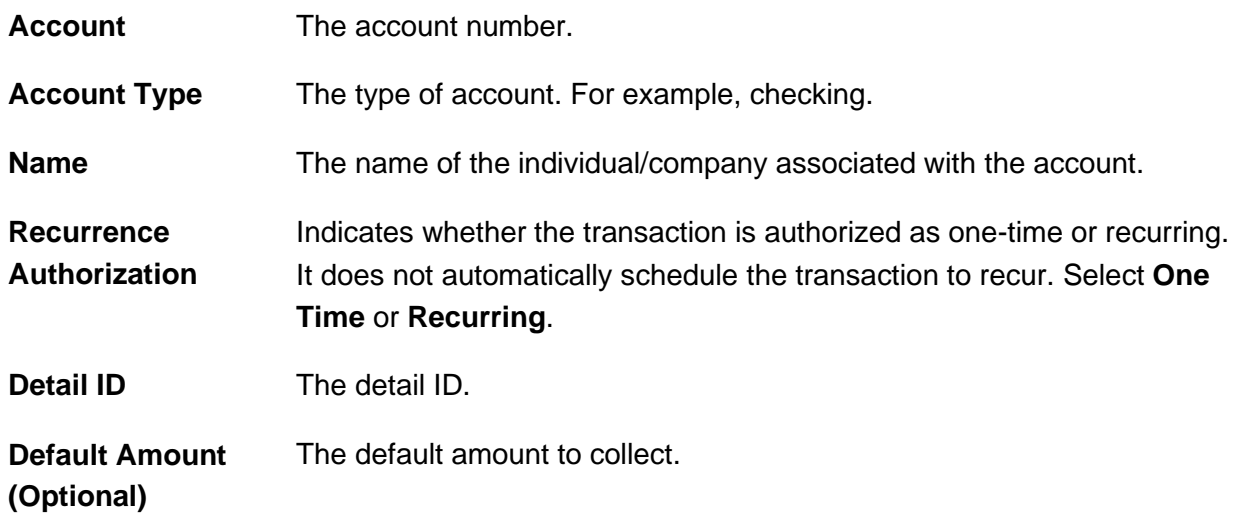

6. Click **Save Template**.

#### **Template Confirmation Page Sample**

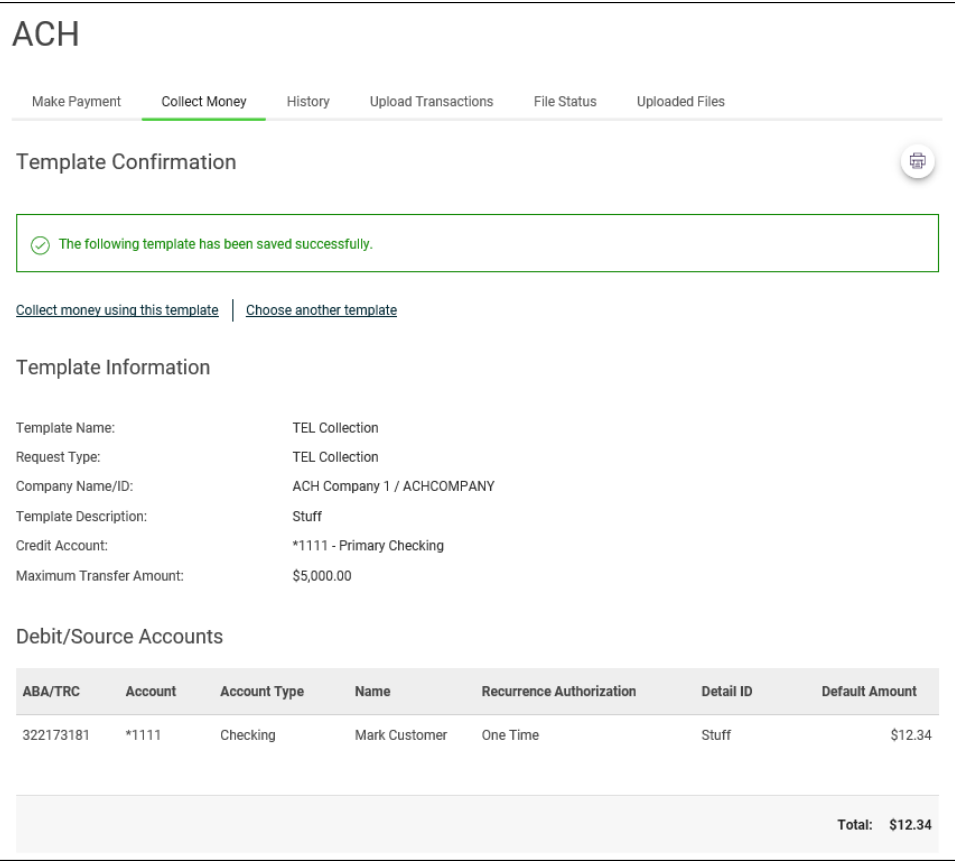

#### **Create an ACH Collection Template - WEB**

- 1. Click **Money Movement > ACH > Collect Money**.
- 2. Click the **Create a template** link.
- 3. Complete the **Template Information** section:

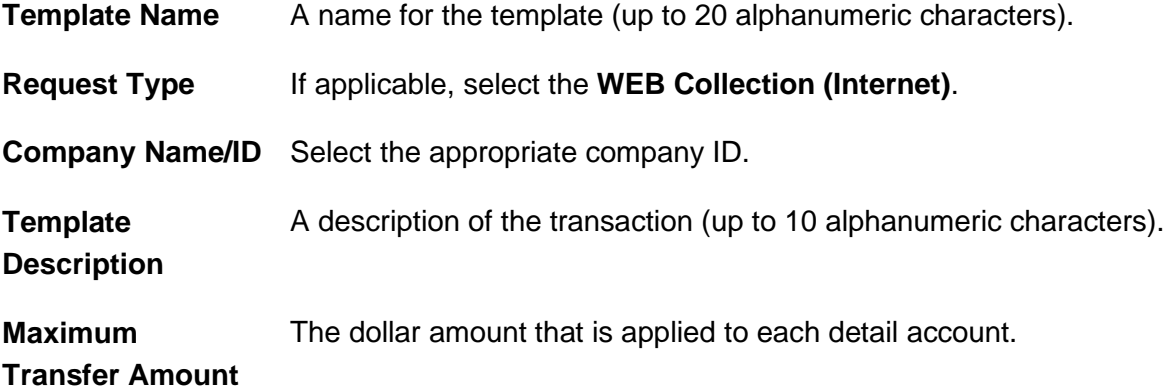

- 4. Click **Continue**.
- 5. Complete the **Debit / Source Accounts** section:

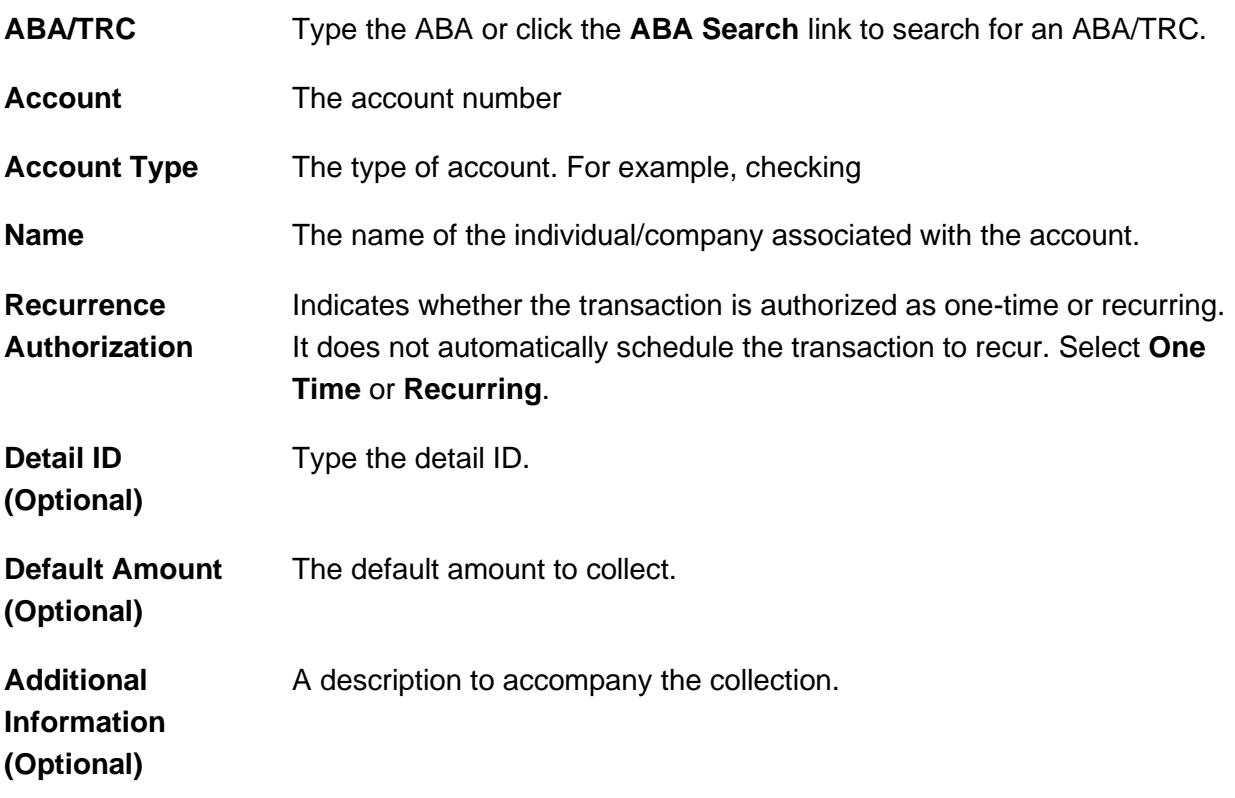

6. Click **Save Template**.

#### **Template Confirmation Page Sample**

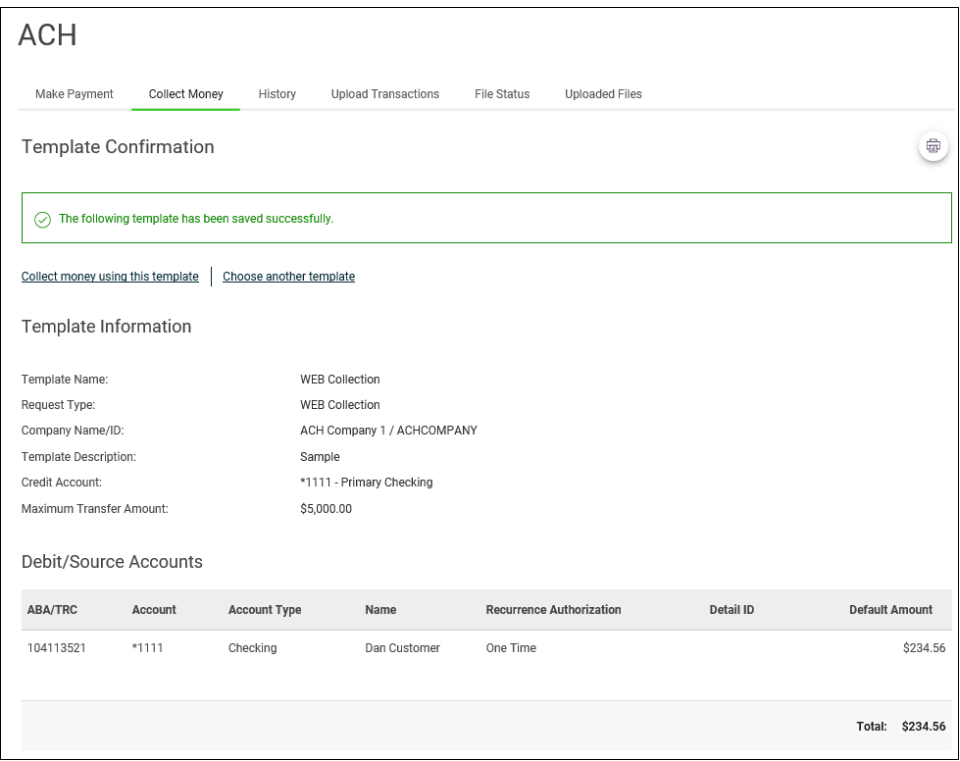

#### **Copy an ACH Collection Template**

- 1. Click **Money Movement > ACH > Collect Money**.
- 2. Click the link in the **Template Name** column for the template you want to copy.
- 3. Click the copy icon ( ) beside the **Template Information** heading.
- 4. Complete and/or change the template information as needed.
- 5. Click **Save Changes**.

#### **Edit an ACH Collection Template**

- 1. Click **Money Movement > ACH > Collect Money**.
- 2. Click the link in the **Template Name** column for the template you want to change.

- 3. Click the edit icon  $(\mathbb{Z})$  beside the **Template Information** heading.
- 4. Complete and/or change the template information as needed.
- 5. Click **Continue**.
- 6. Verify the changes as needed and then click **Save Changes**.

#### **Delete an ACH Collection Template**

Deleting a template does not affect requests that have been previously submitted via that template. However, a template cannot be recovered once it is deleted.

- 1. Click **Money Movement > ACH > Collect Money**.
- 2. Click the link in the **Template Name** column for the template you want to delete.
- 3. Click the delete icon  $(\&)$  beside the **Template Information** heading.
- 4. Verify the template information as needed.
- 5. Click **Yes, Delete Template**.

# **ACH FILE UPLOAD**

## **About ACH File Upload**

The ACH File Upload service allows company users to initiate and approve large quantities of ACH transactions concurrently.

The structure and content of all ACH files are validated. The totals included in an uploaded ACH file are applied to the ACH daily limits.

Company users can export ACH files (in a NACHA format) to compare uploaded files against the original files and verify whether the files have been altered. Files that have a status of PENDING APPROVAL, TRANSMITTED, or CONFIRMED can be exported. Files that have a PENDING APPROVAL status can be exported regardless of the number of approvals they may have received. Files that have a status of UPLOADED, VERIFYING, or REJECTED cannot be exported.

ACH files are automatically deleted if they are not approved or manually deleted within two weeks of the upload date.

The *Manage Alerts* page includes an optional alert to which company users can subscribe to be notified when an ACH file fails to upload to Digital One Business.

# **ACH File Validation**

All uploaded ACH files are validated.

ACH file validation occurs in three parts:

- 1. File structure
- 2. File content
- 3. File transmission

When an ACH file passes validation it is routed for approval. ACH files that do not pass validation are not routed for approval but remain on a status page for 30 days after the upload date.

#### **File Structure Validation**

At upload an ACH file is verified that it:

- 1. Can be retrieved.
- 2. Does not exceed 16Mb.
- 3. Has valid record lengths.
- 4. Has a valid effective date (i.e. is equal to or later than the current date and is a processing day).

When the first item in the verification sequence is not met:

- The validation stops.
- The file is not uploaded.
- The company user is notified which item caused the error.

If a file contains multiple errors, the company user is only provided with a message about the first error encountered.

An ACH file's Checksum and Summary Statistics are also verified; company users are warned if an ACH file is a potential duplicate.

*Note: The Checksum is a value calculated based on the file. Summary Statistics is a value calculated based on total debits, total credits, total number of debits, total number of credits, and number of prenotes.* 

#### **File Content Validation**

ACH file contents are sequentially validated as follows:

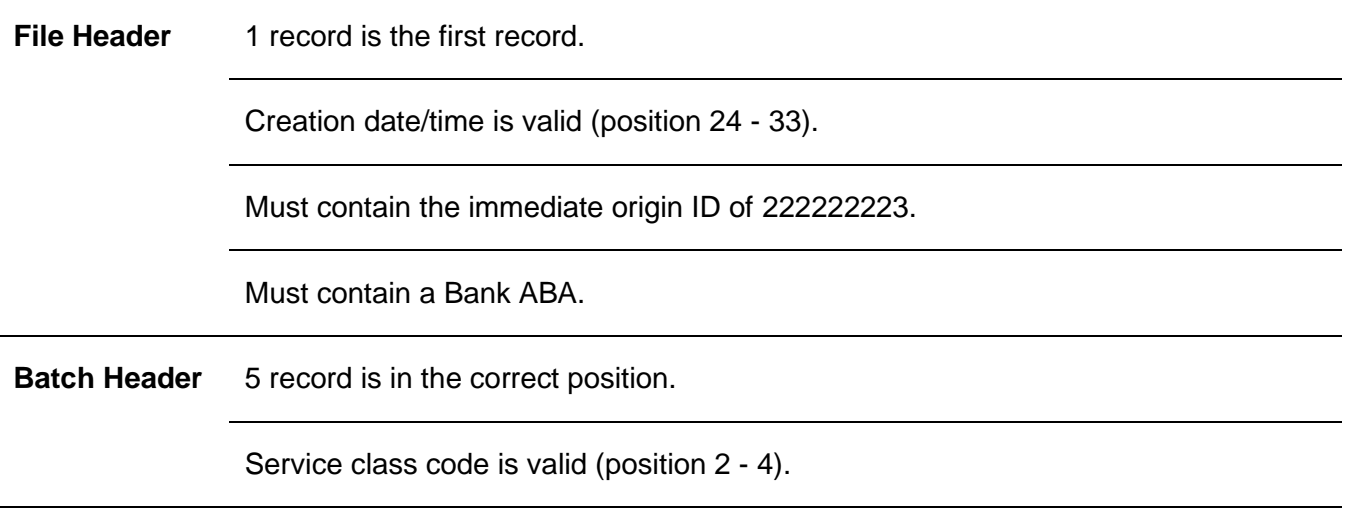

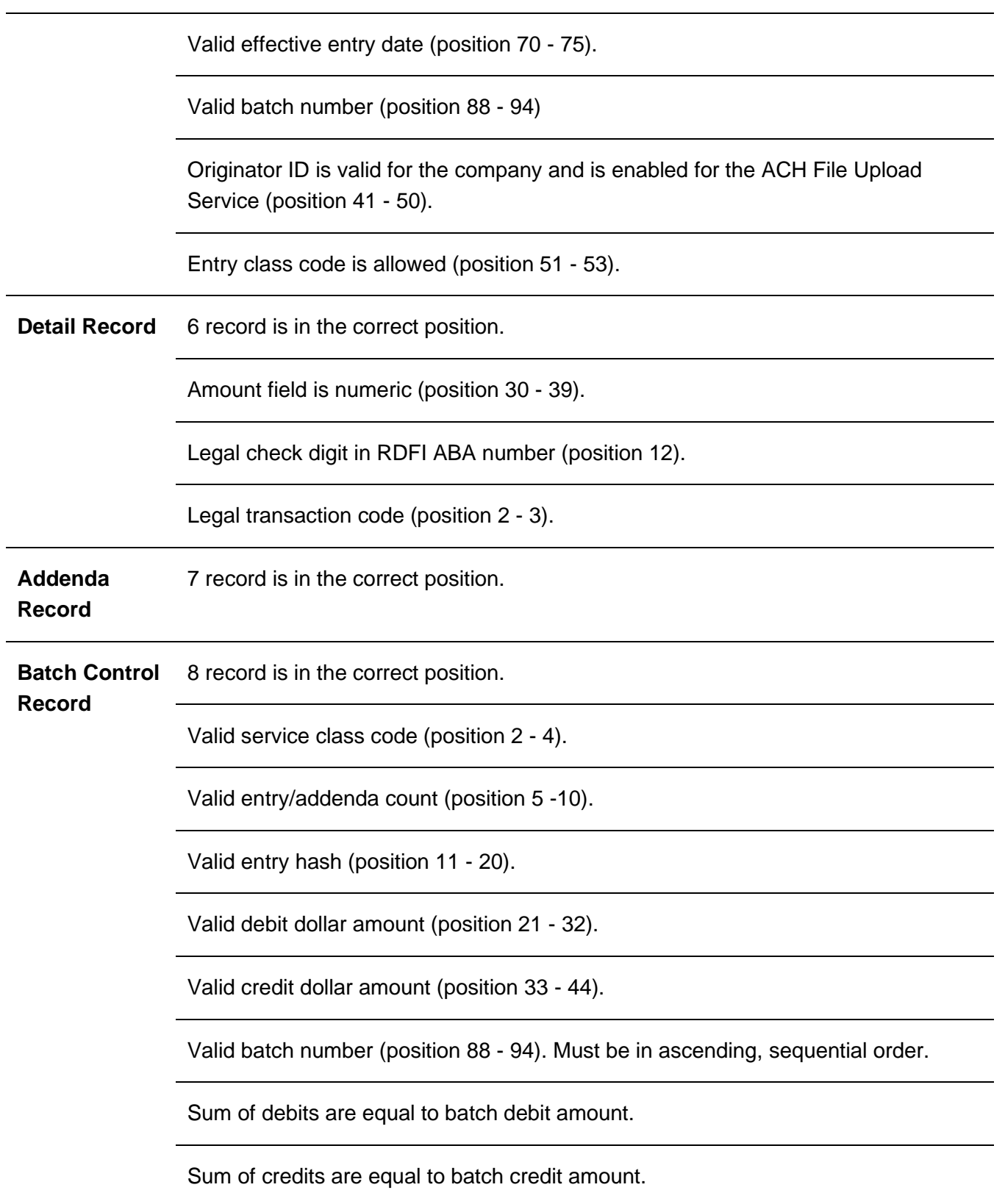

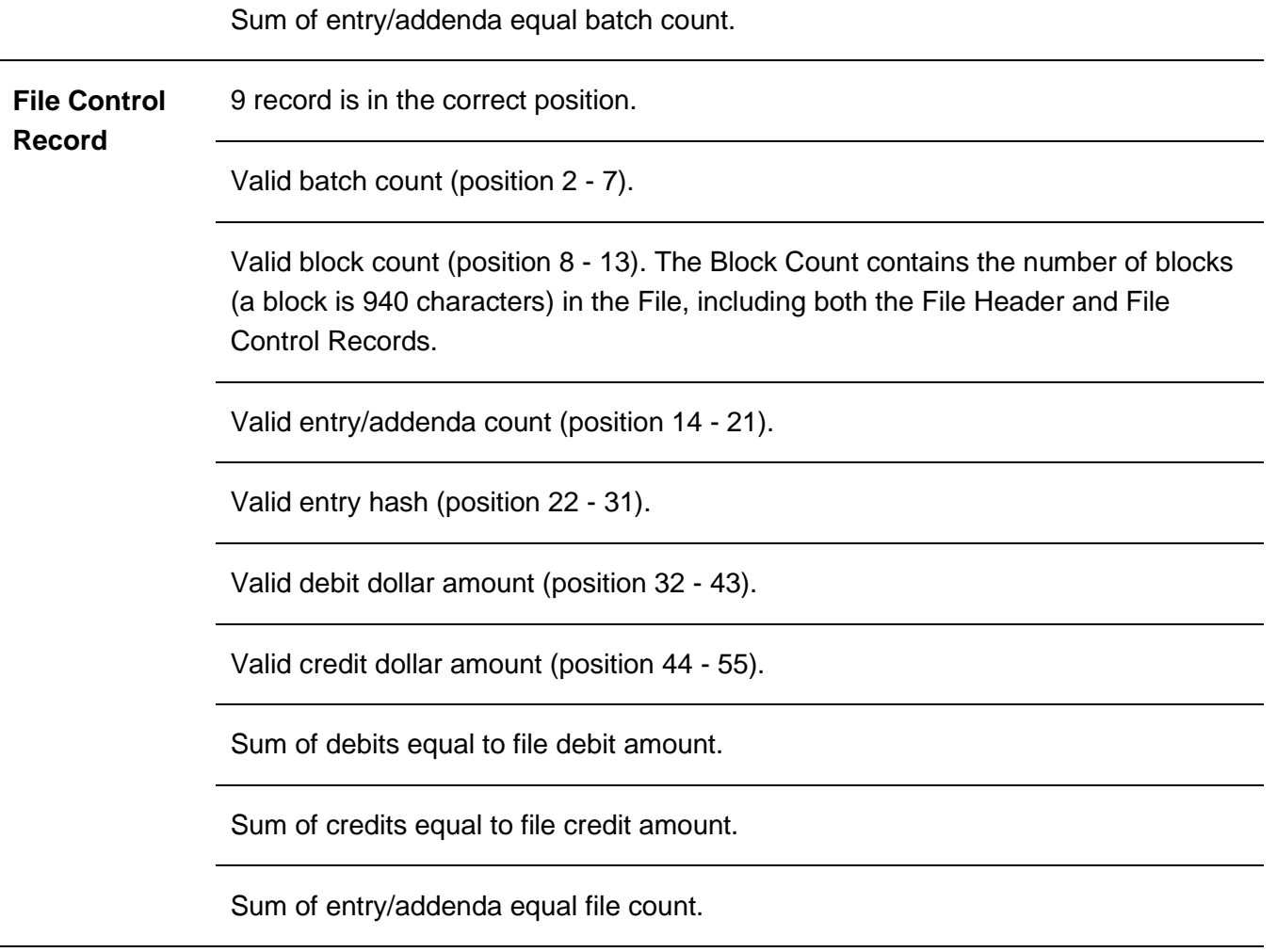

When the first item in the file does not pass validation:

- The validation stops.
- The file is not uploaded.
- The company user is notified which item caused the error.

If a file contains multiple errors, the company user is only provided with a message about the first error encountered.

#### **File Transmission Validation**

During transmission, Digital One Business:

- 1. Verifies all effective dates in the file are equal to or later than the current date and is a processing day.
- 2. Selects the larger value between Total Credits and Total Debits and ensures the cumulative ACH transactions do not exceed the company's daily limit.
- 3. Selects the larger value between Total Credits and Total Debits and ensures the cumulative ACH transactions do not exceed the user's daily limit.

When the first item in the verification sequence is not met:

- The validation stops.
- The file is not uploaded.
- The company user is notified which item caused the error.

If a file contains multiple errors, the company user is only provided with a message about the first error encountered.

## **Spanish Characters Permitted in ACH Files**

If applicable, Spanish language characters can be included in ACH files. If Spanish characters are included in an ACH file they are systematically replaced with characters that are supported by the Automated Clearing House.

The following table shows allowable Spanish characters and their American Standard Code for Information Interchange (ASCII) equivalents.

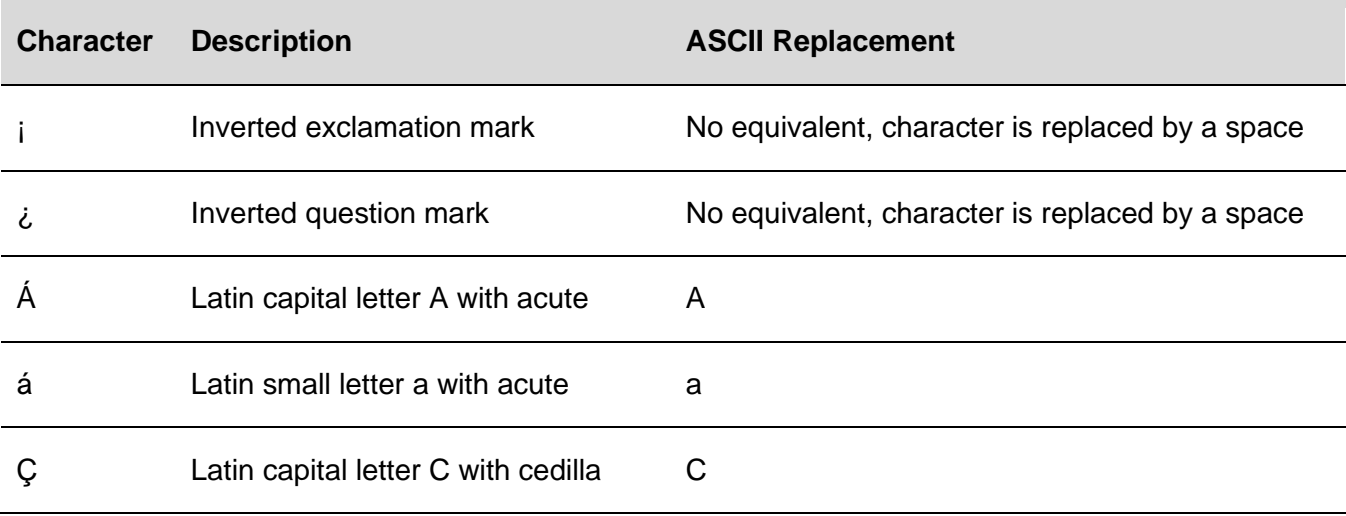

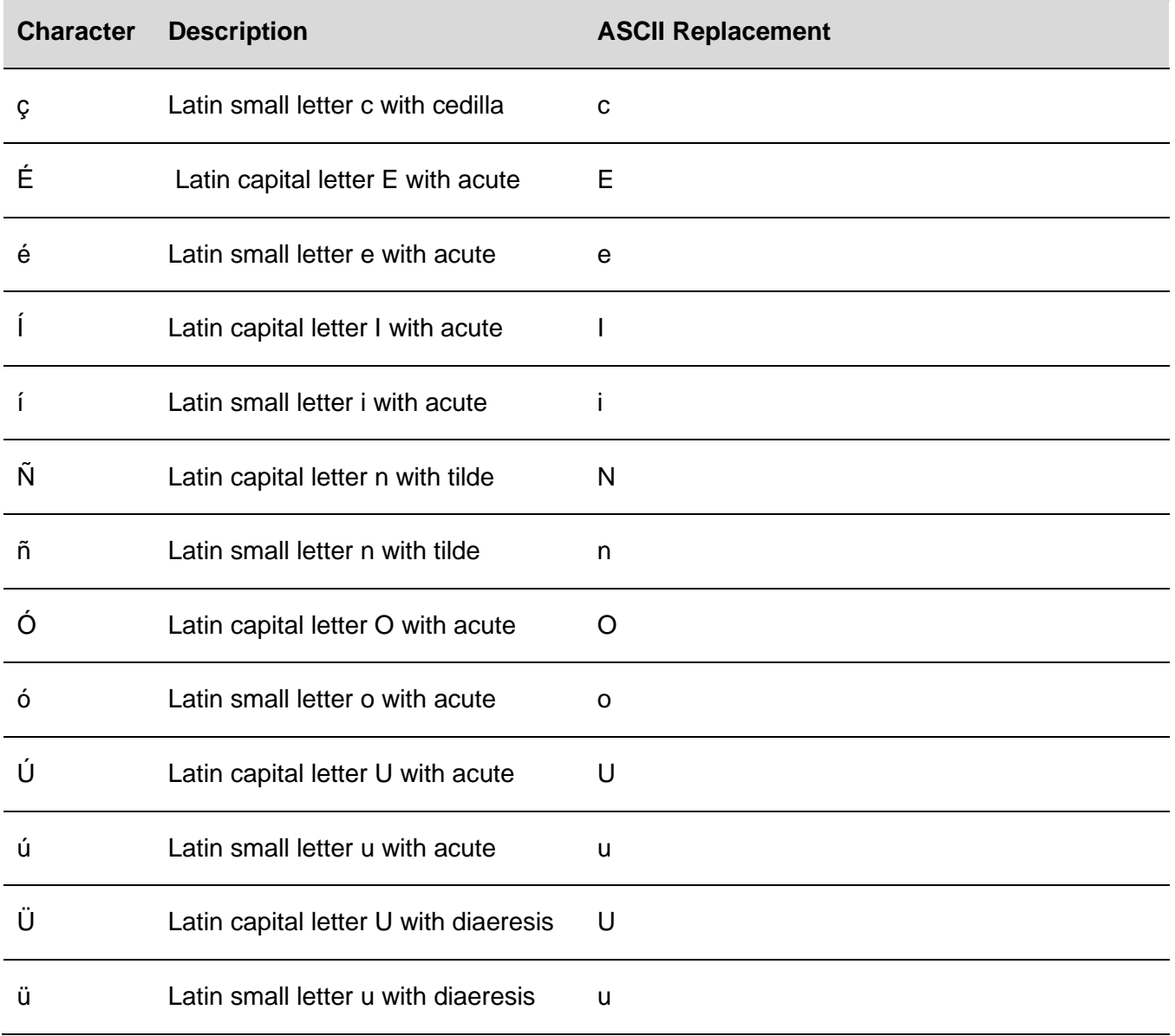

### **Upload an ACH File**

Before you begin, check with your administrator that the Standard Entry Class (SEC) codes included in your ACH file are supported for your company. If an ACH file includes an SEC code that is not supported the file is rejected.

- 1. Click **Money Movement > ACH > Upload Transactions**.
- 2. Click **Browse** and select the file to upload.

3. Click **Upload File**.

**Upload ACH Transaction Files Page Sample**

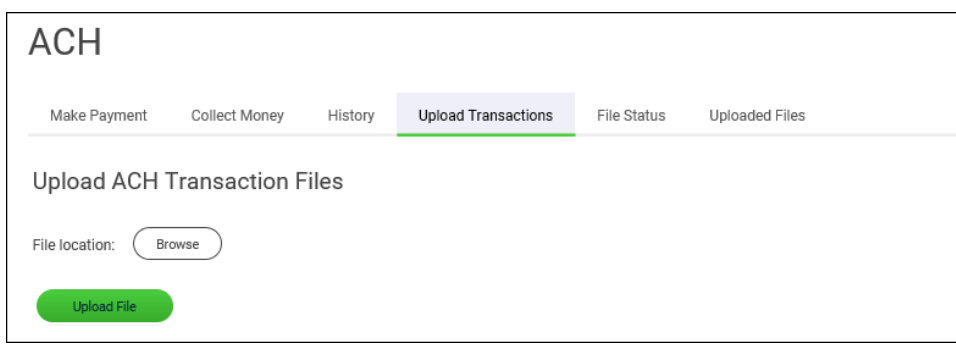

ACH files that pass validation require approval before they are transmitted.

# **Approve Uploaded ACH Files**

- 1. Click one of the following:
	- **Approvals > Files**.
	- **Money Movement > ACH > File Status**.
- 2. Scroll to the **ACH Files** or **Files to Approve or Transmit** section (depending on the navigation path you chose).
- 3. Select the files you want to approve and then click **Continue**.
- 4. Verify the files as needed and then click one of the following:
	- **Approve** Approve all transactions in the file now; more approvals are required.
	- **Transmit** Apply final approval. The transactions are transmitted or scheduled, depending on their effective date.
- 5. If prompted, complete additional user validation:
	- a. Select **Phone** or **Text message** (if applicable).
	- b. Click **Continue**. If you selected to be contacted by phone, a one-time security code is displayed; you should enter or speak the code into the phone once you receive your phone

call. If you selected to be contacted by SMS text, a dialog box is displayed for you to the enter your mobile phone number.

- c. Do one of the following: If you chose to receive a phone call, speak or enter the displayed one-time security code into your phone. After completing the phone call, click **Phone Call Completed**. If you chose to receive an SMS message, select the appropriate **Country/region**, enter a **Mobile phone number** and then click **Send Text Message**. If the mobile phone number matches a number on record, a text message containing a onetime security code is sent to your phone and the **Enter the Security Code** dialog appears.
- d. For SMS text messages, type the one-time security code displayed on your mobile device into the **One-time security code** field on the Enter the Security Code dialog and then click **Submit**.
- 6. If required, type your token passcode and then click **Continue**.

#### **Verify File Approval Page Sample**

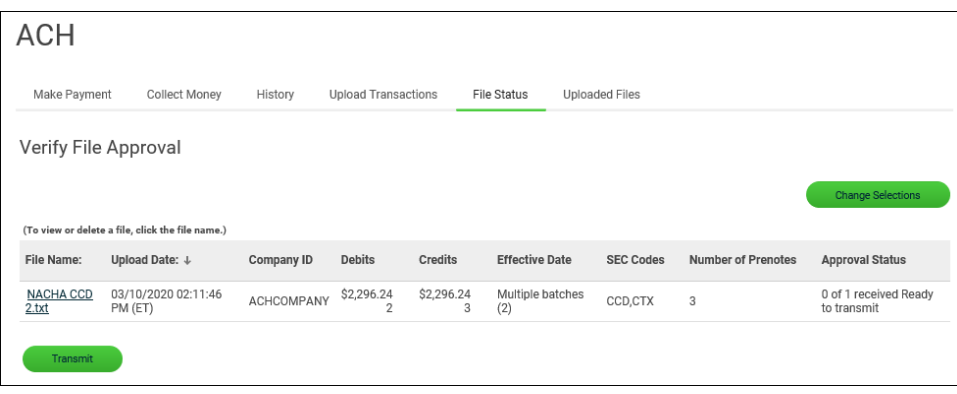

### **Delete an Unapproved ACH File**

- 1. Click one of the following:
	- **Approvals > Files**.
	- **Money Movement > ACH > File Status**.
- 2. Scroll to the **ACH Files** or **Files to Approve or Transmit** section (depending on the navigation path you chose).
- 3. Click the link in the **File Name** column for the ACH file you want to delete.
- 4. Click the delete icon  $($   $\bullet)$  beside the **File Information** heading.
- 5. Verify the ACH file as needed and then click **Delete**.

## **Check the Status of ACH Files**

Check the status of ACH files that were uploaded in the past 30 days.

1. Click **Money Movement > ACH > File Status**.

**File Upload Status / Approve Files Page Sample**

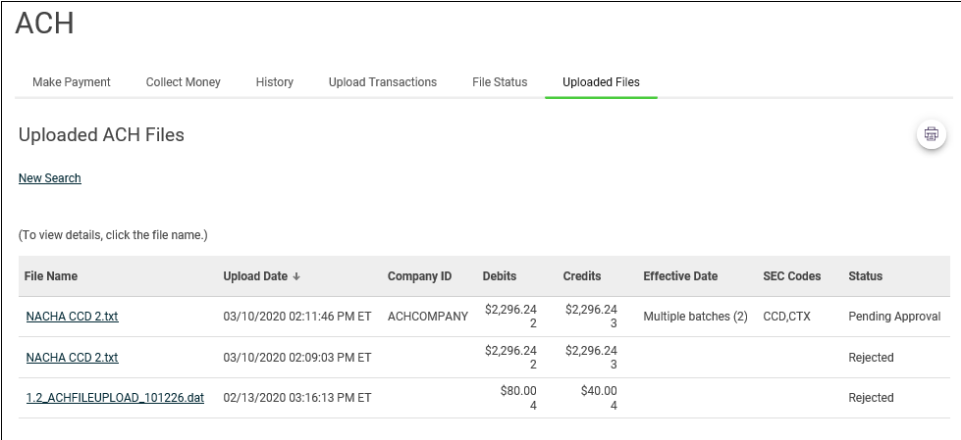

# **Search Uploaded ACH Files**

- 1. Click **Money Movement > ACH > Uploaded Files**.
- 2. Complete the following fields:

**Status Verifying**, **Pending Approval**, **Rejected**, **Transmitted**, **Confirmed**, and/or **In Process**.

**Date Specific Date** or **Date Range**.

3. Click **Generate Report**.

**Uploaded ACH Files Page Sample**

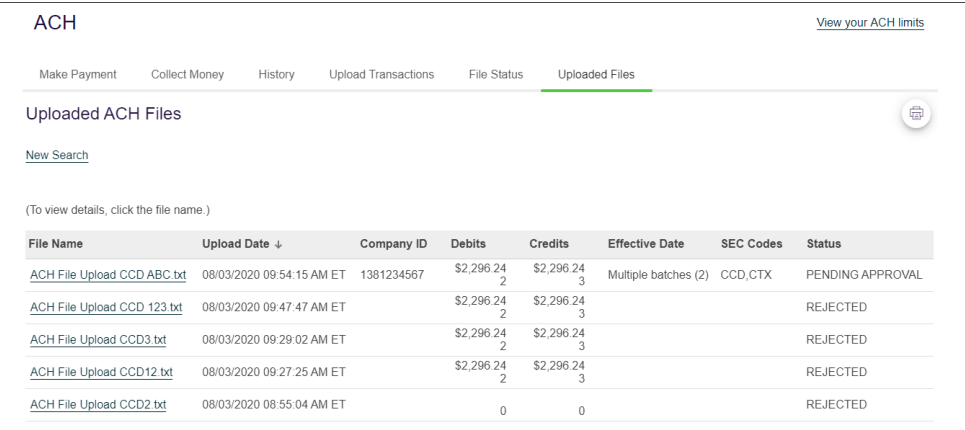

# **ACH File Status Definitions**

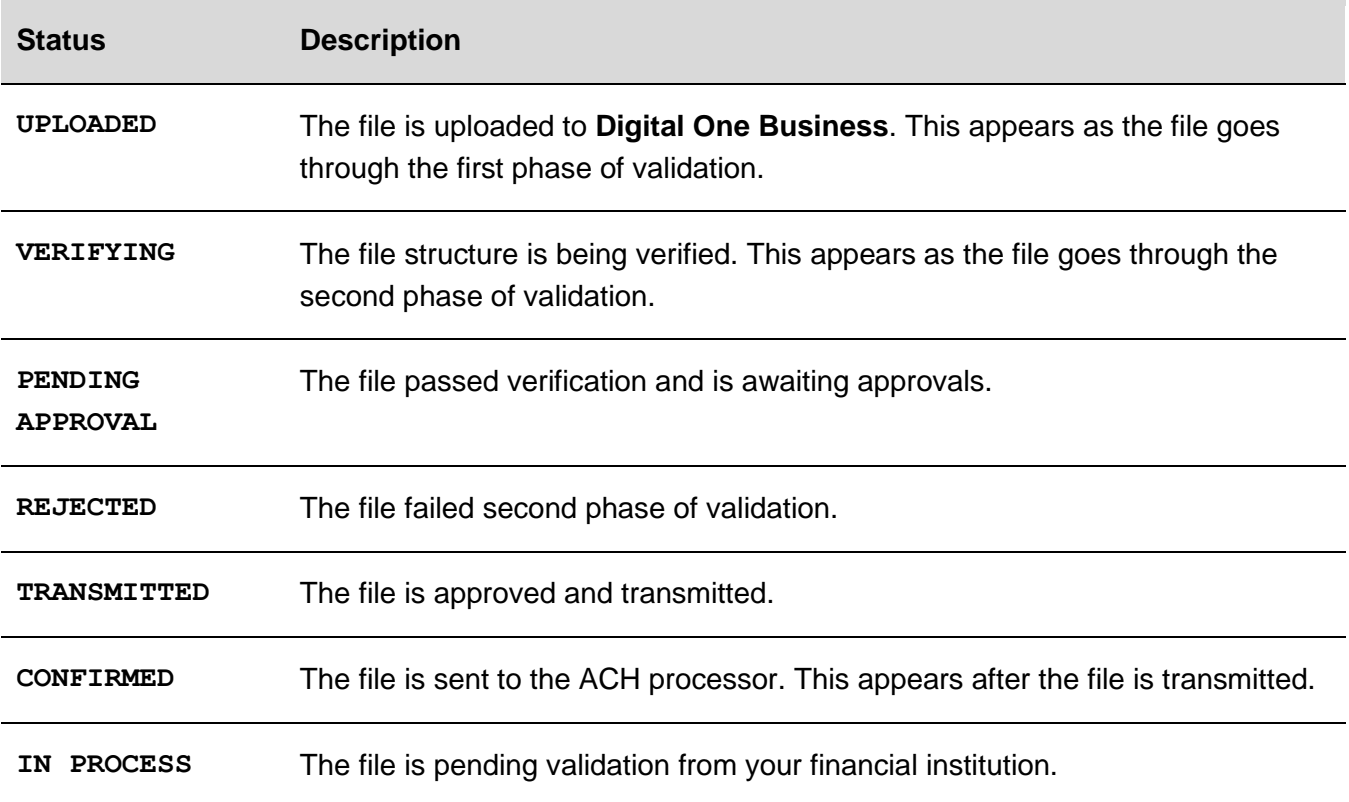

# **FILE DEFINITIONS**

## **About ACH File Definitions**

File definitions define the structure of files containing detail account information that are imported into ACH templates.

Detail account information can be imported into templates using the National Automated Clearing House Association (NACHA) format or a custom file format.

The NACHA format uses the format specifications described in NACHA Operating Rules and Guidelines; multiple customers for one financial institution may appear in one file. Custom file formats can be delimited or fixed. A delimited file is a flat text file consisting of data items separated by a specific character. A fixed file is a text file consisting of data that have specific lengths and positions.

#### *Note: Fixed and delimited files are not supported for the import of IAT and Child Support detail accounts.*

Imported detail account information can add to or replace existing detail account information in templates:

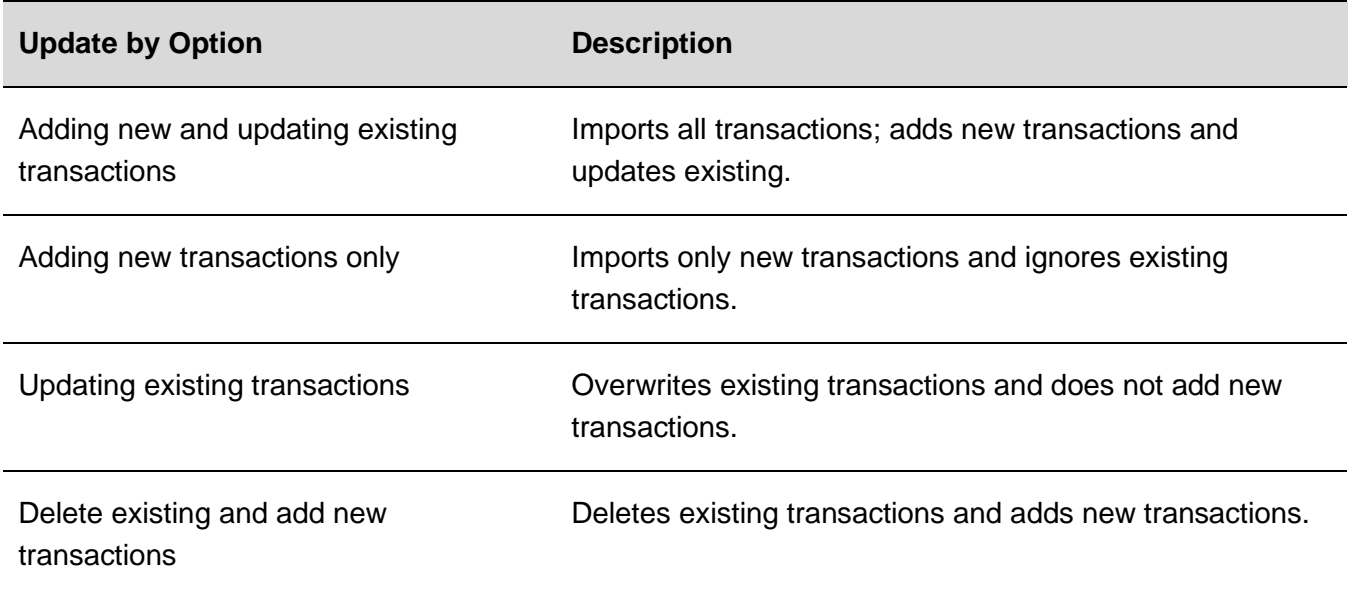

Existing detail account information is identified when specific fields in the template match data contained within the file being imported. These specific fields are determined by the **Match records by** selections made in the **Characteristics** section of a file definition. For example, if **Account name** is selected for **Match records by** in a file definition then those records that match based on **Account name** are considered existing transactions.

The fields that are validated during import are as follows:

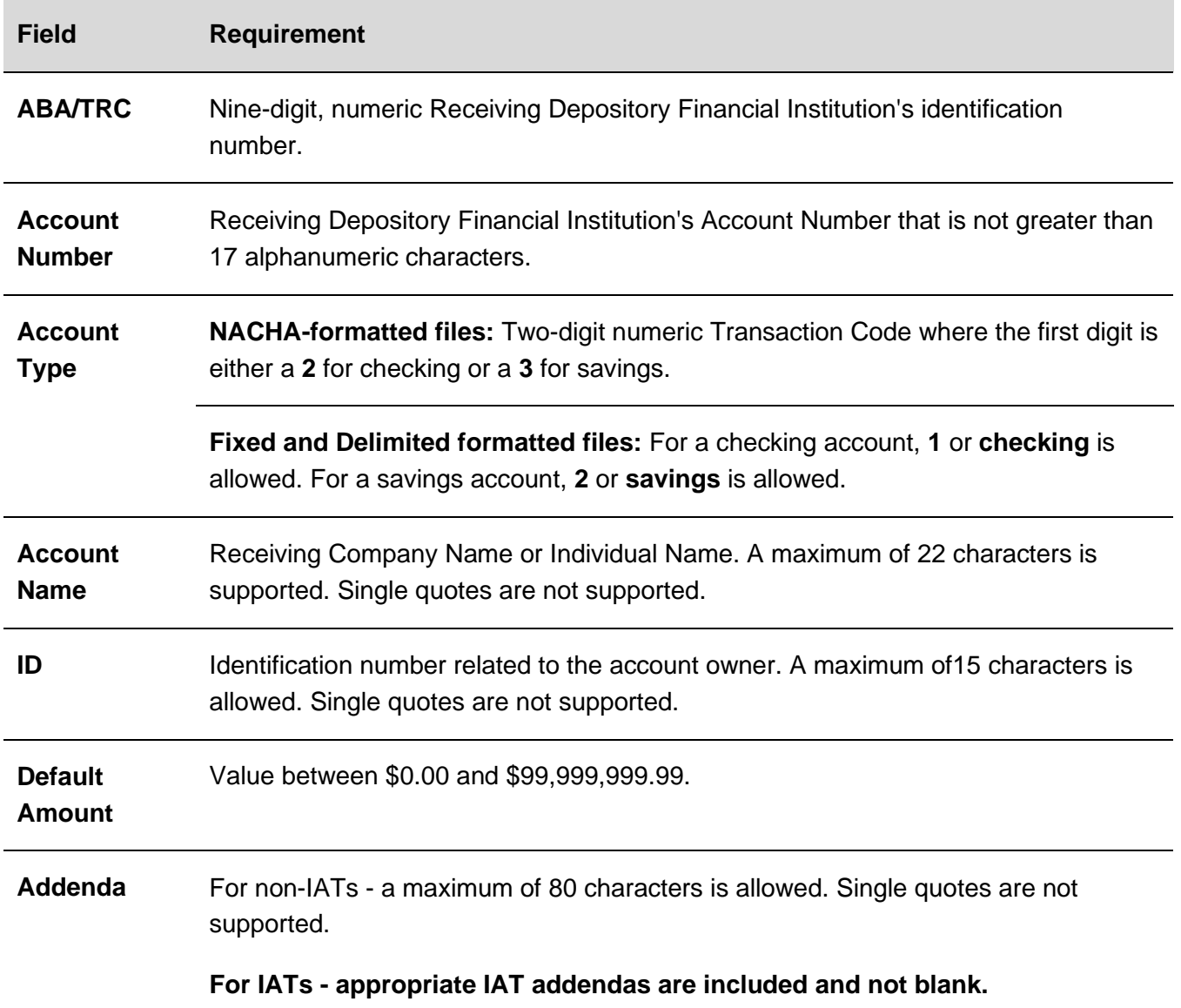

### **Add a Custom File Definition - ACH Payment**

1. Click **Money Movement > ACH > Make Payment**.

- 2. Click the **Maintain file import definitions** link.
- 3. Click the **Add a file definition** link.
- 4. Complete the **Description** section:

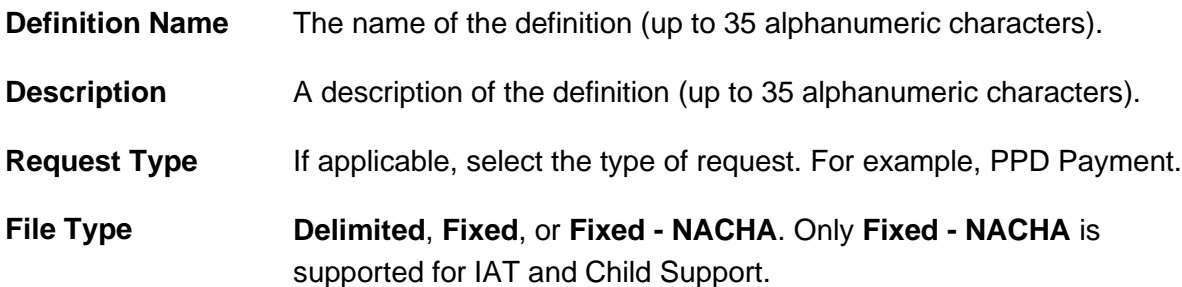

5. Complete the **Characteristics** section:

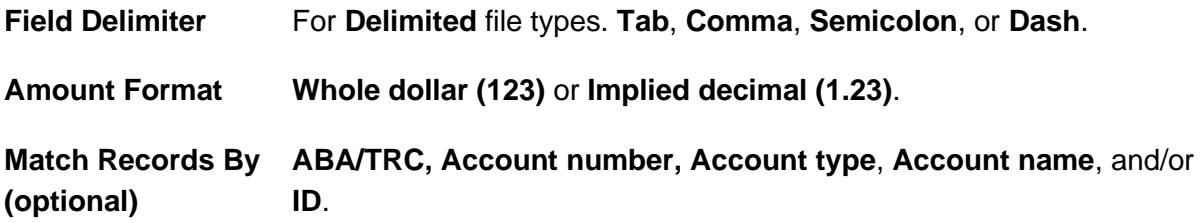

- 6. Complete the **Field Properties** section by filling in the **Position Number** fields.
- 7. Click **Add File Definition**.

**Add File Definition Page Sample**

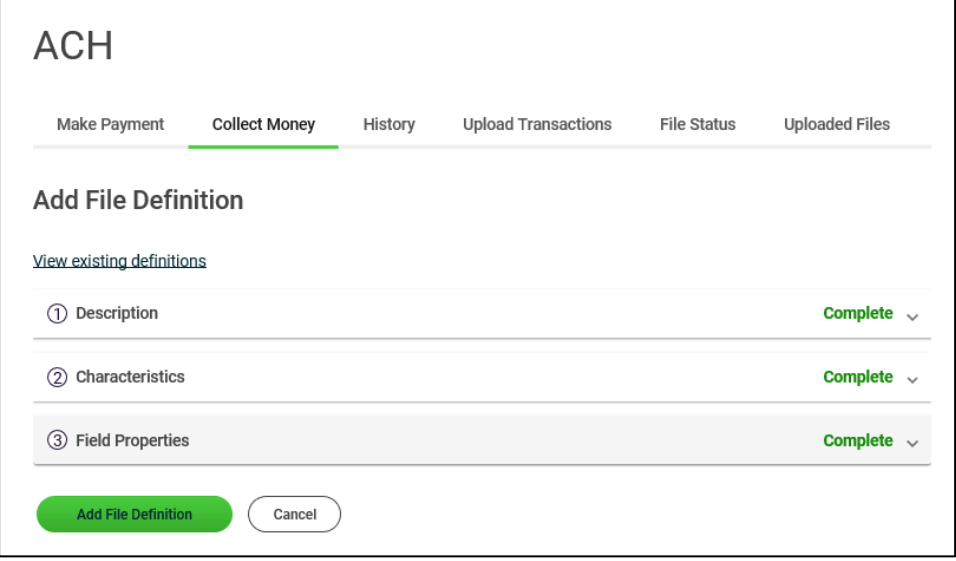

### **Add a Custom File Definition - ACH Collection**

- 1. Click **Money Movement > ACH > Collect Money**.
- 2. Click the **Maintain file import definitions** link.
- 3. Click the **Add a file definition** link.
- 4. Complete the **Description** section:

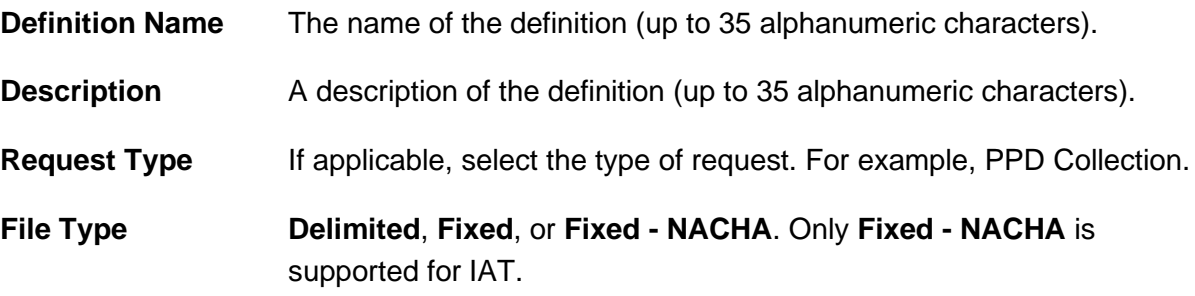

5. Complete the **Characteristics** section:

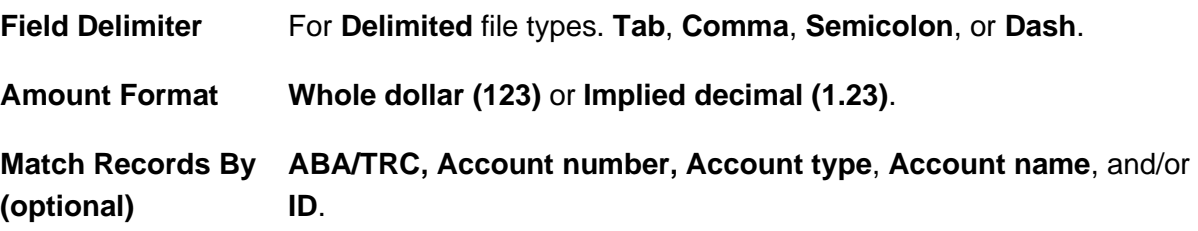

- 6. Complete the **Field Properties** section by filling in the **Position Number** fields.
- 7. Click **Add File Definition**.

### **Edit a Custom File Definition - ACH Payment**

- 1. Click **Money Movement > ACH > Make Payment**.
- 2. Click the **Maintain file import definitions** link.
- 3. Click the link in the **Name** column for the definition you want to edit.
- 4. Click any edit icon  $($   $\bullet)$  on the page.
- 5. Edit the file definition as needed and then click **Save Changes**.

### **Edit a Custom File Definition - ACH Collection**

- 1. Click **Money Movement > ACH > Collect Money**.
- 2. Click the **Maintain file import definitions** link.
- 3. Click the link in the **Name** column for the definition you want to edit.
- 4. Click any edit icon  $($   $\bullet$   $)$  on the page.
- 5. Edit the file definition as needed and then click **Save Changes**.

### **Delete a Custom File Definition - ACH Payment**

- 1. Click **Money Movement > ACH > Make Payment**.
- 2. Click the **Maintain file import definitions** link.
- 3. Click the link in the **Name** column for the definition you want to delete.
- 4. Click the delete icon  $($   $\otimes)$  beside the **Description** heading.
- 5. Verify the definition as needed and then click **Yes, Delete Definition**.

### **Delete a Custom File Definition - ACH Collection**

- 1. Click **Money Movement > ACH > Collect Money**.
- 2. Click the **Maintain file import definitions** link.
- 3. Click the link in the **Name** column for the definition you want to delete.
- 4. Click the delete icon  $(\&)$  beside the **Description** heading.
- 5. Verify the definition as needed and then click **Yes, Delete Definition**.

# **APPROVALS**

#### **Approve ACH Template Requests**

- 1. Click **Approvals > Templates**.
- 2. Scroll to the **ACH Templates** section.
- 3. Select the templates to approve and then click **Approve Selected** .

#### **Approvals - Templates (ACH Templates) Page Sample**

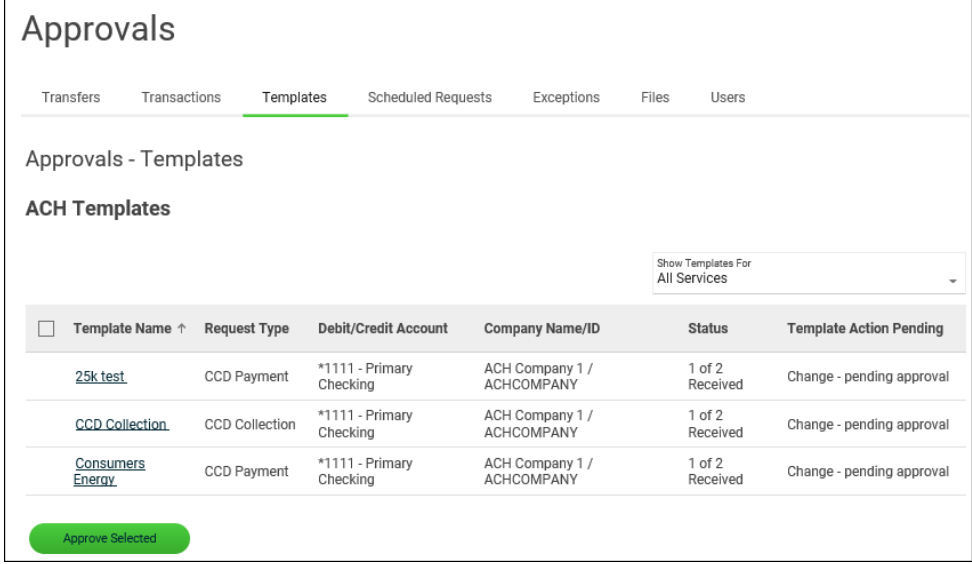

*Note: Some of the services shown in the page sample may not be available to all company users.* 

### **Cancel ACH Template Requests**

- 1. Click **Approvals > Templates**.
- 2. Click the link in the **Template Name** column for the template request you want to cancel.
- 3. Click the cancel icon  $(\bigtimes)$  beside the **Template Information** heading.
- 4. Verify the template as needed and then click **Cancel Request**.

**Verify Template Cancellation Page Sample**

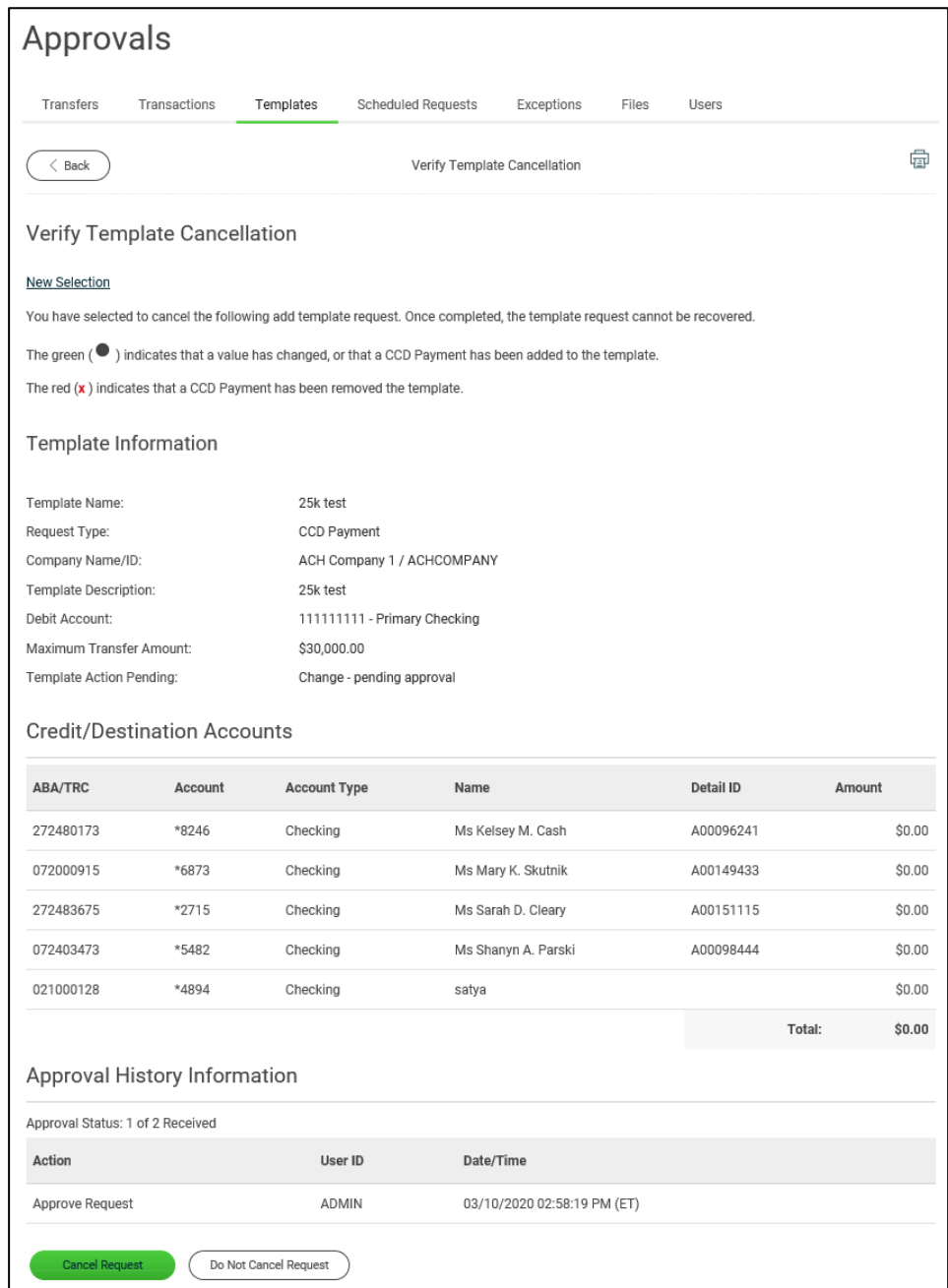

# **Approve ACH Transactions**

1. Click **Approvals > Transactions**.

- 2. Scroll to the **ACH Transactions** section.
- 3. Select the transactions you want to approve and then click **Approve Selected**.
- 4. Verify the transactions and then click one of the following options:

| submit for<br>approval | Approve the transaction later or allow other users in the company to<br>approve it. |
|------------------------|-------------------------------------------------------------------------------------|
| Approve                | Approve the transaction now.                                                        |
| Transmit               | Approve and send the transaction.                                                   |

*Note: The number of approvals required and approval settings for the service determine the options available to you.* 

- 5. If prompted, complete additional user validation:
	- a. Select **Phone** or **Text message** (if applicable) and then click **Continue**.
	- b. Do one of the following: If you selected to be contacted by phone, a one-time security code is displayed; you should enter or speak the code into the phone once you receive your phone call. After completing the phone call, click **Phone Call Completed**. If you selected to be contacted by SMS text, a dialog box is displayed for you to enter your mobile phone number, select the appropriate **Country/region**, enter a **Mobile phone number** and then click **Send Text Message**. If the mobile phone number matches a number on record, a text message containing a one-time security code is sent to your phone and the **Enter the Security Code** dialog appears.
	- c. For SMS text messages, type the one-time security code displayed on your mobile device into the **One-time security code** field on the Enter the Security Code dialog and then click **Submit**.
- 6. If required, type your token passcode and then click **Continue**.

#### **Delete ACH Transactions**

- 1. Click **Approvals > Transactions**.
- 2. Scroll to the **ACH Transactions** section.
- 3. Click the link in the **Account** column for the transaction you want to delete.
- 4. Click the delete icon  $($   $\otimes)$  beside the **Template Information** heading.
- 5. Verify the transaction as needed and then click **Delete**.

### **Return ACH Transactions for Editing**

Return approved ACH transactions to other users in the company for corrections or changes.

- 1. Click **Approvals > Transactions**.
- 2. Click the link in the **Account** column for the transaction you want to return.
- 3. Click the **Return ACH transaction for edit** link.
- 4. **Optional:**Type any comments about what you want changed into the **Edit details** field (up to 80 alphanumeric characters).
	- *Note: Text typed into the Edit details field is visible to users in the company who subscribe to the ACH Transaction Returned for Edit alert for the related account.*
- 5. Click **Return for Edit**.

All previously applied approvals are removed and the transaction is moved to the page where saved/unsubmitted ACH transactions are stored.

### **Edit ACH Transactions**

Correct or change approved ACH transactions for entitled accounts. Editing an ACH transaction removes all previously applied approvals.

- 1. Click **Approvals > Transactions**.
- 2. Scroll to the **ACH Transactions** section.
- 3. Click the link in the **Account** column for the transaction you want to edit.
- 4. Click the edit icon  $(\mathbb{Z})$  beside the **Template Information** heading.
- 5. Click **Edit ACH transaction**.
- 6. Modify the transaction information as needed and then click **Continue**.

7. Review the information as needed and then click one of the following:

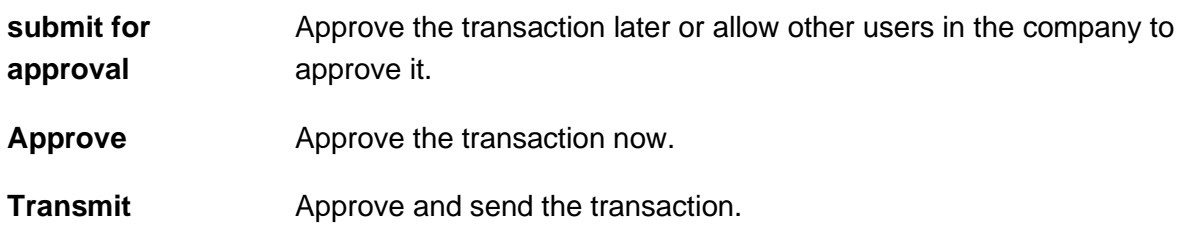

- 8. If additional authentication is required, you may be prompted to validate your identity through a one-time security code. If you are prompted to complete additional validation, do the following:
	- a. On the dialog box, select **Phone** or **Text message** (if applicable).
	- b. Click **Continue**.
	- c. Do one of the following: If you chose to receive a phone call, speak or enter the displayed one-time security code into your phone. After completing the phone call, click **Phone Call Completed**.If you chose to receive an SMS message, select the appropriate **Country/region**, enter a **Mobile phone number** and then click **Send Text Message**. If the mobile phone number matches a number on record, a text message containing a onetime security code is sent to your phone.
	- d. For SMS text messages, enter one-time security code displayed on your mobile device into the **One-time security code** field and then click **Submit**.
- 9. If your company requires token authentication for transaction approval, type your passcode and then click **Continue**.

# **NOTICES OF CHANGE**

### **About Notices of Change**

A Notice of Change is a notice sent from a Receiving Depository Financial Organization (RDFI) to an Originating Depository Financial Organization (ODFI) that informs the ODFI that there is a detail record in an ACH transaction with inaccurate/out-of-date information.

A Notice of Change could be sent for a number of reasons:

- ABA of the bank needs to be updated.
- The account number of the recipient needs to be updated.
- The name of the recipient needs to be updated.
- The account type indicated in the transaction is of the wrong type (checking/savings).
- The individual identification number for the recipient needs to be updated.
- An addenda record was formatted incorrectly or unclear.
- An incorrect SEC code was used for the Outbound International Payment (specific to International ACH Transactions).

A Notice of Change could originate from a one-time or template-based ACH transaction or from a transaction included in an ACH file that has been uploaded to the system.

*Note: Template changes are not subject to a prenote delay (if assigned) only if they are made through the Notices of Change page.* 

If a template has both a Notice of Change and pending changes submitted by a company user, the Notice of Change cannot be applied until the pending template changes have received all required approvals or the changes are canceled.

Company users might be prevented by their financial institution from using or modifying an ACH template until the associated Notices of Change are applied.

In these instances, templates appear with an alert icon  $(\triangle)$  in place of the radio button so they cannot be selected to initiate a transaction.

#### **Pending ACH Transactions**

If a template is used to initiate a transaction and then a Notice of Change is received for it, the alert icon appears next to the pending transaction to indicate that it cannot be approved/transmitted.

The alert icon  $(\bigtriangleup)$  remains next to the pending transaction even after the Notice of Change is applied to the template because changes to a template are not applied to pending transactions. In this situation company users can only delete the pending transaction and then recreate it.

#### **Scheduled ACH Transactions**

If a template is used to schedule transactions and then a Notice of Change is received for it, fully approved transactions have their last approval removed and are moved to the Approve ACH Transactions page upon their send-on dates. Company users can delete the transactions through the Approve ACH Transactions page.

If a Notice of Change is applied to a template before the schedule is transmitted, the changes are applied to the next scheduled transaction and all previously applied approvals are removed.

### **Apply a Notice of Change to a Template**

- 1. Do one of the following:
	- For payments, click **Money Movement > ACH > Make Payment**.
	- For collections, click **Money Movement > ACH > Collect Money**.
- 2. Click the link in the **Template Name** column for the template that has the notice of change icon.
- 3. Click the **Apply NOC** link.

# **SAVED REQUESTS**

### **Complete a Saved Request - ACH Payment**

- 1. Click **Money Movement > ACH > Make Payment**.
- 2. Click the **Complete unsubmitted requests** link.
- 3. Click the link in the **Debit Account** column for the saved payment you want to complete.
- 4. Complete any remaining fields and then click **Continue**.
- 5. Verify the payment as needed and then click one of the following:

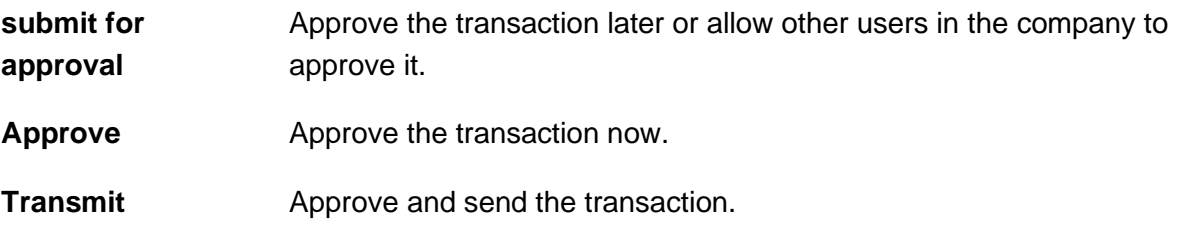

- 6. If prompted, complete additional user validation:
	- a. Select **Phone** or **Text message** (if applicable) and then click **Continue**.
	- b. Do one of the following: If you selected to be contacted by phone, a one-time security code is displayed; you should enter or speak the code into the phone once you receive your phone call. After completing the phone call, click **Phone Call Completed**. If you selected to be contacted by SMS text, a dialog box is displayed for you to enter your mobile phone number, select the appropriate **Country/region**, enter a **Mobile phone number** and then click **Send Text Message**. If the mobile phone number matches a number on record, a text message containing a one-time security code is sent to your phone and the **Enter the Security Code** dialog appears.
	- c. For SMS text messages, type the one-time security code displayed on your mobile device into the **One-time security code** field on the Enter the Security Code dialog and then click **Submit**.
- 7. If required, type your token passcode and then click **Continue**.

### **Delete a Saved Request - ACH Payment**

- 1. Click **Money Movement > ACH > Make Payment**.
- 2. Click the **Complete unsubmitted requests** link.
- 3. Click the delete icon  $(8)$  beside the payment you want to delete.
- 4. Verify the payment as needed and then click **Delete**.

### **Complete a Saved Request - ACH Collection**

- 1. Click **Money Movement > ACH > Collect Money**.
- 2. Click the **Complete unsubmitted requests** link.
- 3. Click the link in the **Credit Account** column for the saved payment you want to complete.
- 4. Complete any remaining fields and then click **Continue**.
- 5. Verify the collection as needed and then click one of the following:

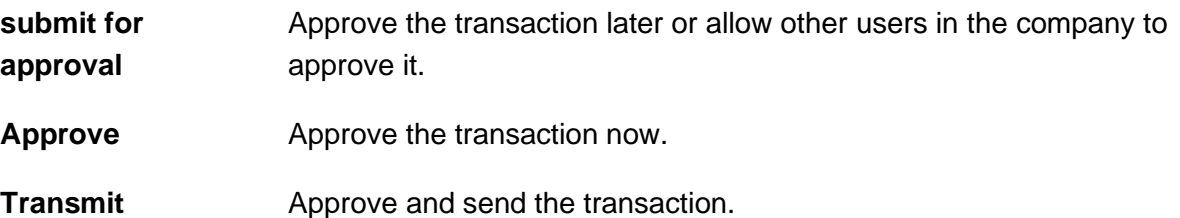

- 6. If prompted, complete additional user validation:
	- a. Select **Phone** or **Text message** (if applicable) and then click **Continue**.
	- b. Do one of the following: If you selected to be contacted by phone, a one-time security code is displayed; you should enter or speak the code into the phone once you receive your phone call. After completing the phone call, click **Phone Call Completed**. If you selected to be contacted by SMS text, a dialog box is displayed for you to enter your mobile phone number, select the appropriate **Country/region**, enter a **Mobile phone number** and then click **Send Text Message**. If the mobile phone number matches a number on record, a text message containing a one-time security code is sent to your phone and the **Enter the Security Code** dialog appears.
- c. For SMS text messages, type the one-time security code displayed on your mobile device into the **One-time security code** field on the Enter the Security Code dialog and then click **Submit**.
- 7. If required, type your token passcode and then click **Continue**.

### **Delete a Saved ACH Collection**

- 1. Click **Money Movement > ACH > Collect Money**.
- 2. Click the **Complete unsubmitted requests** link.
- 3. Click the delete icon  $(8)$  beside the collection you want to delete.
- 4. Verify the collection as needed and then click **Delete**.

# **SCHEDULED REQUESTS**

### **About Transaction Schedules**

A schedule is a set of rules by which a transaction is systematically created at regular intervals or one time in the future. Company users specify the frequency, start and end date, or the number of transactions to make.

# **User Roles and Entitlements Required for Managing Scheduled Requests**

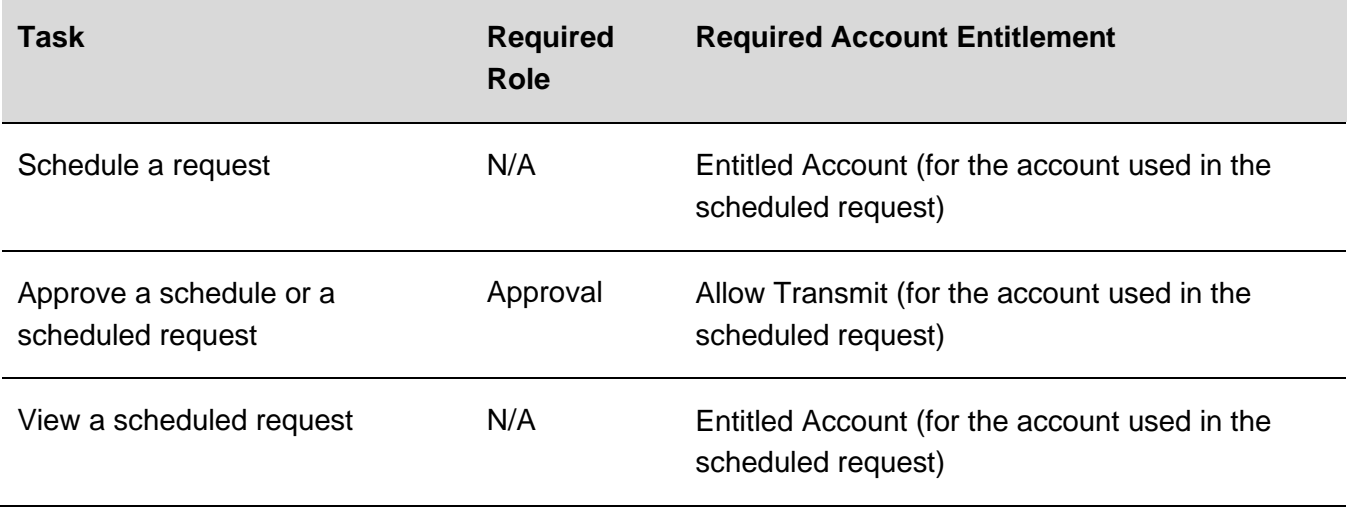

*Note: For the above table it is assumed the company user has the appropriate service enabled.* 

A schedule can only be edited by the company user who created it. When a schedule is edited, the changes are applied to all requests governed by it. Any approvals previously applied to all requests governed by the schedule are removed and the requests must be re-approved. Changes cannot be completed or saved after 12:00:01 a.m. Eastern Time on the "Send on" date.

A schedule can only be deleted by the company user who created it. When a schedule is deleted, all requests associated with it are also deleted.

### **Approvals for Schedules and Scheduled Requests**

Each request governed by a schedule requires approval even if a company only has one user or does not require multiple approvals.

Requests can be approved individually or collectively by approving the schedule. Schedules can be approved by the company user who created them provided they have the appropriate role and entitlements. Advance approval can be provided for a scheduled request, including requests scheduled by other company users. Once a scheduled request has received all required approvals it is transmitted on the specified send on date.

If a request or schedule is modified, any approvals previously applied are removed and the request or schedule must be re-approved.

### **Approve an ACH Transaction Schedule**

Approving a schedule applies your approval to all transactions governed by the schedule.

- 1. Click one of the following:
	- **Approvals > Scheduled Requests**.
	- **Money Movement > Scheduled Requests**
- 2. Click the more actions icon  $(\bullet \bullet)$  beside a transaction that is governed by the schedule you want to approve and then click **Edit schedule**.
- 3. Verify the schedule as needed and then click **Continue**.
- 4. Click one of the following:

**Approve** Applies your approval to all requests governed by the schedule.

**Submit schedule** Submits the schedule for approval by another user in the company. When this option is chosen, each request in the schedule must be approved individually.

- 5. If prompted, complete additional user validation:
	- a. Select **Phone** or **Text message** (if applicable) and then click **Continue**.
	- b. Do one of the following: If you selected to be contacted by phone, a one-time security code is displayed; you should enter or speak the code into the phone once you receive your

phone call. After completing the phone call, click **Phone Call Completed**. If you selected to be contacted by SMS text, a dialog box is displayed for you to enter your mobile phone number, select the appropriate **Country/region**, enter a **Mobile phone number** and then click **Send Text Message**. If the mobile phone number matches a number on record, a text message containing a one-time security code is sent to your phone and the **Enter the Security Code** dialog appears.

- c. For SMS text messages, type the one-time security code displayed on your mobile device into the **One-time security code** field on the Enter the Security Code dialog and then click **Submit**.
- 6. If required, type your token passcode and then click **Continue**.

### **Edit an ACH Transaction Schedule**

- 1. Click one of the following:
	- **Approvals > Scheduled Requests**.
	- **Money Movement > Scheduled Requests**.
- 2. Click the more actions icon  $(\bullet \bullet)$  beside a transaction that is governed by the schedule you want to edit and then click **Edit schedule**.
- 3. Edit the schedule as needed and then click **Continue**.
- 4. Verify the schedule as needed and then click one of the following:

**Approve** Applies your approval to all requests governed by the schedule.

**Submit schedule** Submits the schedule for approval by another user in the company. When this option is chosen, each request in the schedule must be approved individually.

- 5. If prompted, complete additional user validation:
	- a. Select **Phone** or **Text message** (if applicable) and then click **Continue**.
	- b. Do one of the following: If you selected to be contacted by phone, a one-time security code is displayed; you should enter or speak the code into the phone once you receive your phone call. After completing the phone call, click **Phone Call Completed**. If you selected to be contacted by SMS text, a dialog box is displayed for you to enter your mobile phone

number, select the appropriate **Country/region**, enter a **Mobile phone number** and then click **Send Text Message**. If the mobile phone number matches a number on record, a text message containing a one-time security code is sent to your phone and the **Enter the Security Code** dialog appears.

- c. For SMS text messages, type the one-time security code displayed on your mobile device into the **One-time security code** field on the Enter the Security Code dialog and then click **Submit**.
- 6. If required, type your token passcode and then click **Continue**.

### **Delete an ACH Transaction Schedule**

- 1. Click one of the following:
	- **Approvals > Scheduled Requests**.
	- **Money Movement > Scheduled Requests**.
- 2. Click the more actions icon  $( \cdot \cdot \cdot )$  beside a transaction that is governed by the schedule you want to delete and then click **Edit schedule**.
- 3. Click the **Delete Schedule** link.
- 4. Verify the schedule as needed and then click **Delete**.

# **TOKEN TRANSACTION AUTHENTICATION**

Token transaction authentication requires transaction approvers to confirm their identity when approving ACH, ACH file upload, or wire transactions. Authentication is accomplished through a onetime code displayed on the user's token device.

#### **Secure Token - Passcode Page Sample**

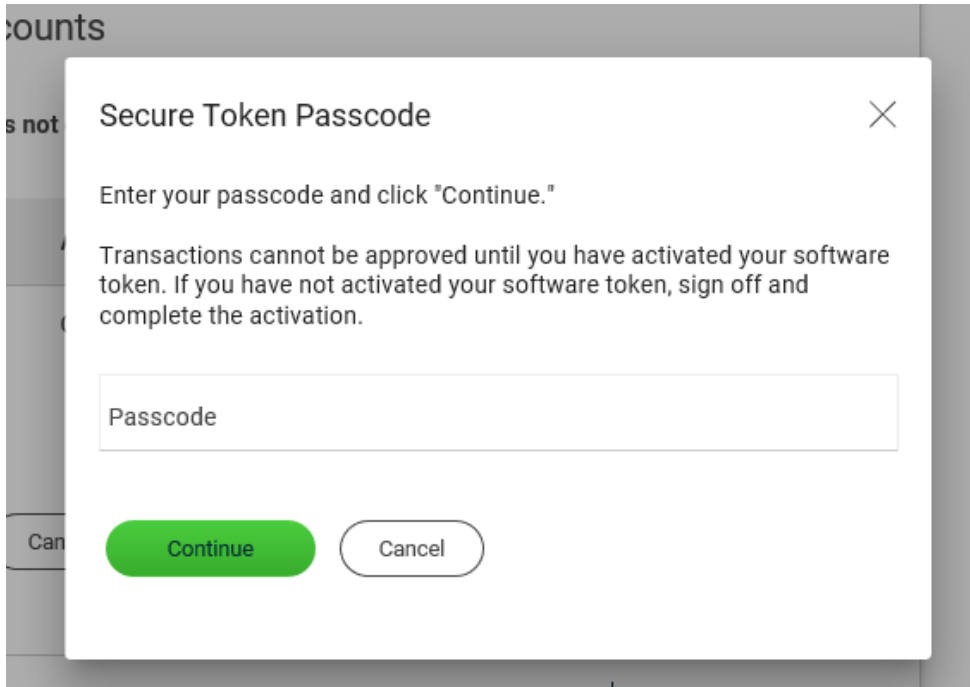
## **OUT-OF-BAND TRANSACTION AUTHENTICATION**

Out-of-Band transaction authentication requires transaction approvers to confirm their identity when approving ACH or wire transactions. Authentication is accomplished through a one-time security code via a phone call or SMS message (if applicable).

Company users may be charged standard text message rates for SMS messages based on their carrier contract.

**One Time Security Code Page Sample**

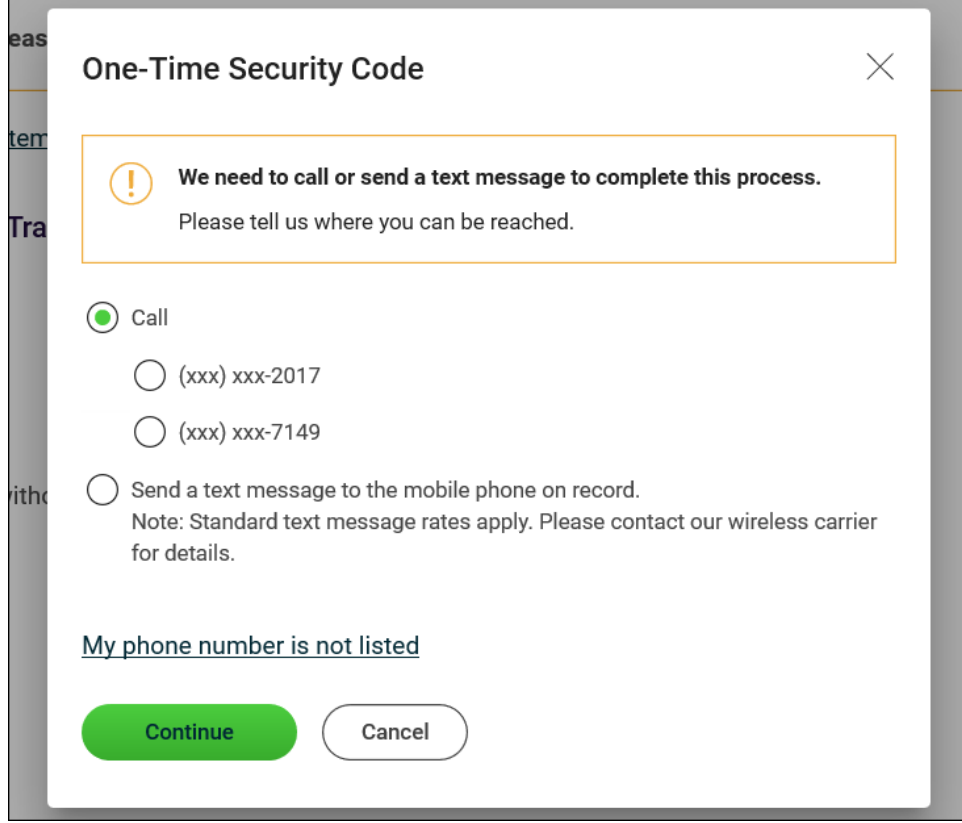

## **SEARCH COMPLETED ACH TRANSACTIONS**

- 1. Click **Money Movement > ACH > History**.
- 2. Complete the following fields:
	- **Account** List of entitled accounts.
	- **Date Type Effective date** or **Transmit date**.
	- **Service** List of entitled ACH services.
	- **Date Specific Date** or **Date Range**.
- 3. Click **Generate Report**.